# NIS-Elements AR

User's Guide

Published 09.2009 Copyright © 1991-2009 Laboratory Imaging s.r.o. Za Drahou 171/17, CZ - 102 00 Praha 10

No part of this publication may be reproduced or transmitted except with the written permission of Laboratory Imaging s.r.o.

Information within this publication is subject to change without notice. Changes, technical inaccuracies and typographical errors will be corrected in subsequent editions.

## **Table of Contents**

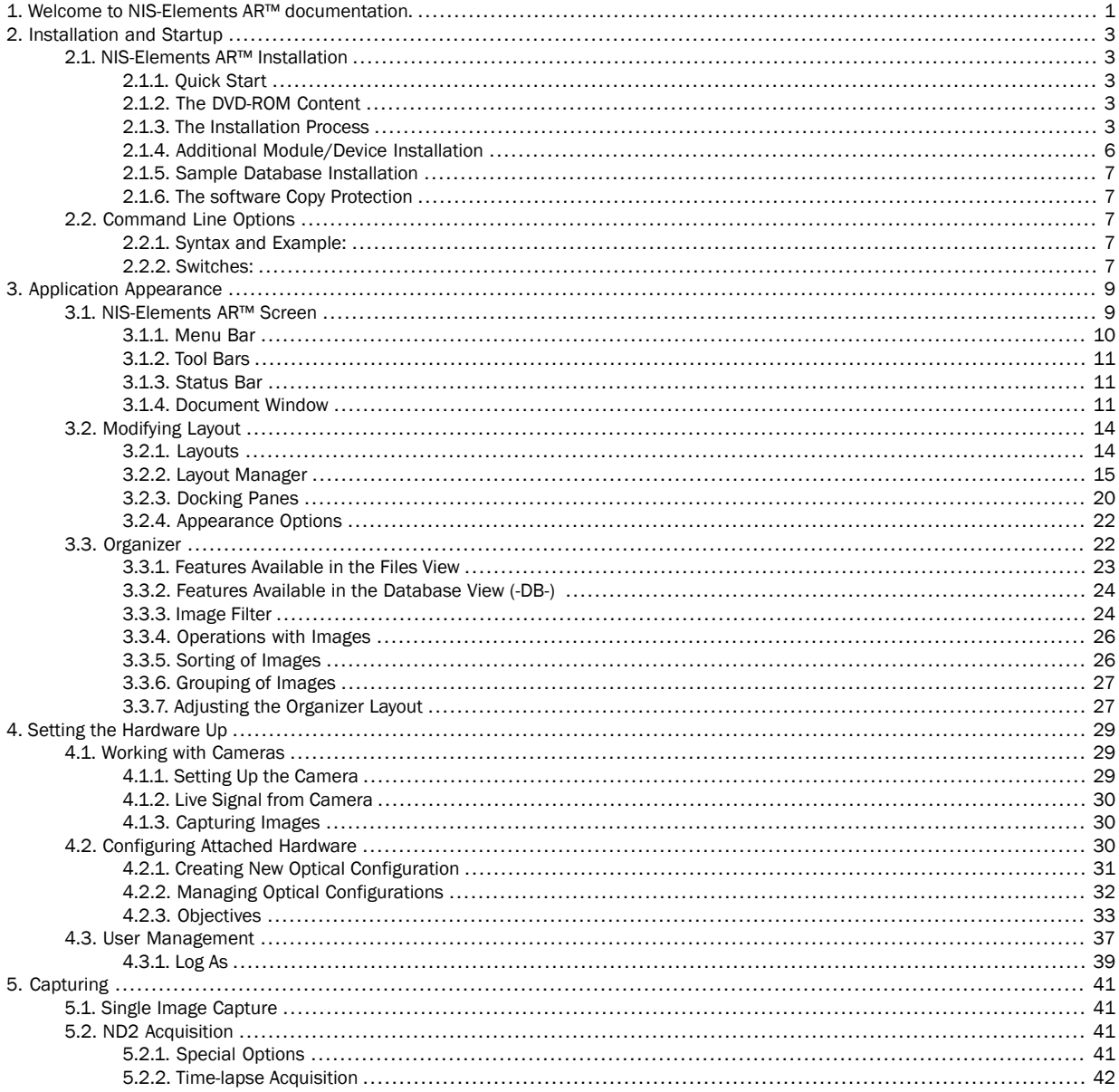

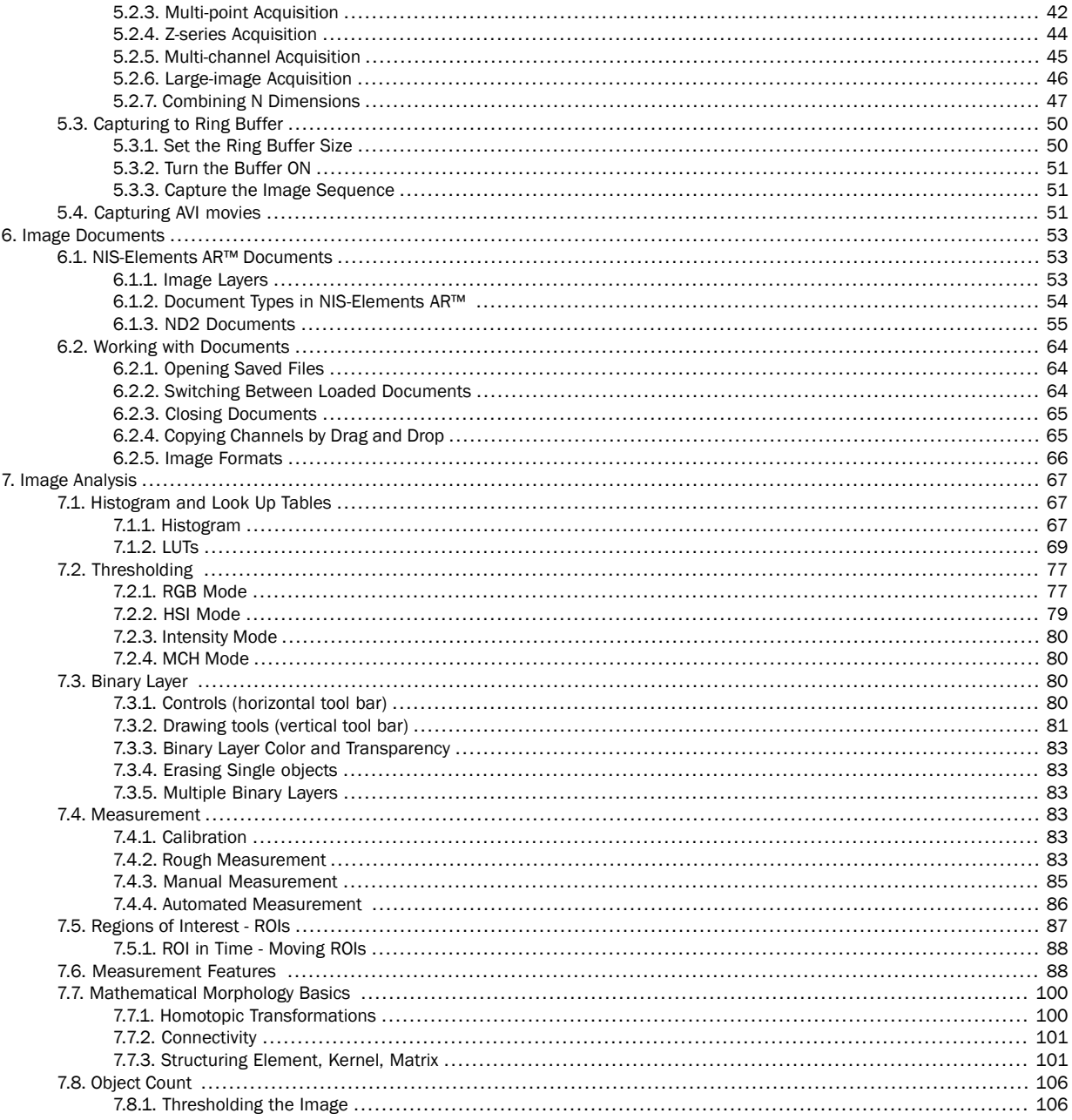

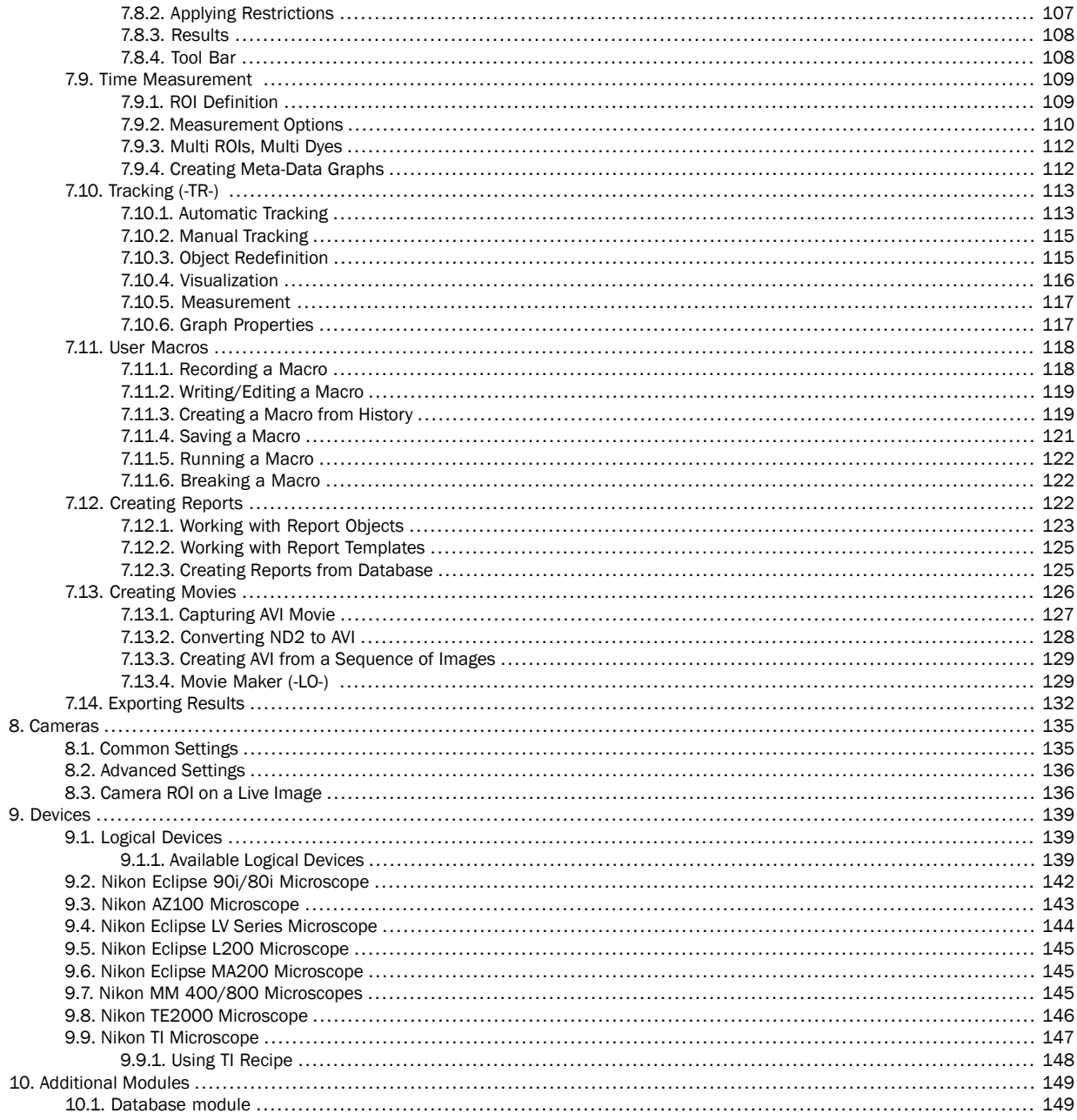

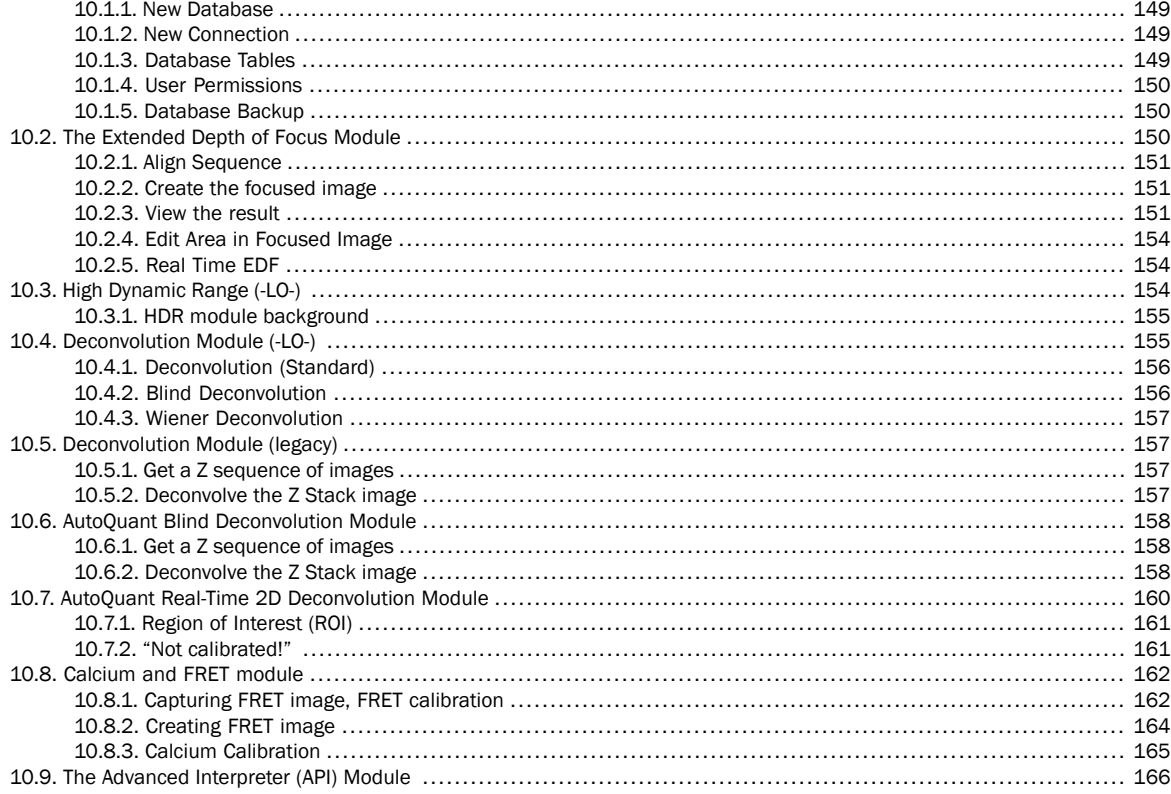

## <span id="page-6-0"></span>1. Welcome to NIS-Elements AR™ documentation.

This help file describes capabilities of the NIS-Elements AR™ laboratory image analysis system. Chapters and paragraphs marked by the following symbols describe features available only if certain module or device was installed.

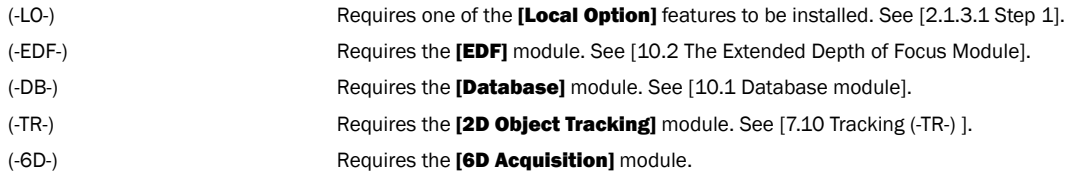

NIS-Elements AR

## <span id="page-8-1"></span><span id="page-8-0"></span>2. Installation and Startup

## <span id="page-8-2"></span>2.1. NIS-Elements AR™ Installation

### 2.1.1. Quick Start

- Insert the installation DVD in the DVD-ROM drive. A splash screen automatically appears.
- Install the selected NIS-Elements AR™ software version, additional modules, and device drivers.
- Plug the provided HASP key into the USB port of your PC.
- <span id="page-8-3"></span>• Run NIS-Elements AR™

### 2.1.2. The DVD-ROM Content

<span id="page-8-4"></span>The DVD-ROM contains the NIS-Elements AR™ software installation package, Windows system drivers for all supported cameras, drivers and utilities for the HASP Key, documentation in PDF format, a sample image database, and sample ND2 image sequences.

### 2.1.3. The Installation Process

Note that you have to possess the administrator rights to your computer to be able to install NIS-Elements AR™ successfully. When the installation DVD is inserted a splash screen appears.

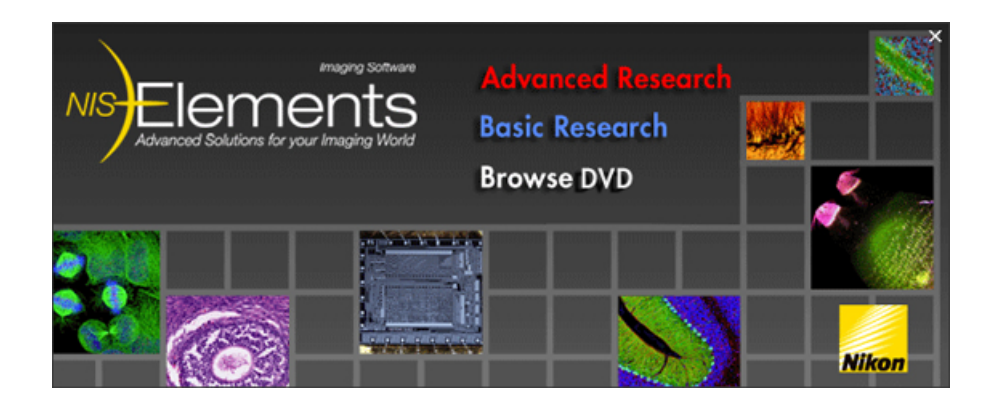

Select the software package to be installed. Select the one you have got the license for and which is properly coded in the HASP hardlock key. A welcome dialog box appears. Click [Next] to continue.

### <span id="page-9-0"></span>2.1.3.1. Step 1

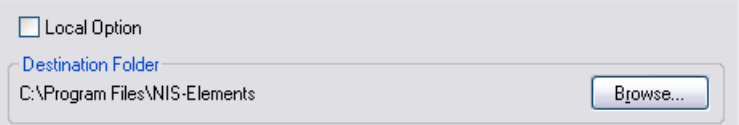

Select whether to install **[Local Option]** or not. Define the folder where NIS-Elements AR™ should be installed. We recommend to use the predefined directory. If you want to change the directory anyway, press the [Browse] button and select a new one. Otherwise click [Next].

#### Note

The [Local Option] installation provides some advanced features which did not pass the quality assurance procedure yet. We recommend to wait until they are released officially.

### 2.1.3.2. Step 2

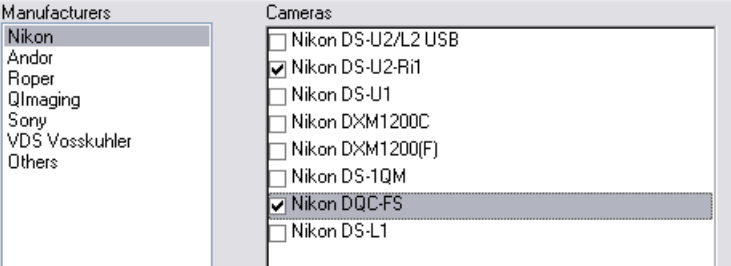

Now select the cameras you want to use with NIS-Elements AR™ .

#### Step 3

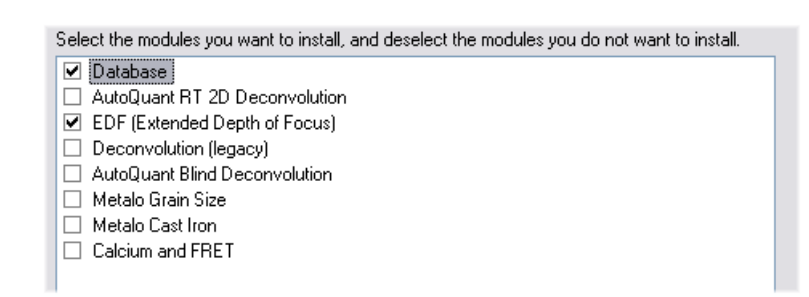

If your licence contains some additional modules besides the NIS-Elements AR™ base software, please select them in this window.

#### Note

Any module selected will be installed along with NIS-Elements AR™ automatically. However, you might not be licensed to use it. The module will run after you get the corresponding code registered in your HASP key.

#### 2.1.3.3. Step 4

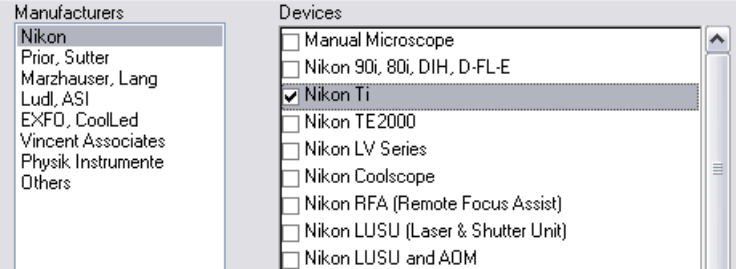

If the licence contains some device controllers listed in this window, please select them. Finish the installation by clicking the [Install] button.

### 2.1.3.4. Step 5

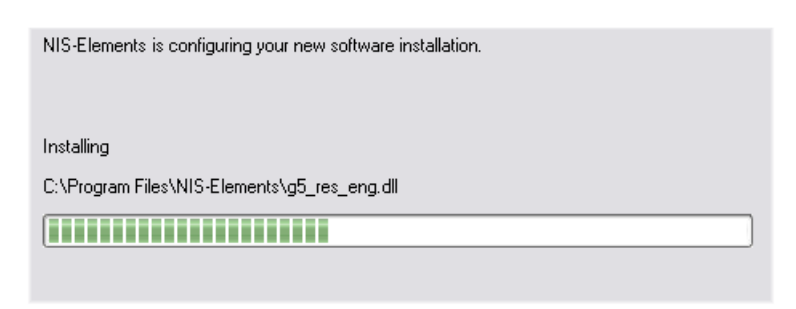

The setup creates a new program group in the **[Start]** menu containing the following items: NIS-Elements AR<sup>™</sup> application shortcut, the HASP key information shortcut, the **[Modify Installation]** shortcut (for adding hardware drivers, modules, etc.), the **[Uninstall]** procedure, and the Send Info Tool. A shortcut to NIS-Elements AR™ is created on the desktop too. These changes affect all user profiles of your local Windows operating system.

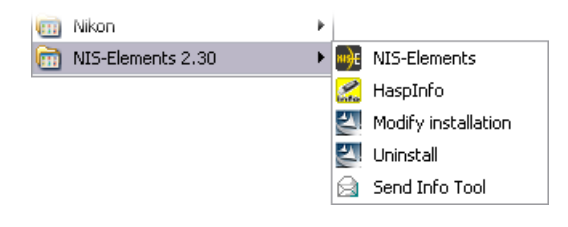

#### <span id="page-11-0"></span>Note

Clicking the [Uninstall] command deletes all installed files from disk, and removes the NIS-Elements AR™ program group from the Start menu as well as it removes the desktop icon.

### 2.1.4. Additional Module/Device Installation

You may need to install a device or an additional module after the NIS-Elements AR™ main system installation.

- Go to [Start menu > Programs > NIS-Elements AR™] program group.
- Select the [Modify Installation] command.
- Follow the install shield instructions. Select the check-boxes by the items you would like to add.
- Finish the installation.

### <span id="page-12-0"></span>2.1.5. Sample Database Installation

If you chose to install the Sample Database, a new subdirectory "Databases" is created inside the NIS-Elements AR™ installation directory (e.g. C:\Program files\NIS-Elements AR™ \Databases\...). The "Sample\_Database.mdb" file is copied to there along with database images (stored in subdirectories). An administrator username/password to access this database is set to:

- Username: "sa"
- <span id="page-12-1"></span>• Password: "sa"

### 2.1.6. The software Copy Protection

The NIS-Elements AR™ software is delivered with a HASP hardware key.

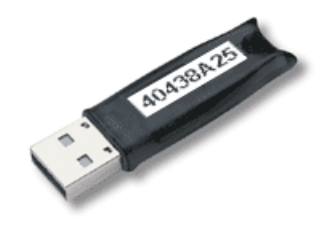

<span id="page-12-2"></span>The HASP key contains information about the software licence and allows users to run the corresponding software. Please connect the USB HASP after NIS-Elements AR™ installation. The utility called HASPinfo is installed to the NIS-Elements AR™ directory. It enables the user to view information about the software licence and is accessible via the [Help > HASP Info] menu command.

## <span id="page-12-3"></span>2.2. Command Line Options

When starting NIS-Elements AR™ from the command line (or when editing the desktop shortcut properties), you may append some parameters to the main command and thereby modify the startup behavior:

### 2.2.1. Syntax and Example:

" NIS-Elements AR™ executable" [switch#1] [parameter#1] [switch#2] [parameter#2] etc. For example:

"C:\Program Files\NIS-Elements AR™ \NIS-Elements AR™.exe" -f "C:\Images\starting\_image.jp2"

<span id="page-12-4"></span>This command runs NIS-Elements AR™ and opens the [starting\_image.jp2] at the beginning.

### **Note**

By default, only one instance of the application is allowed to run. When the application is running and a command like this is called, it will be applied to this running instance. This does not apply when the [-q] switch is engaged. Some switches do not have parameters.

### 2.2.2. Switches:

-? Displays a help screen with the description of switches.

#### NIS-Elements AR

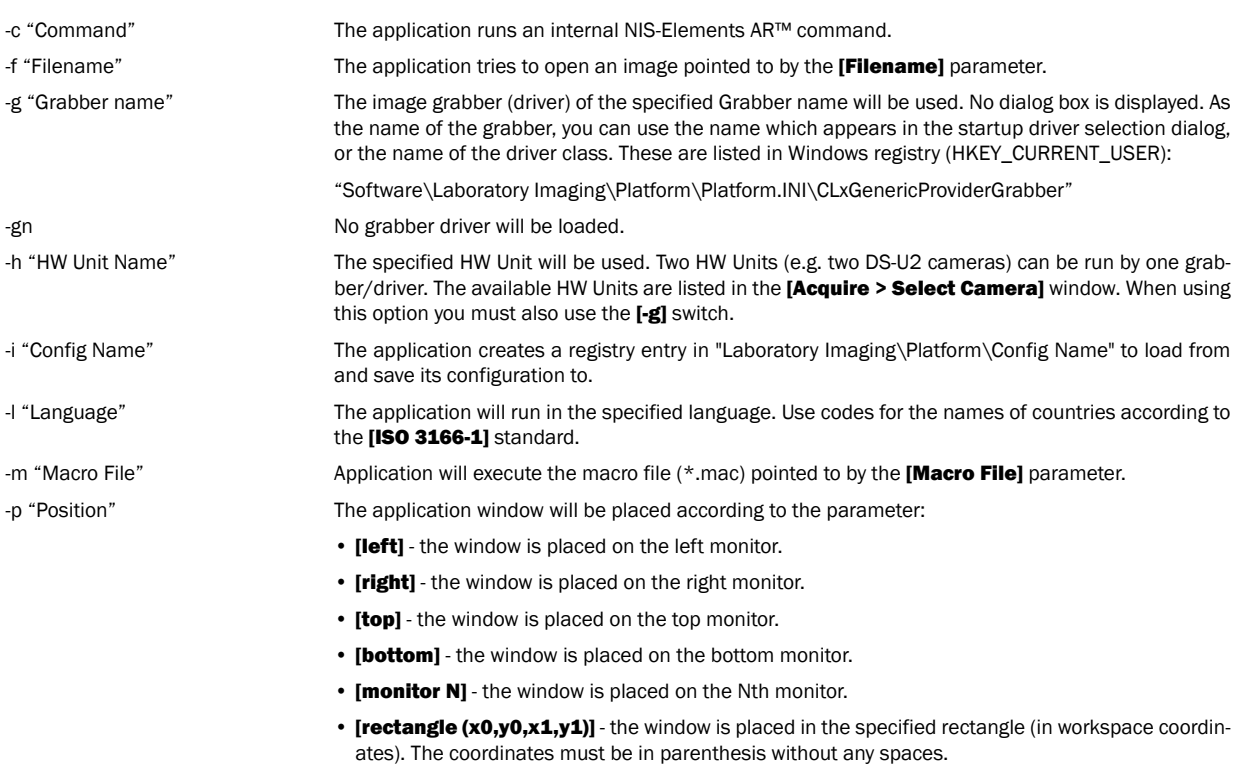

-q extending the A new instance of the application is run.

## <span id="page-14-1"></span><span id="page-14-0"></span>3. Application Appearance

### 3.1. NIS-Elements AR™ Screen

The following items can be found within the NIS-Elements AR™ screen:

- The top [menu bar] containing pull-down menus with sets of commands.
- [Application tool bars] (left and top) where buttons representing various menu commands are gathered for quick access.
- [Document tool bars] (right and top) which enable to customize the view of each opened image individually.
- Docked or floating **[control windows]** see more description of docking windows in the [3.2 [Modifying](#page-19-0) Layout] chapter.
- The [status bar] displaying useful information.

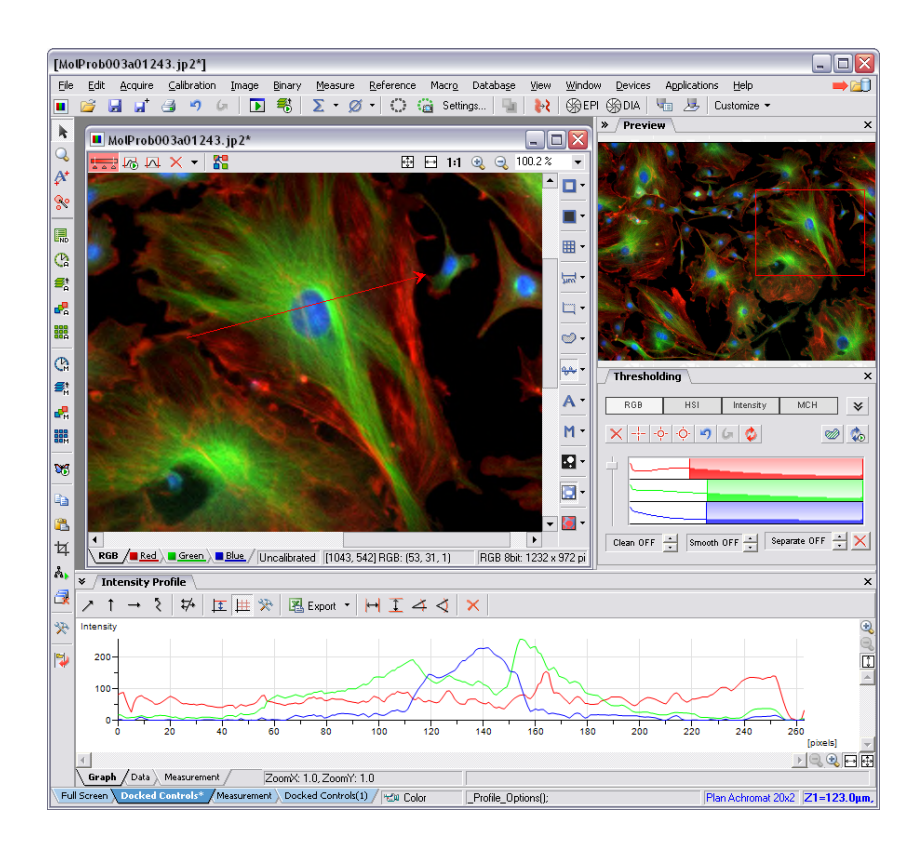

### <span id="page-15-0"></span>3.1.1. Menu Bar

All commands sorted according to their purpose are placed in the following menus:

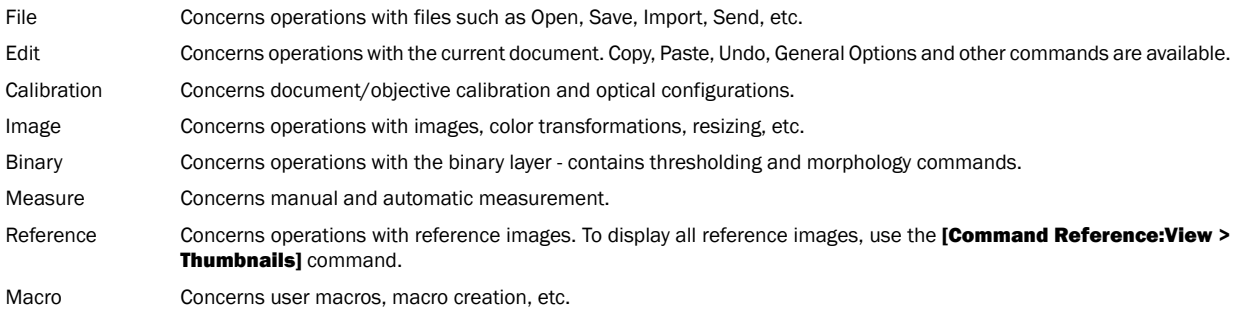

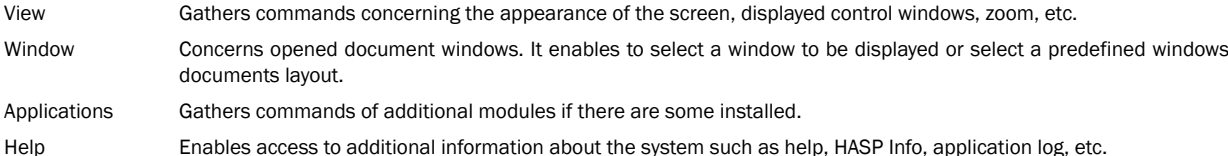

### <span id="page-16-0"></span>3.1.2. Tool Bars

<span id="page-16-1"></span>There is a default set of tool bars each containing number of buttons. There is also one fully customizable tool bar - the main left tool bar - to which any button can be added (or removed from it). Every button or a tool bar can be hidden by user using the **[Layout Manager]**. Please see [3.2 [Modifying](#page-19-0) Layout] for further details.

### 3.1.3. Status Bar

The status bar at the bottom of the screen displays the following information:

- 1. Available layouts
- 2. Type of the current camera
- 3. The last performed command, or the FPS/Exposure info in case of live image.
- 4. Name of the current objective.
- 5. Current coordinates of XY(Z) stage.

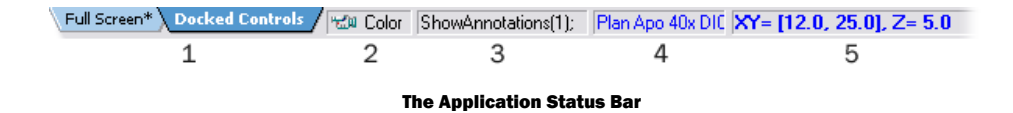

### <span id="page-16-2"></span>3.1.4. Document Window

Controls affecting the appearance of the current document (image) (LUTs, layers, channels, etc.) are gathered within the document tool bars. Although tool bars can be customized, the default ones contain the following buttons:

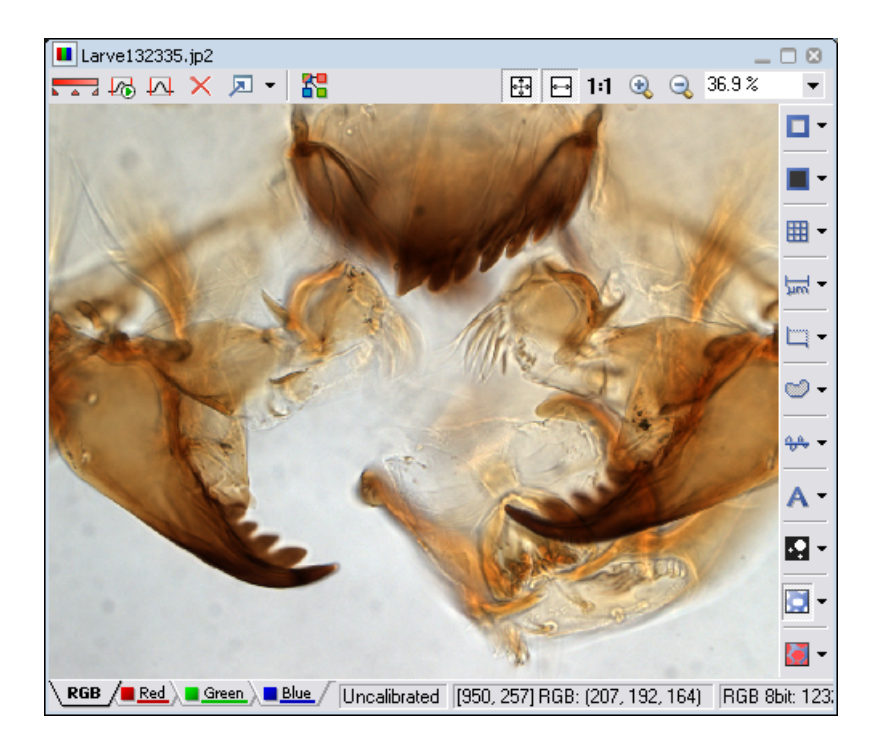

#### 3.1.4.1. LUTs

- **Example 2015** [LUTs](#page-74-0) button applies LUTs to the image.
- **Keep Auto Scale LUTs]** button applies the AutoScale command to the image continuously.
- $\overline{\mathbf{A}}$  [Auto Scale] button performs automatic setting of LUTs.
- **K** [Reset LUTs] button discards the LUTs settings.
- **E** [Show LUTs window] button opens the window with LUTs.

### 3.1.4.2. Split Components

**THE ISplit Components**] button turns ON a special view, where color channels of the image are tiled.

•

### 3.1.4.3. Zoom Controls

- **⊡** IFit to screen] button adjusts zoom to view the whole image within the NIS-Elements AR™ screen.
- **E** IBest Fitl button adiusts zoom to fit the NIS-Elements AR™ image window in one direction but to fill the screen.
- **1:1 11:1 Zoom** button adjust zoom so that one pixel of the image matches one pixel of monitor.
- **EX IZoom In]** Increases magnification of the image.
- **[2]** [Zoom Out] Decreases magnification of the image.

### 3.1.4.4. General Controls

- **E** IShow Probel button activates the probe. The probe affects histograms, auto exposure and auto white balance functions.
- **[Show Background Probe]** button activates the background probe. Some commands use the BG probe data as reference.
- 囲 **[Show Grid]** button displays the grid for rough measurements.
- $\sqrt{\mu}$  **Show Scale**] button displays the image scale.
- **[Show Frame]** button displays and applies the measurement frame.
- ಲ **[Show Measurement ROI]** button displays the Measurement Region Of Interest.
- يشيت [Show Profile] button displays the [View > Analysis Controls > Intensity Profile] control window. It allows you to specify a linear section in the image of which the pixel intensities graph will be created.
- **A** IShow Annotations] button displays the vector layer which typically consists of annotation objects (text labels, arrows) and measurement objects.
- **[View Binary]** button displays only the binary layer.
- **TView Color**] button displays only the color layer.
	- **[View Overlay]** button displays the color layer and the binary layer in overlay.

#### Note

•

Right click the icons to invoke a context menu where properties of each tool can be modified.

#### 3.1.4.5. Status Bar

The status bar at the bottom of the document window displays the following information:

- Image calibration
- Pixel coordinates of the mouse cursor along with channel intensities
- Color mode (RGB, Monochromatic, etc.)
- Image bit depth (8bit, 12bit, 16bit, etc.)
- Image size in pixels

[[990, 997] RGB: (111, 111, 144) 0.34 um/px RGB 8bit, 1280 x 1024 pixels

The Document Tool Bar

### <span id="page-19-0"></span>3.2. Modifying Layout

<span id="page-19-1"></span>Having a well organized application layout can help you make the work with NIS-Elements AR™ very effective. The live image, image documents, various control windows (Camera Settings, Measurement, Histogram, LUTs, etc.) can be arranged within the application window. The control windows as well as tool bars can be floating or docked on sides of the screen. Multiple monitors arrangement is also supported. User commands may be added to the main menu, and tool bar buttons may be added/removed.

### 3.2.1. Layouts

A layout in the context of NIS-Elements AR™ is a set of options describing the arrangement of control windows, tool bars, and menu items. Blue tabs representing active layouts appear in the application status bar. The following layouts are placed there by default:

- [Full Screen]
- [Docked Controls]
- [Measurement]

Other layouts can be added and managed via the Layout Manager. To hide/show the layout tabs within the status bar, go for [Command Reference:Edit > Options], select the [Appearance] section and (un)check the [Show Layout Tabs] option.

#### 3.2.1.1. To Create a New Layout

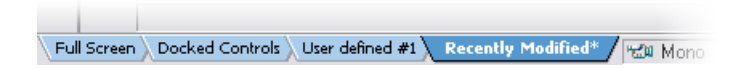

- Modify the current layout to suit your concept of work.
- An asterisk appears next to the layout name (to indicate it has been modified).
- Right click the layout tab and select the **[Save Current Layout As]** command.
- Write the new layout name and confirm it by OK.
- A new tab appears and the layout is saved to the list of layouts.

If you do not need to create a new layout but would like to save the changes made, just right click the current (asterisk-marked) tab and select the Save command from the menu.

### 3.2.1.2. To Reload Previous Layout Settings

You may want to undo the changes made to the layout. Mostly, it can be done by the [Reload] command.

- Right click the asterisk-marked (recently modified but not saved) tab and choose the **[Reload]** command.
- <span id="page-20-0"></span>• The application restores the last saved state of the layout.

### 3.2.2. Layout Manager

Right click any layout tab and select the **[Layout Manager]** command. The Layout Manager appears.

### 3.2.2.1. List of Layouts

The list of currently available layouts is placed on the left side of the layout manager. Each layout may contain information about controls, tool bars, menu, and commands to be performed when switching between layouts.

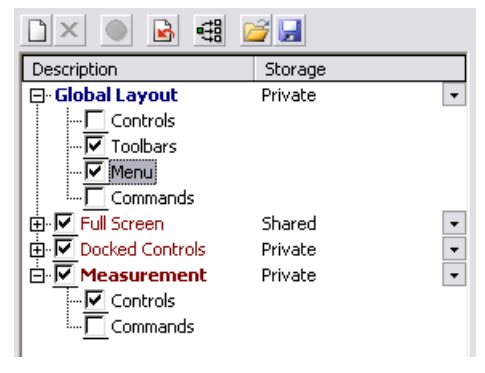

#### The List of Layouts

#### Modifying the Layout Settings

- Select items within the [Global Layout] list which you want to be shared by all layouts. Only items that you do not check here will be available for the other layouts.
- The check marks on the left of the layout names indicate the layout visibility. Select the ones you want to display in the application status bar.
- If an item within some particular layout is not selected, it means you do not want to customize it and the default settings will be used.
- Set whether the layout is [Private] or [Shared]. If set [Private], it will not be visible for other users. See [4.3 User [Management\].](#page-42-0)
- Customize each item according to your needs (see below).

#### Layout Manager Tools

- The **[New]** button adds a new layout to the list of layouts.
- **X** The [Remove] button deletes the selected layout. The first two layouts cannot be deleted.
- The [Activate] button makes the selected layout active (current)
- The **[Load Default]** button has the same functionality as the Reload command described above. Except when applied to the Full Screen and the Docked Controls layouts where it loads the original settings - so they look just the same as after the program installation.
- The [Apply to All] button ensures that the executed changes will be applied to all layouts.
- The [Import] button enables to load a previously saved set of layouts from an XML file.
- The settings of all layouts can be saved to an external XML file. Use this [Export] button and define the destination file name.

Controls, Toolbars, Menu, and Commands settings may be modified in the right part of the Layout Manager.

#### 3.2.2.2. Controls

The layout of docking panes (dockers) and the control windows arrangement has to be modified directly in the application. The right part of the window provides only the overview of the structure.

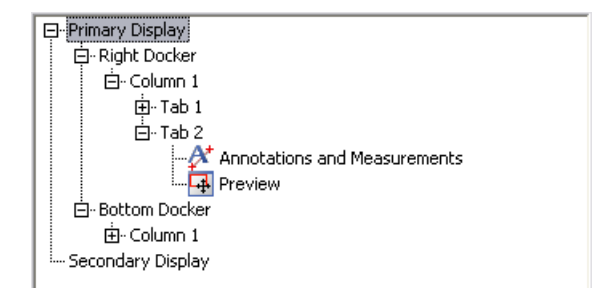

#### Tree View Levels

There are 5 levels in the tree view:

- 1. **[Display]** (primary, secondary, etc.)
- 2. **[Docker]** (top, bottom, left, right)
- 3. [Column] (controls can be placed in a docker side by side)
- 4. **[Tab]** (one column can take multiple controls "layered")
- 5. **[Controls]** in each tab.

### 3.2.2.3. Modifying Tool Bars

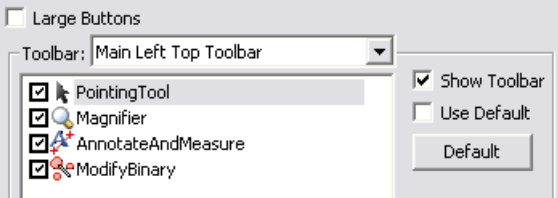

- Select the [Toolbars] item within the list of layouts. The right-side part of the window changes.
- Choose one of the tool bars from the **[Toolbar]** pull-down menu which you would like to modify.
- If selected, de-select the [Use Default] option on the right.
- Any button of the tool bar may be hidden by de-selecting it. By default, no buttons can be added to the tool bars except the [Main Left Tool Bar].
- The whole tool bar can be hidden by de-selecting the [Show Toolbar] check box.
- The [Default] button discards changes and sets the default setting of the selected tool bar.
- There are two sizes of buttons available. Select the [Large Buttons] option to use the larger one. This setting is shared by all tool bars.

#### Modifying the Main Left Tool Bar

Custom user buttons can be added to the main left tool bar. You can define your own buttons which run single macro functions or execute macros . Select the [Main Left Toolbar] from the pull-down menu.

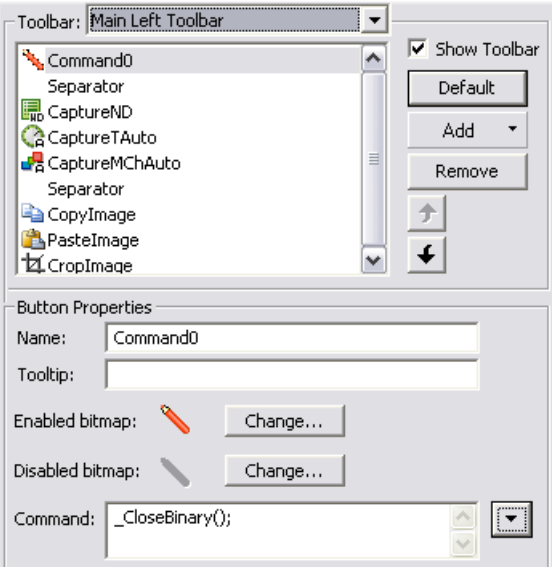

Lets say that we very often use the [Binary > Close] command. It is useful to add a button providing a shortcut to it to the tool bar. Press the [Add] button, and choose [Command] from the context menu:

A new command (Command0) is added to the buttons list. Now, attach the NIS-Elements AR™ command: Open the pull-down menu on the right side of the **[Command]** edit box and click on **[Command List]**. Choose the command from the list (**[CloseBinary]** in our case) and confirm the selection by **[OK]**. It is possible to create a sequence of commands, by repeating this procedure.

If you are not satisfied with the default icon, you can change it by pressing the **[Change]** button. A window for selecting the icon appears. You can select NIS-Elements AR™ icons by default, or load some others from files containing icons (ico, dll, etc.). You can define the icon for the command in a disabled state, too.

It is handy to define a tool-tip (a text that appears when placing a mouse cursor over the icon) for your command. Simply write the text into the **[Tooltip]** box. You can change the position of the command in the tool bar by using the arrow buttons.

### 3.2.2.4. Modifying the Menu

The [Main Menu] and some of the [Context Menus] accessible by right-click within the application window may be modified. Items of the context menus can be hidden by de-selecting them similarly to the tool bars. The main menu can be modified as follows:

#### Modifying the Main Menu

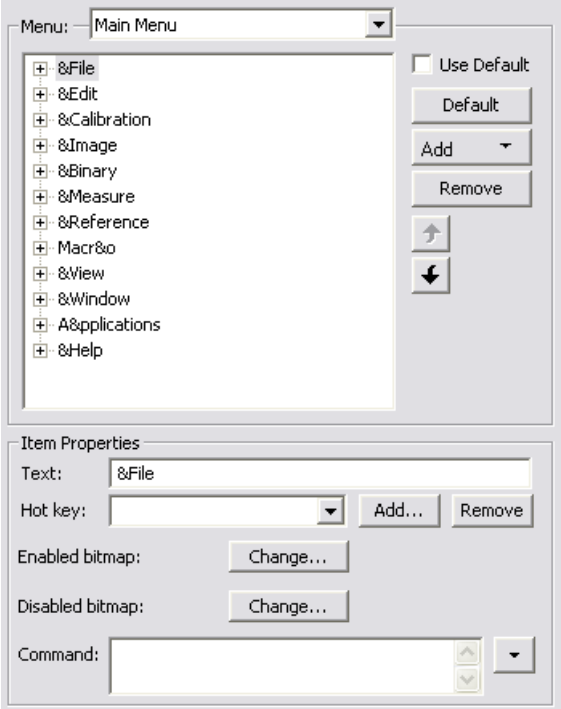

- Select the [Main Menu] in the topmost pull-down menu.
- Any item may be added to the main menu a [Separator], a [Menu Command], a sub-menu ([Menu Popup]), and even a new menu ([Main Menu Popup]) - by the [Add] button.
- Select the existing menu item under which you would like to place the new item.
- Click the [Add] button and select the item to be added from the pull-down menu.
- Edit the [Item Properties] .

### Note

The [Default] button discards all changes and loads the main menu original configuration. The [Remove] button deletes the selected item. The arrow buttons move the selected item up/down. The [Use Default] check box when selected keeps the default setting.

#### Item Properties

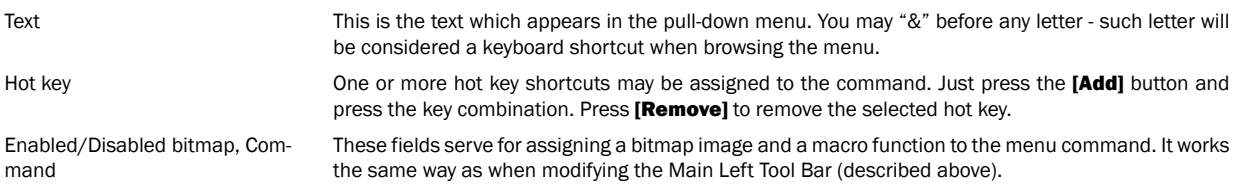

#### <span id="page-25-0"></span>3.2.2.5. Commands

These settings enable to run a command or a macro right before and after you switch to the layout.

### 3.2.3. Docking Panes

Docking panes are square spaces inside the application window, where you can place (dock) any of the control windows. There is one docking pane available on each side (Top, Right, Bottom, Left).

### 3.2.3.1. To Display a Docking Pane

- Go to the [View > Docking Panes] sub-menu and select the pane you would like to display.
- The docking pane appears, either empty or with some window(s) docked inside.
- Repeat this procedure to display more docking panes.

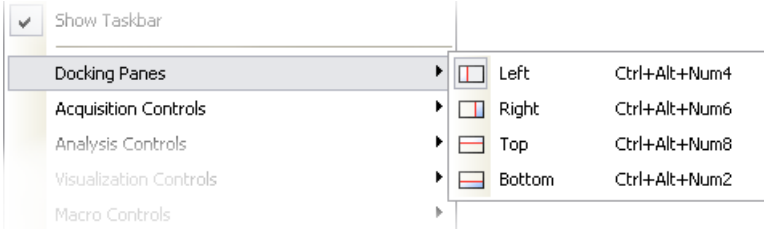

#### Note

The [Docking Panes] sub-menu can be also displayed by right-clicking into the empty application screen.

#### 3.2.3.2. Handling Control Windows

Various control windows can be displayed docked within the docking panes or they can be floating. See the following picture:

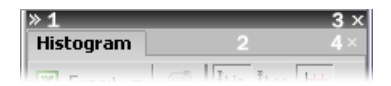

#### The Docked Control Window Caption

To handle the control windows (CWs), you can:

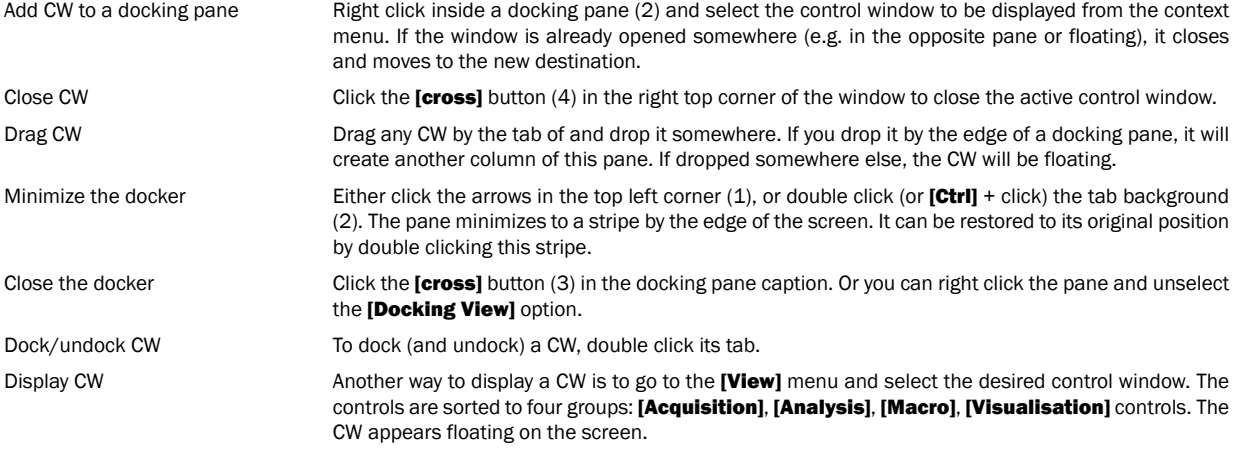

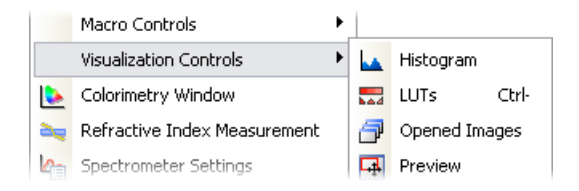

Shrink/Expand dockers Having more docking panes opened, a situation where there is not enough room for the control windows can occur. In such case, the [Shrink] and [Expand] commands shall be used.

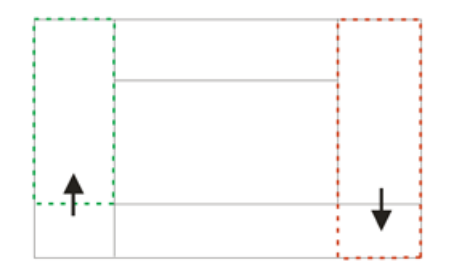

- Right click the pane you would like to shrink/expand. A context menu appears.
- Select the **[Expand]/[Shrink]** command. When one of the panes shrinks, the neighbouring pane expands to the emptied corner and vice-versa.

### <span id="page-27-0"></span>3.2.4. Appearance Options

General appearance adjustments can be made in the [Options] window. Run the [Command Reference:Edit > Options] command and switch to the **[Appearance]** tab. The following properties can be adjusted here:

- Application Background
- Color Scheme Selection
- Application Language
- Document Tool Bars Visibility and Style
- Channel Tabs Visibility
- <span id="page-27-1"></span>• Layout Tabs Visibility
- Initial Zoom of Images
- etc.

### 3.3. Organizer

Apart from the main application mode used for capturing and image analysis, NIS-Elements AR™ provides a special mode called [Organizer].

Organizer makes the work with image files and databases easy. To activate it, click the **[Organizer]** button **located in the top** right corner of the application window or press [F10].

The screen is primarily divided into two identical panes, each pane switchable between two modes: the [Files View] and the [Database View].

• [Files] - This button switches the pane to show a directory tree and images from the selected folder (and optionally its sub-folders).

• [Database] (-DB-) - This button switches the pane to show the database structure and lists images from the currently selected database table.

<span id="page-28-0"></span>To switch from one pane to the other, use the **[View > Next Pane (F6)]** command. To copy files between the panes, simply drag the images from one side to the other side.

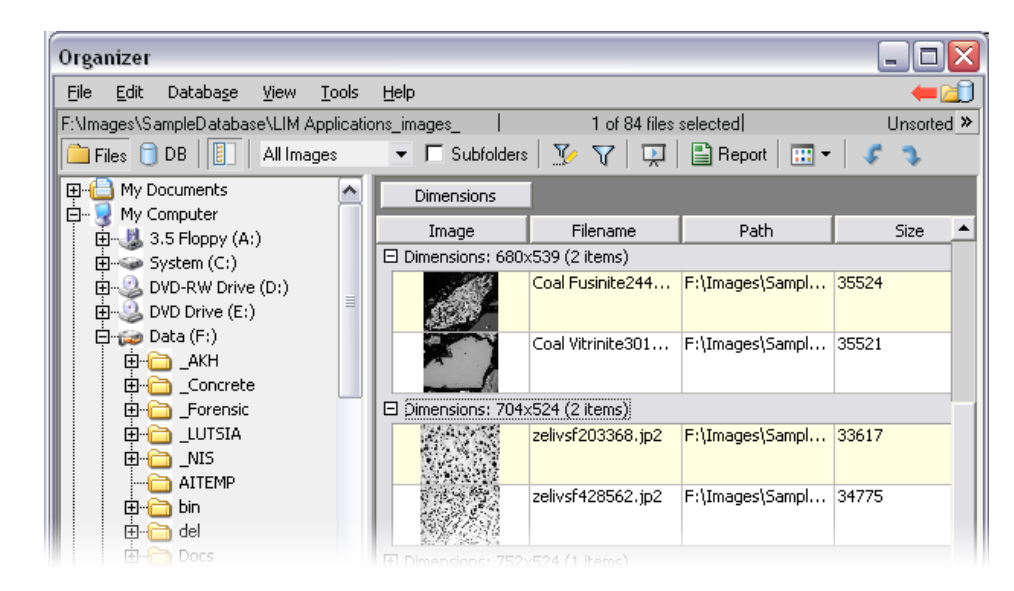

### <span id="page-28-1"></span>3.3.1. Features Available in the Files View

The Files View

•  $\perp$  This button toggles the display of the directory tree. You can switch it off to get additional space to display images.

• JPEG2000 In this pull-down menu, it is possible to set the file type and only the one will be displayed. Or, [All Images] can be displayed.

•  $\Box$  Subfolders If this check-box is selected all images from included sub-folders are displayed.

### <span id="page-29-0"></span>3.3.2. Features Available in the Database View (-DB-)

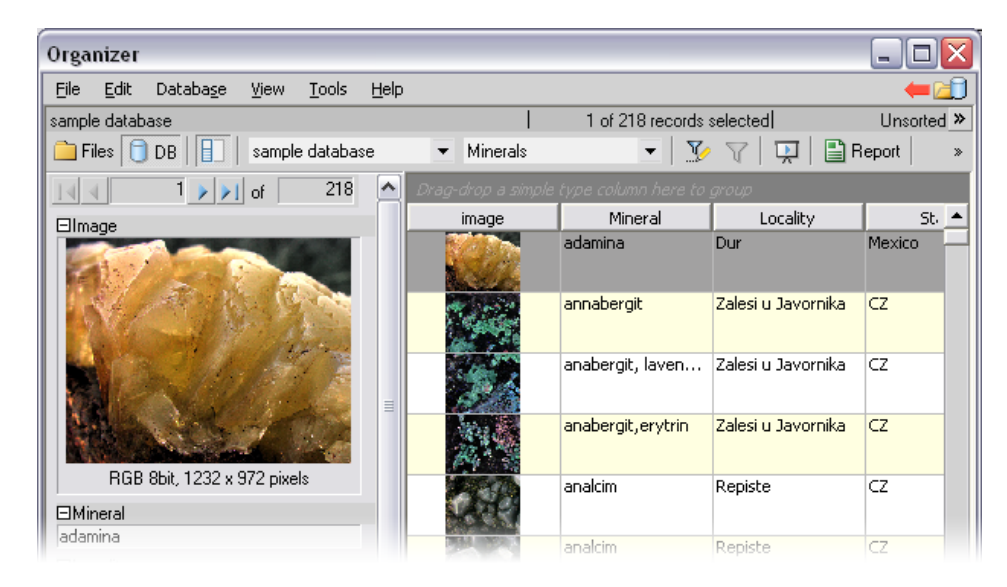

The Database View

- $\blacksquare$ This button displays the detailed information about the selected image. You can switch it off to get additional space to display images.
- <span id="page-29-1"></span>• Sample Database ᅬ This pull-down menu displays the database connection name and enables to switch between active connections.
- $\overline{\phantom{a}}$  This pull-down menu selects a database table to be displayed. Minerals

### 3.3.3. Image Filter

Both views, [Files] and [Database], have the option to define a filter. It enables you to display only images which fit the defined conditions. One or two conditions may be applied.

- $\mathbb F$  Pressing this button invokes the filter setup window.
- $\mathbf{\nabla}$  This button activates the filter.

### 3.3.3.1. Basic Mode

This mode enables you to filter files according to one condition.

#### 3.3.3.2. Advanced Mode

This mode enables you to define two conditions with a relationship between them. Either select [OR] to display files matching at least one condition, or select **[AND]** to display files which match both conditions.

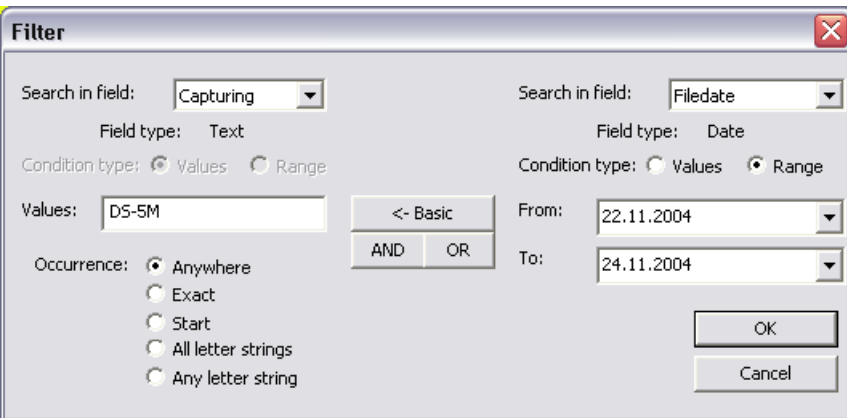

1. **[Search in field]** - select the field where NIS-Elements AR<sup>™</sup> should search for a given expression.

#### **Note**

When using a filter in the [Files] view, the fields from file-properties are listed in the menu. In the [Database] view, the list shows names of fields from the current database table.

- 2. If the selected field is of a numerical type (e.g. Size, Calibration, File date etc.) you can specify, whether you want to find the exact [value] or a value in a given [range]. This is selected by the [Condition type] radio button.
- 3. If the field type is **[Text]**, the **[Occurrence]** setting determines the way of evaluating the expression:
	- [Anywhere] If the given sequence of characters is found anywhere in the field, the system will evaluate it as a match. For example: you have entered "set" to the **[Values]** field. The filter will select records with the following field values: "set", "reset", "settings", "preset", etc.
	- [Exact] If the given sequence of characters exactly equals to the content of the field, it is evaluated as a match. Fields containing the "set" value only will match.
	- [Start] If the entered string is found at the beginning of a field, it passes the condition. For example: fields containing "set", "settings", "setup" will match.
	- [All letter strings] It is possible to search for more expressions. These should be entered separated by commas. If you want to enter an expression with a space, insert it quoted. If this option is selected, only records where all of those expressions appear (anywhere) will match.
	- [Any letter string] This option is for entering multiple expressions as above, but this time every field with an occurrence of at least one from the given expressions is matched.

### <span id="page-31-0"></span>3.3.4. Operations with Images

- To open an image from the **[Files]** view, double click its thumbnail. NIS-Elements AR™ will close **[Organizer]** and display it in the main window.
- To select multiple images, either click on the first and the last image holding the **[Shift]** key (continuous group selection) or click individual images with the **[Ctrl]** key down.
- You can copy one or more images from one folder to another by "drag and drop". This quick method can be used for inserting images to a database too. Simply drag the image from a folder and drop it onto the pane, where the database table is opened.
- To delete selected images press the [Delete] key.

All those operations and some other can be invoked also from the context menu, which appears each time you right click on the image thumbnail:

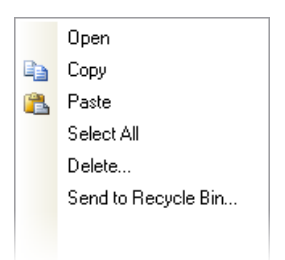

### 3.3.4.1. Thumbnail Displaying Options

<span id="page-31-1"></span>You can adjust the way images are shown in the organizer. Press  $\mathbf{H}$  on the main tool bar and select the size of displayed image thumbnails. Selecting the [Details with preview] option will display images below each other with all available information aside.

There is a possibility to rotate images from within the organizer. It affects not only the image thumbnails, but the image data too. Press the corresponding buttons.

### 3.3.5. Sorting of Images

To order displayed images, right click anywhere in the pane - a context menu will appear. Move to the [Sort by] sub-menu which offers several ordering criteria. If the ordering is turned ON already, the icon is displayed on the left side of the applied criterion.

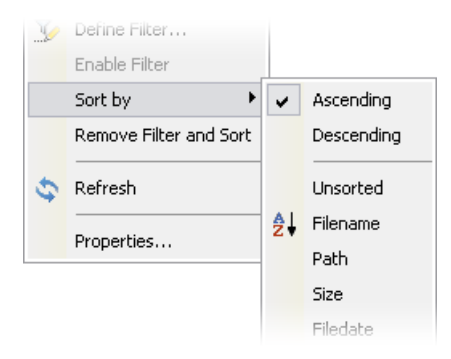

### <span id="page-32-0"></span>3.3.6. Grouping of Images

<span id="page-32-1"></span>To arrange the view of images efficiently, you can use the capability of grouping of images. Drag the column name bar to the grouping bar (right above the column name bars). All files with matching field values of the selected column will be grouped together. This can be undone by dragging the column caption back to the others. See [fig. The Files [View\]](#page-28-1) (the Dimensions column is grouped).

### 3.3.7. Adjusting the Organizer Layout

The pane size is adjustable. To resize it:

- 1. Place the mouse cursor over the dividing line in the middle.
- 2. The cursor becomes an arrow with two tips.
- 3. Drag it left or right to the new position.

Also, the following buttons appear in the top bar:

- $\Box$  Resizes the panes to achieve the same size for both of them.
- $\frac{R}{2}$  Resizes the pane to its maximal/minimal size (one pane is then displayed on the whole screen).

NIS-Elements AR

## <span id="page-34-1"></span><span id="page-34-0"></span>4. Setting the Hardware Up

### 4.1. Working with Cameras

<span id="page-34-2"></span>This chapter is dedicated particularly to users running the active version of NIS-Elements AR™ - equipped with a camera. Let's assume the camera works properly, is connected to the system, with proper system drivers installed and running (if required by the camera).

### 4.1.1. Setting Up the Camera

### 4.1.1.1. Selecting the Driver

You will be asked to select the camera driver every time you launch NIS-Elements AR™. You can change the driver later using the [Command Reference: Acquire > Select Driver] command. Choose the driver that matches your camera:

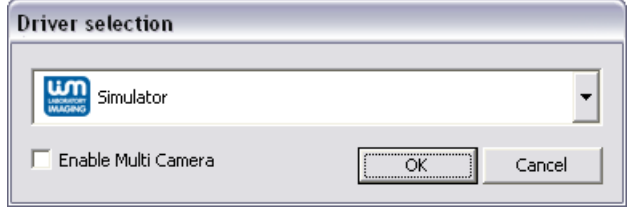

#### Multiple Cameras

In some cases, two cameras can be connected to one system. If so, check the [Enable Multi Camera] option and select the [Second driver] from the list.

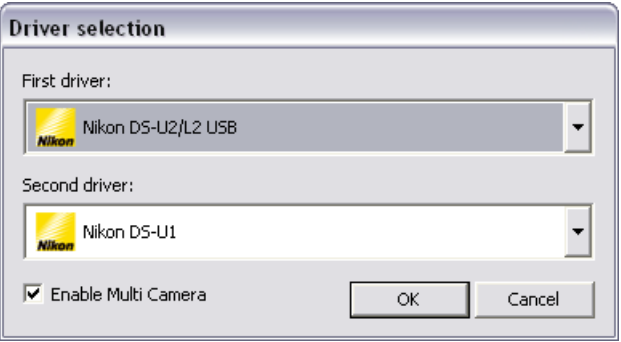

The following set of buttons appears in the top tool bar when multiple cameras are used:

### $\boxed{D}$  &  $\boxed{O}$   $\boxed{2}$   $\boxed{2}$   $\boxed{D}$  &  $\boxed{O}$   $\boxed{O}$

#### 4.1.1.2. Selecting a Camera

Color cameras can be used in a monochromatic mode. The actual camera type (color/mono) can be selected by the [Command Reference:Acquire > Select Camera] command.

#### 4.1.1.3. Adjust the Camera Settings

<span id="page-35-0"></span>Exposure time, camera resolution, and other camera-specific features are adjustable from the [Camera Settings] window. To invoke it, use the **[Command Reference:Acquire > Camera Settings]** command.

### 4.1.2. Live Signal from Camera

#### 4.1.2.1. Live Formats

A camera format is a set of attributes of a video signal such as: resolution, bit depth, frame rate etc. The live signal is a stream of image data, coming from the camera to your computer in real time. NIS-Elements AR™ provides two different camera modes: [Fast] and [Quality], each serving a different purpose. The format of both modes can be set within the **[Camera Settings]** control window.

<span id="page-35-1"></span>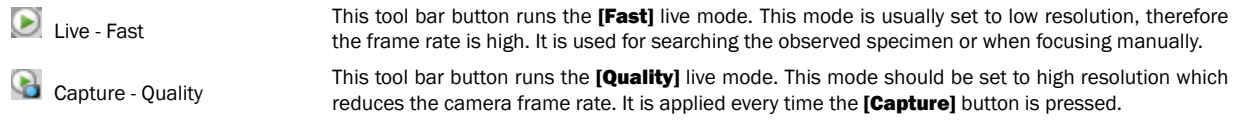

### 4.1.3. Capturing Images

Although it is possible to perform some procedures directly on the live image, other image operations require **[captured]** or **[frozen]** images. If you try to perform such procedure when the live image is active, NIS-Elements AR™ automatically freezes the image. Let's see the difference between the *[Capture]* and *[Freeze]* commands:

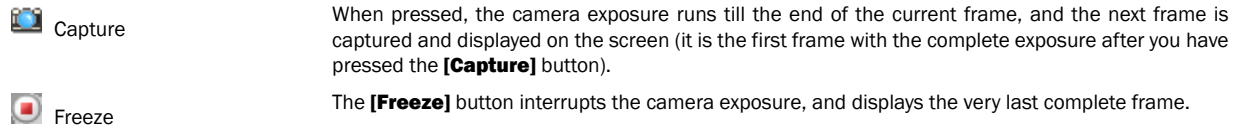

#### <span id="page-35-2"></span>**Note**

If you are using the [Fast] mode and press [Capture], NIS-Elements AR™ will automatically switch to the quality mode to capture the image. When the image is captured, it is opened on the screen as a new document.

### 4.2. Configuring Attached Hardware

Typically, laboratory computer image analysis systems consist of a computer, a camera, and a microscope equipped with certain accessories (objectives, filters, shutters, light, rotary changers, etc). Most of the mentioned microscopic hardware is often motorized and therefore can be controlled by NIS-Elements AR™. Thanks to the applied concept, it is possible to integrate single settings of all these devices into one compact set called **[Optical Configuration]**. It is recommended to create several optical configurations containing particular devices settings. Then a single click can completely change the hardware configuration.
## 4.2.1. Creating New Optical Configuration

Please check that all the devices (microscopes, cameras, etc.) that you want to associate with the new optical configuration are properly attached to the system and working.

Choose the *[Command Reference:Calibration > New Optical Configuration]* command from the Calibration menu. The *[Optical* **Configuration Wizard1 appears:** 

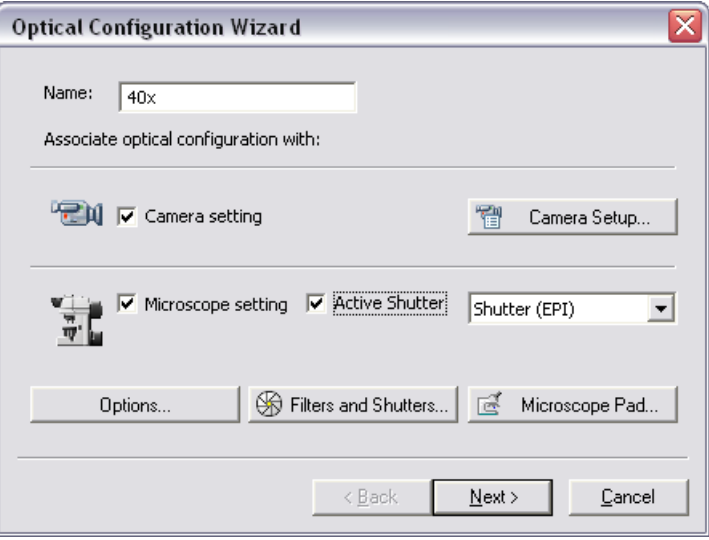

- Type the name of the new optical configuration. We recommend to use short descriptive names, e.g. the name of the associated objective.
- Select whether to associate a camera or a microscope by checking the related check boxes.
- Press the [Camera Setup] button, the [Camera Settings] window appears . Adjust the settings.
- If there is more than one shutter available and you would like to associate a shutter with the optical configuration, select which one is the [Active Shutter] from the pull-down menu.

#### **Note**

If you are running NIS-Elements AR™ in a Multi Camera mode, then two [Active Shutter] items appear.

- Adjust the Microscope settings using the [Microscope Pad] and select which parts of the microscope shall be included in the configuration by checking them in the [Options] dialog box.
- Press the [Filters and Shutters] button to adjust settings of the filter changer(s) and connected shutters in a window that appears.

Press the [Next] button to continue...

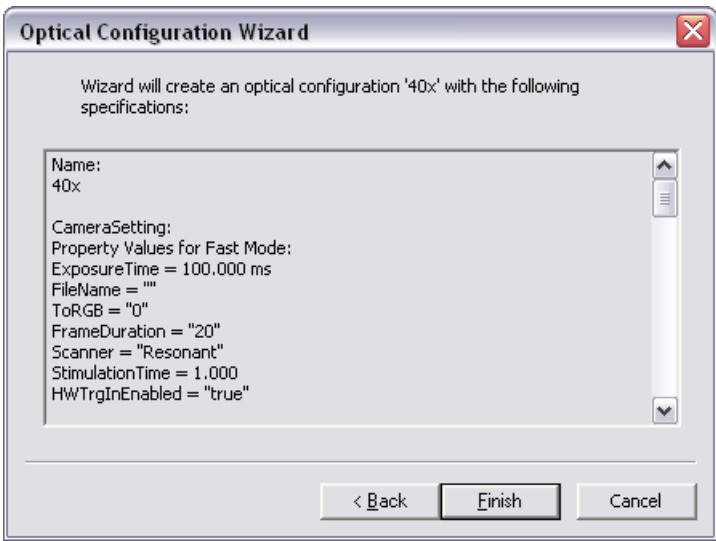

This status window informs you about the parameters of the optical configuration. Click [Finish] to complete the process.

You can create more optical configurations by repeating the above procedure. The optical configurations are saved to registry immediately and can be exported to an XML file (**[Calibration > Optical Configurations > Backup]**).

## 4.2.2. Managing Optical Configurations

To display the optical configurations manager, run the [Command Reference:Calibration > Optical Configurations] command. You can make the following actions from the window:

- Create, duplicate, rename, delete, and switch between the optical configurations.
- Assign microscope settings to the selected configuration an modify the list of included devices.
- Assign camera settings to the selected configuration
- Assign an objective to the selected configuration.
- Import and export optical configurations to/from an XML file.

#### 4.2.2.1. Optical Configurations

Once created, the configuration appears in the list and can be shared with other users by changing the [Private] option to [Shared] (see [4.3 User [Management\]](#page-42-0)). The following operations can be performed on the selected configuration:

- It can be deleted by pressing the **[Remove]** button. A confirmation dialog box appears.
- Its name can be changed by the [Rename] button. A button with the configuration name appears in the tool bar (if the [Show on toolbar] option is selected).
- A copy of the configuration can be made via the *[Duplicate]* button.
- The configuration can be applied by the [Set As Active] button.
- Settings of all configurations can be exported to an external XML file using the **[Backup]** button.
- The previously exported optical configurations settings can be loaded from the XML file via the **[Restore]** button.
- The list can be ordered manually via the arrow buttons.
- Each configuration can be arbitrary modified within the [Details] section of the optical configurations window.

## 4.2.2.2. Objectives Configuration

An objective mounted to a motorized nosepiece can be included in the configuration. Check the [Objective] option and select the objective from the pull down menu.

## **Note**

The objective must be assigned to a nosepiece position via the microscope control pad or the nosepiece control window first.

## 4.2.3. Objectives

If you want to perform measurements on captured images it is wise to calibrate the objectives used to capture the images. Whenever an image is captured through a calibrated objective, the image inherits its calibration.

## 4.2.3.1. Managing Objectives

Run the **[Command Reference:Calibration > Objectives]** command. The **[Objectives]** window appears:

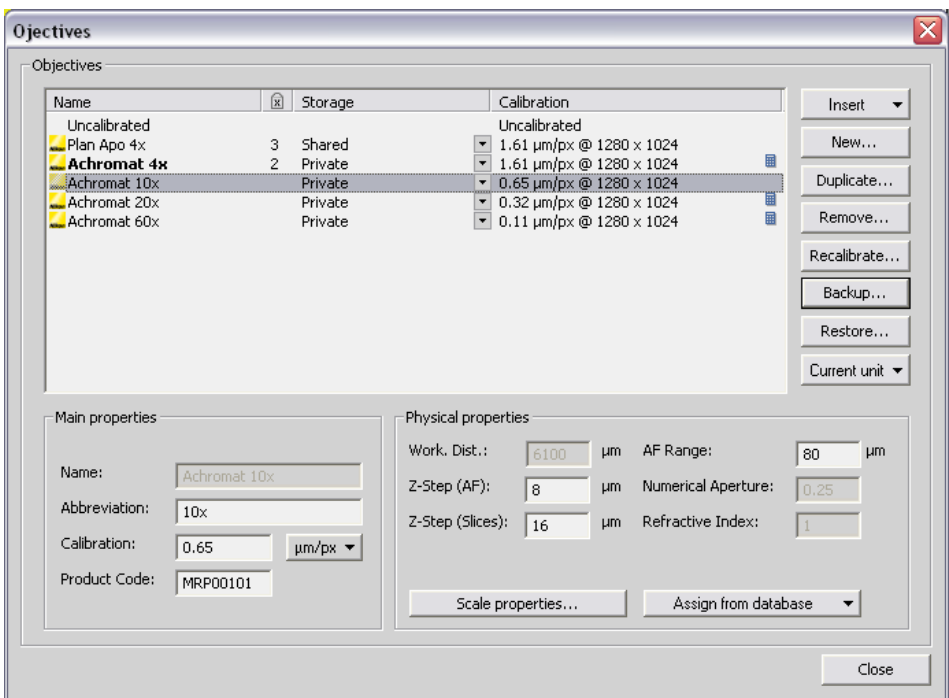

A list of often used objectives can be created within the Objectives window. For each objective, the objective name, position in the changer, storage status and the calibration are displayed. A *[Calculator]* icon next to the calibration value indicates that the calibration has been calculated from objective properties. If the icon is missing, it means the calibration has been performed manually. Use the following buttons on the right side to manage the objectives:

Insert Click the button and select one of the predefined objectives from the list ordered by the objectives magnification.

New Press this button to create a custom objective. The new objective will be added to the list. Then, define the [Main properties] and the [Physical properties] of the objective.

- Duplicate If zoom is used, the objective calibration must be re-calculated accordingly. Use this button to make a copy of the objective and define the zoom factor in the window which opens.
- Remove This button deletes the selected objective.

Recalibrate Starts the calibration of the selected objective. See [4.2.3.2 Objective [Calibration\]](#page-40-0).

- Backup Enables you to export the complete list of objectives to an XML file. The standard [Save As] window appears.
- Restore This button enables you to import a complete list of objectives from an external XML file previously created by the [Backup] command.

Current Unit button invokes a pull-down menu where units for the whole application can be selected.

<span id="page-40-0"></span>Edit the properties of the selected objective in the bottom part of the window. Press the **[Close]** button to finish this window.

#### 4.2.3.2. Objective Calibration

After you press the [Recalibrate] button in the [Objectives] window or when creating a new custom objective, the following window appears:

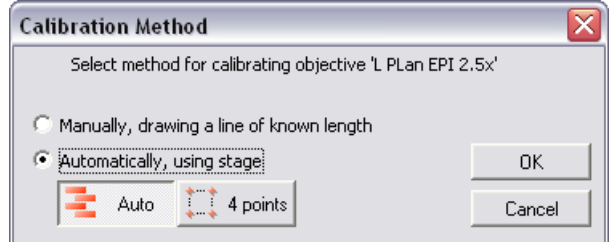

Select one of the calibration methods:

- The [Manual] calibration lets you draw a distance into a picture and assign real length to it (see below).
- If a motorized microscope is available, the automatic methods [Auto] and [4 points] appear.

Press [OK] to continue...

#### Manual Calibration

When performing a manual calibration, the following window appears:

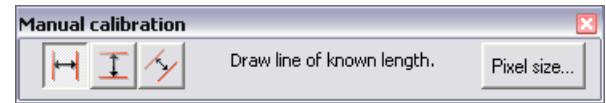

Select one of the icons to draw a distance to the image. If you know the precise calibration value (px/unit), press the [Pixel Size] button to enter the real size of one pixel:

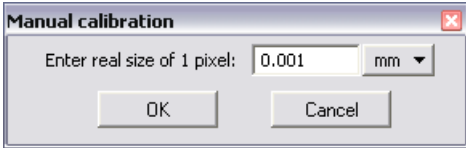

Enter the calibration value, select units, and confirm the calibration by [OK].

If you do not know the pixel size, you will have to perform the calibration on live image:

- Insert a calibration slide to the microscope stage.
- The distance is defined by placing lines (Horizontal, Vertical, Parallel) to the image. Choose the orientation of the lines. The live image starts automatically.

#### **Note**

If you are sure the camera angle is 0, 90, 180, or 270º, it is recommended to select either vertical or horizontal lines. Otherwise, select the parallel lines.

- Click into the image to place the first line.
- Place the second line in the intended position by another click.

#### **Note**

You can modify the line position while holding the mouse button. After you release the button no further changes can be made.

• When "Parallel lines" were selected, draw the first line by clicking twice inside the image. The line can be moved and adjusted arbitrary by mouse. When satisfied, finish the first line by right-click. The second line can be placed by another click to the image, this time only to adjust the distance from the first line. The process is completed by right-click.

The following dialog box appears:

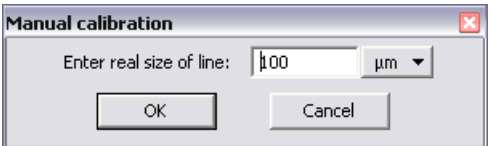

Now enter the distance between the two lines and select correct units.

Press [OK]. The objective is calibrated now.

#### Automatic Calibration

The [Auto method] is fully automatic. NIS-Elements AR™ moves the motorized stage, acquires two images, and calculates the calibration from the shift of the images.

When you select the **[4 points method]**, the system draws four points on the screen (subsequently) and asks user to move one significant part of the specimen to each position. After all four steps are completed, the calibration is calculated from the moves of the stage.

#### 4.2.3.3. Units

NIS-Elements AR™ supports the following units:

- pixels
- nanometers
- micrometers
- millimeters
- centimeters
- decimeters
- meters
- kilometers
- inches
- mils

If the image is uncalibrated, pixels are the only units available. In case of a calibrated image, it is possible to select other units which are then used to display all values (e.g. measured length/area). There are two ways how to select the desired units:

- <span id="page-42-0"></span>• Right click the document status bar where the calibration is displayed. Select the units and precision of their display from the context menu.
- Or, click the [Current unit] button located in the [Command Reference:Calibration > Optical Configurations] window and select the units.

## 4.3. User Management

NIS-Elements AR™ user rights management utilizes MS Windows user accounts. Different user rights to some NIS-Elements AR™ features can be assigned to three user groups:

- Admin
- Common
- Guest

Run the **[Command Reference:Edit > Options]** command and select **[Users]** in the left column, the following window appears:

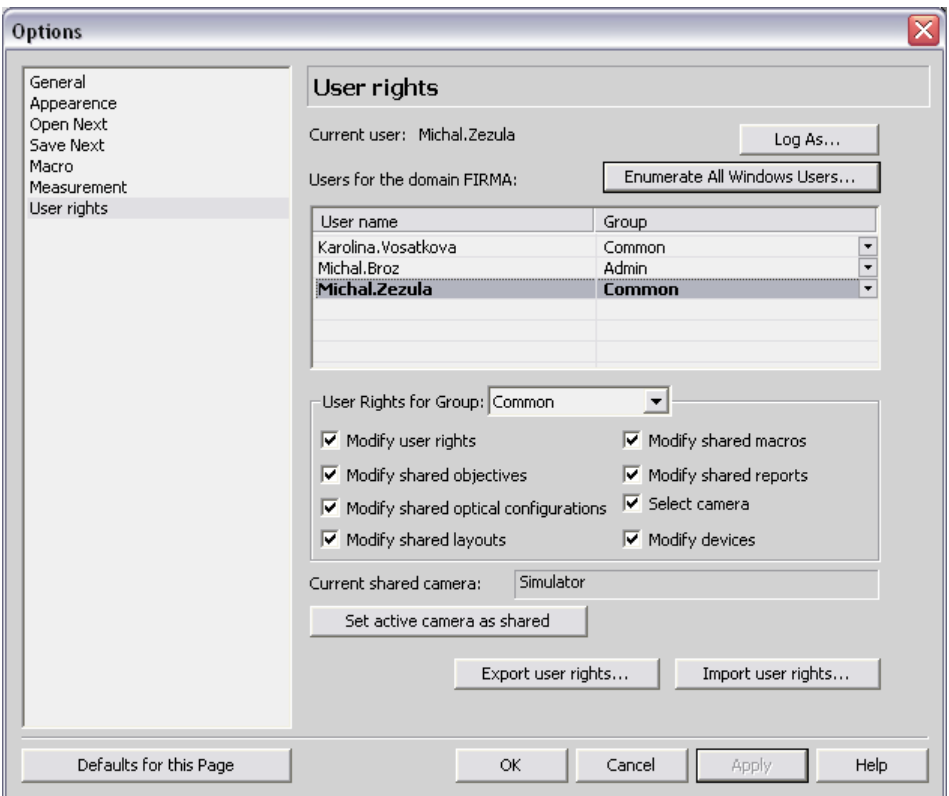

Lets explain the user rights on the example of layouts: Layout settings can be stored in two places (storages): private or shared. When you create a new layout, it is set as [private] automatically and saved to your windows account profile. Nobody else can ever use or change the private layout. However, you can decide to share the layout with other users and set it [shared] (within the layout manager). All users can utilize the shared items, but only members of a group with permission to modify them can do so.

#### Dialog Box Options

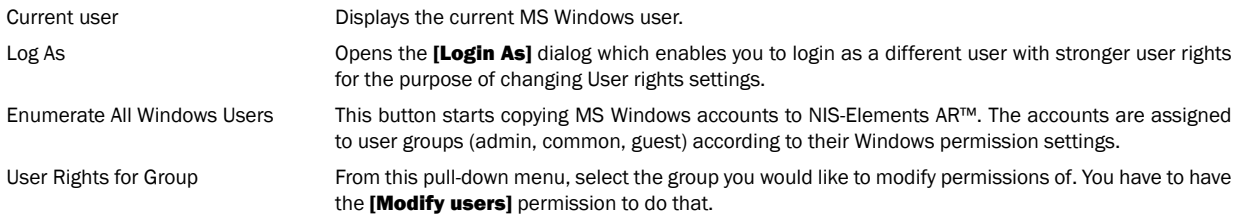

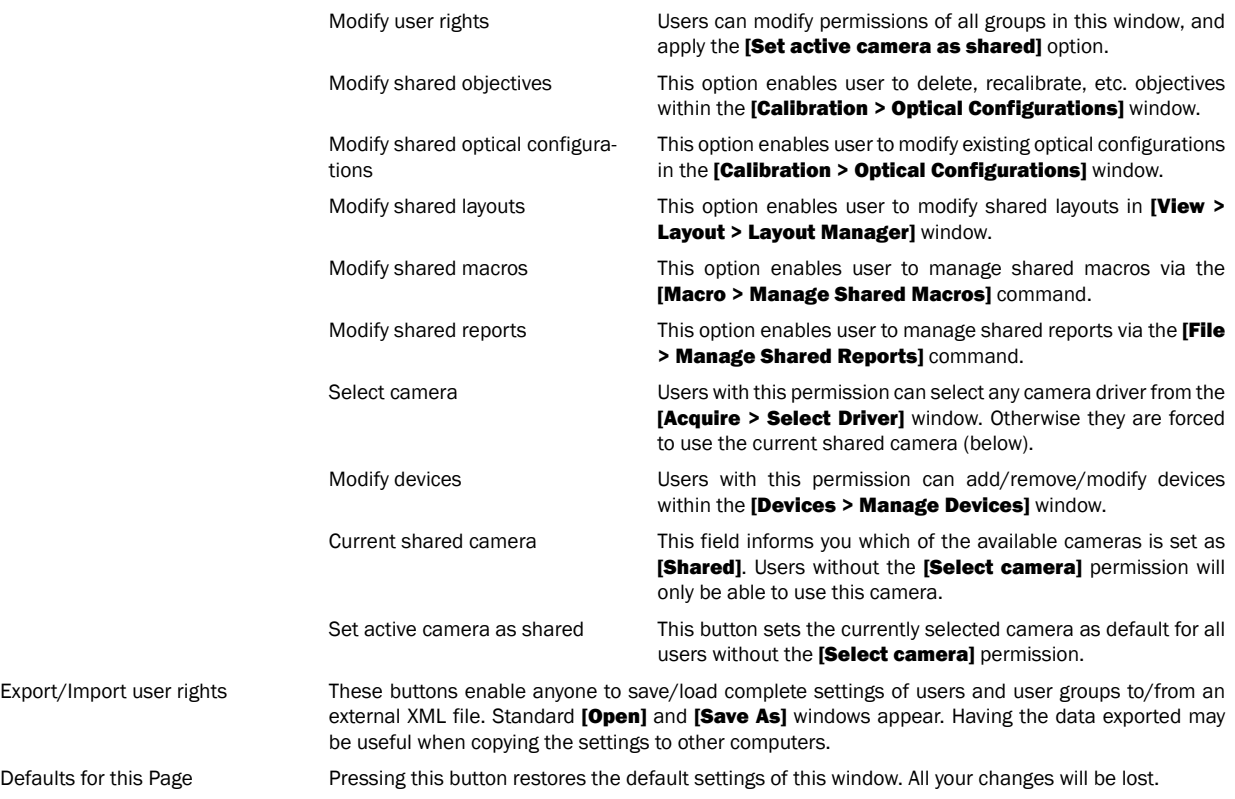

## 4.3.1. Log As

NIS-Elements AR™ user rights management primarily utilizes MS Windows user accounts to recognize the users. However, for the purposes of NIS-Elements AR™ user rights administration, you can log in temporarily under a different (MS Windows) account. Press the [Log As] button in the [Users] tab in the [Options] window. A dialog box appears.

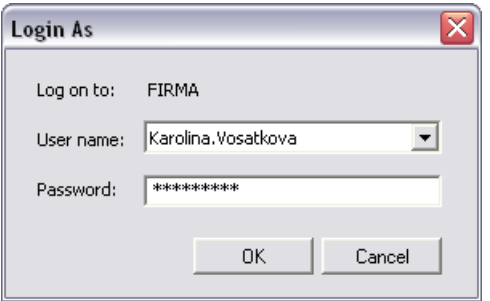

Select a user name you want to login as. Enter a valid password and press [OK]. The new user identity is available only while the User manager is opened, it does not have any effect to other NIS-Elements AR™ functionality or other applications.

# 5. Capturing

Having all hardware accessories set up and NIS-Elements AR™ installed, you can start capturing images. The easiest way is to capture a single image. There are also several other ways of acquiring images, some of them specialized needing a specific hardware. They are described in the subsequent chapters.

# 5.1. Single Image Capture

- Turn the connected camera and other devices ON and start NIS-Elements AR™. Select the corresponding camera driver.
- When the application is started display the **[Camera Settings]** control window (**[Command Reference:Acquire > Camera Settings]**).
- Switch camera to live mode [Command Reference:Acquire > Live Fast] and adjust the settings to get the live image clear.
- Focus the objective on the scene you would like to capture the image of.
- Switch to the [Live Quality] mode and adjust its settings, especially the [Exposure time] and [Format]. These settings will be used every time on image capture.
- Switch back to the [Live Fast] mode. It is the usual mode for smooth work because less of the hardware resources are engaged.
- Capture the image by pressing the capture button on the horizontal toolbar, by invoking the **[Acquire > Capture]** command, or using the [Ctrl & -] shortcut.
- A new image is opened and named "Captured" automatically.

## 5.2. ND2 Acquisition

NIS-Elements AR™, as a multi-purpose imaging system, can be utilized to study objects, live organisms, processes, etc. The universal [ND2] file format is what makes this possible. One [ND2] file can contain multiple images organized according to what type of acquisition they came from. There are the following acquisition types, also called dimensions:

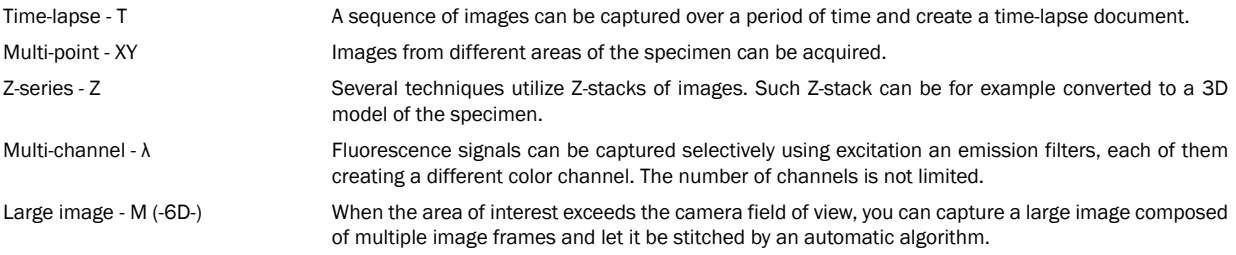

An ND2 document can be created (captured) either containing one dimension or combining several of them.

- Single-dimensional documents can be created automatically (using motorized accessories) or manually using commands from the [Acquire] menu.
- To create a multi-dimensional document, use the *[Command Reference:Applications* > ND > Define/Run Experiment (ND)] command (ND module required).

## 5.2.1. Special Options

Special options can be applied to ND experiments:

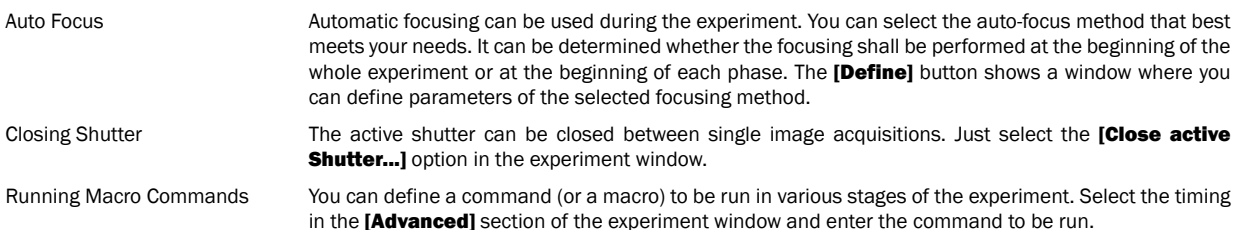

## 5.2.2. Time-lapse Acquisition

Detailed studying of long-lasting processes is enabled by the time lapse acquisition mode of NIS-Elements AR™. The achievable experiment duration is limited by the hardware abilities of your PC only. Invoke the [Command Reference:Acquire > Capture Timelapse > Capture Automatically] command to set the experiment up:

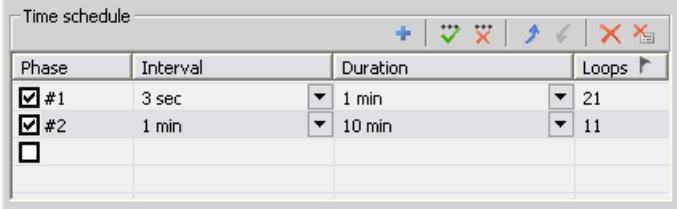

Time Schedule **[The Time schedule]** table enables you to define consecutive time phases where duration, interval between single images, and number of images of the phase can be adjusted. The Interval, Duration, and Loops settings are bound together, so you just need to set two of these parameters. The remaining parameter is calculated automatically. Only the selected time phases will be captured. The flag mark indicates the Duration/Loops priority. For example: if the camera exposure time exceeds the defined [Interval] between frames, than the experiment settings are not achievable - only the marked column will be pushed to be correct.

## 5.2.3. Multi-point Acquisition

Automatic multi-point acquisition is available when a motorized XY(Z) stage is connected to the system. An arbitrary array of XY(Z) positions can be defined to be scanned during a multipoint capture experiment. The Z position can be included optionally. The defined array can be saved (and loaded later) to an XML file. Run the [Command Reference:Acquire > Capture Multipoint > Capture Automatically] command.

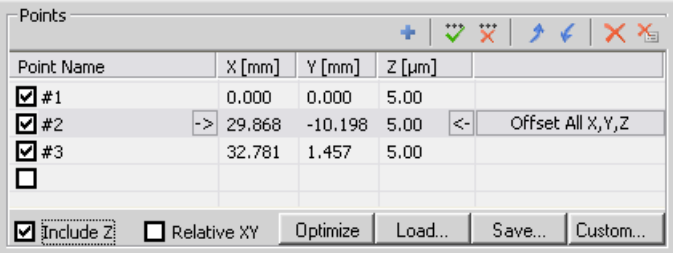

## 5.2.3.1. To Define a Multipoint Array:

- Move the stage to the first position.
- Press the **F** [Add New] button. A new line containing current coordinates of the stage appears in the list.
- Move to the next position and repeat the steps until you have all the intended points defined.

#### 5.2.3.2. To Change a Single Z Coordinate:

- Click inside the line you would like to change (the stage will moves to the specified position).
- Move the Z drive to the new position.
- Click the [<-] button.

#### **Note**

The XY coordinates of one point cannot be adjusted (unless you delete it and add a new point).

## 5.2.3.3. Offset All

The offset all button can shift the XY coordinates of all points in the same way:

- Select one point of the list. (The stage moves to its coordinates automatically)
- Move the XY(Z) stage to a new position (define the offset).
- Press the [Offset All] button.
- The coordinates of all points are overwritten (The same shift as you made with the stage is added/subtracted).

#### 5.2.3.4. Special Options

- Check the [Relative XY] item to consider all coordinates as relative with respect to the defined reference point. A cross mark defines a reference point.
- If the **[Optimize]** button is pressed, the system will re-order the defined points in order to minimize the XY stage trajectory.
- A grid of points aimed to be used for scanning well-plates can be defined using the [Custom] button.

## 5.2.4. Z-series Acquisition

Automatic capturing of images from different focal planes of the specimen can be performed using the **[Command Reference:Acquire** > Capture Z-Series > Capture Automatically] command. There are three different approaches of how to set the experiment:

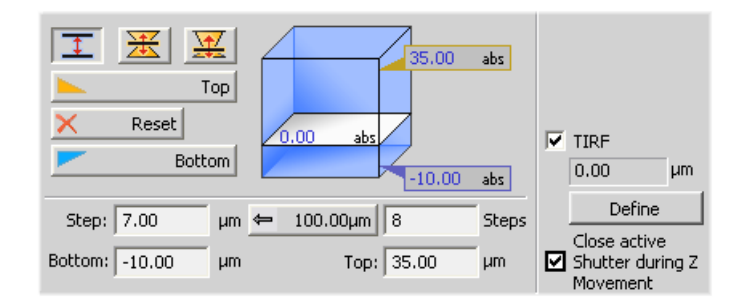

There are the following ways of defining the Z drive range:

By Top/Bottom Position and Step

- Press the  $\overline{\mathbf{\text{I}}}$  button, the cube turns blue. The range is defined by the top and the bottom position:
- Run the Live camera signal, select the **[Z device]** (in case you have two Z drives) from the pull-down menu.
- Set the Z range: move the Z drive to the top position and press the **[Top]** button, move it to the bottom position and press the [Bottom] button.
- Define the Step size in µm or the number of steps to be captured.

#### Note

In this mode the [Home position] is assigned to the middle one of all the defined steps (e.g. for 5 steps, it is the third step, etc.).

The **[Reset]** button discards the Top, Home, and Bottom positions settings.

By Home Position and Range Press one of the following buttons, the cube turns yellow. The range is defined by the home-position and the scanning range:

- **[Symmetric mode]** - Define the **[Range]** by inserting a value in um.
- [Asymmetric mode] - The range is specified by two values, [Below] - the distance below the home position, and [Above] - the distance above the home position.
- Run the Live camera signal, select the [Z device] (in case you have two Z drives) from the pull-down menu.
- Move the Z drive to the position which you would like the Z drive to move around. Press the [Home] button to define the home position.
- Specify the scanning [Range].

• Define the **[Step]** size in um or the number of **[steps]** to be captured.

#### Defining TIRF position

When the TIRF system is enabled, the TIRF option appears in the right portion of the window. To set the TIRF position:

- Click the **[Define]** button. A window appears waiting for you to move the Z drive.
- Move the Z drive to the correct TIRF Z position.
- Click [OK]. The TIRF position value appears in the field above the *Definel button*.

#### Using TIRF

To enable the TIRF:

- Select the [TIRF] check box within the Z-Series experiment settings
- <span id="page-50-0"></span>• At least one value of the [Z phase] column of the [Multi-channel](#page-50-0) acquisition setup has to be set to [TIRF]. (See [5.2.5 Multi-channel Ac[quisition\].](#page-50-0))

## 5.2.5. Multi-channel Acquisition

Fluorescence (multi-channel) pictures can be acquired using the **[Command Reference:Acquire > Capture MultiChannel Image >** Capture Automatically] command. The Multichannel setup should be adjusted first - run the [Command Reference:Acquire > Capture MultiChannel Image > Multichannel Setup] command:

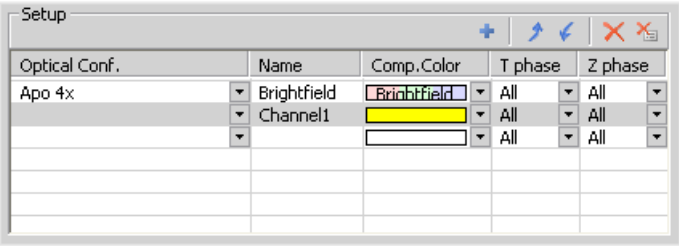

#### 5.2.5.1. Channels Setup

Specify how many channels and are be captured. Set a descriptive name of each channel and select the optical configuration that is to be used for its acquisition. If no suitable configuration exists, you can create a new one by selecting the **[<define new>]** option from the Optical Configuration pull-down menu. The **[Comp. Color]** column specifies the color tone, in which the channel will be displayed.

#### 5.2.5.2. Special Options

Camera extending the When you are in a multi camera mode, you can select the camera to capture each channel.

T phase If there are T dimensions engaged in the experiment, another column called T Phase appears in the table. You can reduce the number of captured channels by selecting [First] or [n-th] (the channel is included in the first or every n-th time phase only).

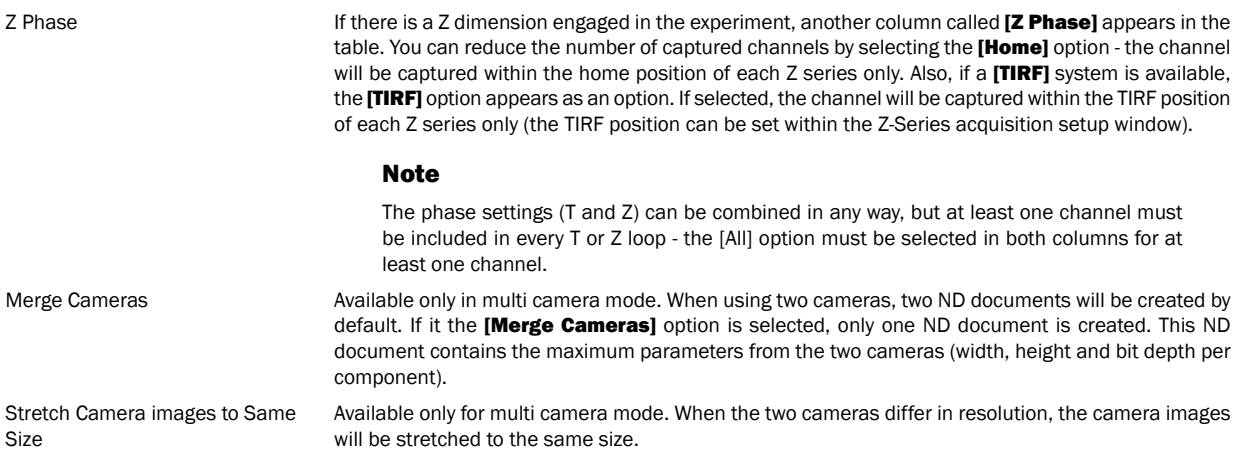

## 5.2.5.3. Manual Filter Change

The **[Wait for user before changing to next channel]** option enables you to switch the wavelength filters manually during the multichannel experiment. Use this option if there is no automatic filter changer available.

## 5.2.5.4. Manual Capture

 $\boxed{C}$  Capture >> The **[Command Reference:Acquire > Capture MultiChannel Image > Capture Manually]** command opens a new document window with the live image and the **[Capture]** button. After pressing the **[Capture]** button one channel is acquired. The number of channels depends on the Multichannel Setup.

**A** Recapture After all channels are acquired, the **[Recapture]** button replaces the **[Capture]** button. It enables you to capture the multichannel document again. All previously obtained multichannel data will be lost. When a single channel is selected, it can be recaptured separately. When satisfied, press the [Finish] button.

## 5.2.6. Large-image Acquisition

There is a special option in the ND2 acquisition window, to capture a Large Image. A motorized XY stage is required to have this option enabled. When set to work, it captures several frames within a defined area and stitches them together, so you get an extra large image.

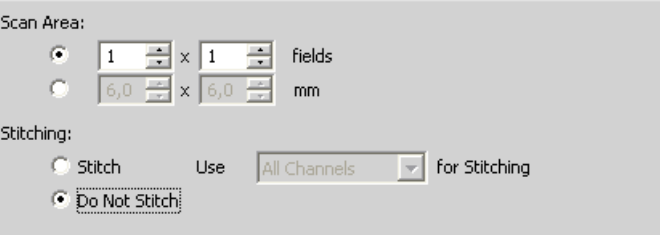

#### Scan Area

The area can be defined in two ways:

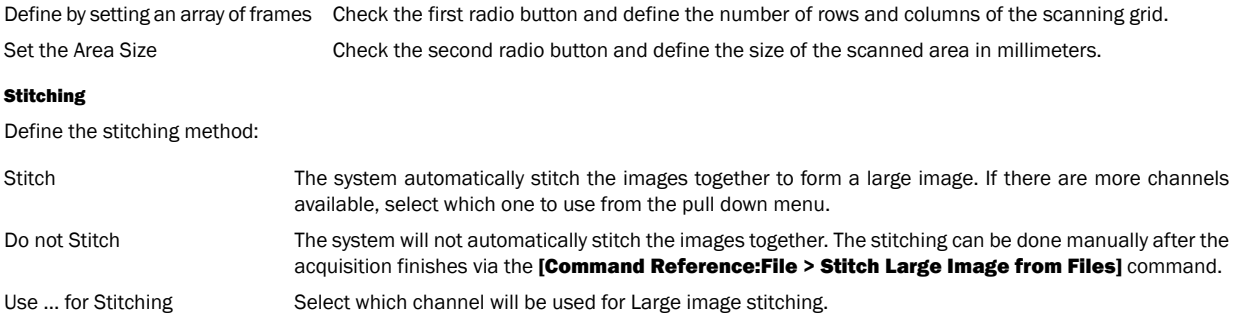

## 5.2.7. Combining N Dimensions

The dimensions can be combined together creating a multi-dimensional document as the result:

- Run the [Command Reference:Applications > ND > Define/Run Experiment (ND)] command.
- The following control window appears:

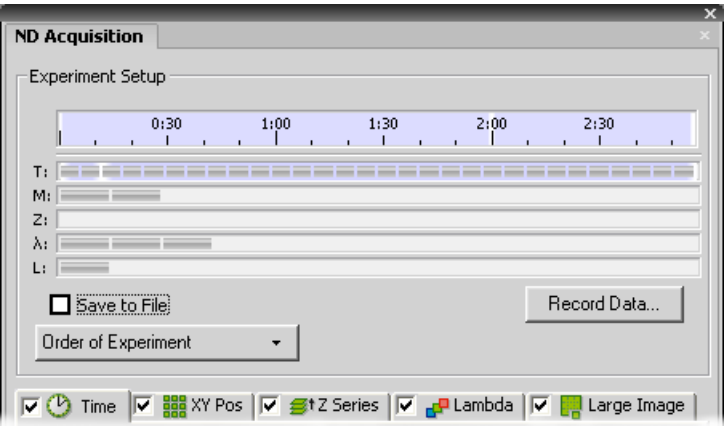

- Select one or more dimensions (tabs) which should be included in the resulting ND2 file. Above the tabs, there is a preview of how the nd2 file structure will look like.
- Press the [Order of Experiment] button and select an item which defines the desired order of loops in the ND document.
- Set the parameters of each dimension acquisition.
- Select whether to save the ND document directly to a file or just to keep it in memory to be saved afterwards. The path and the file name shall be defined if saving to a file is preferred.

#### Note

When saving to file, the size of the resulting ND file is not limited by the amount of RAM installed to your PC, but by the harddrive free space.

- Click the [Run now] button to start the acquisition.
- While the experiment is running, this window appears:

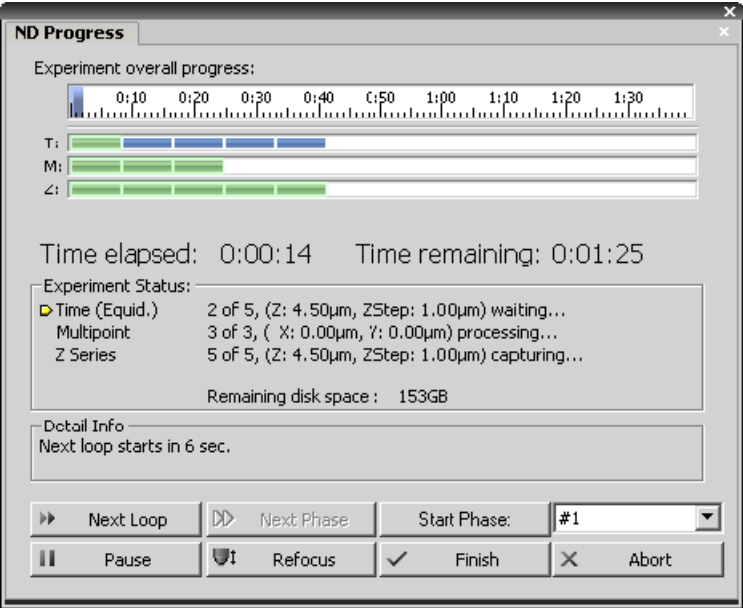

The window displays the experiment overall progress, time elapsed from start of the experiment, estimated remaining time, remaining free space on the disk where the captured ND document is being saved, and detailed messages about the experiment work-flow such as: "waiting for next loop", "stage moving" etc.

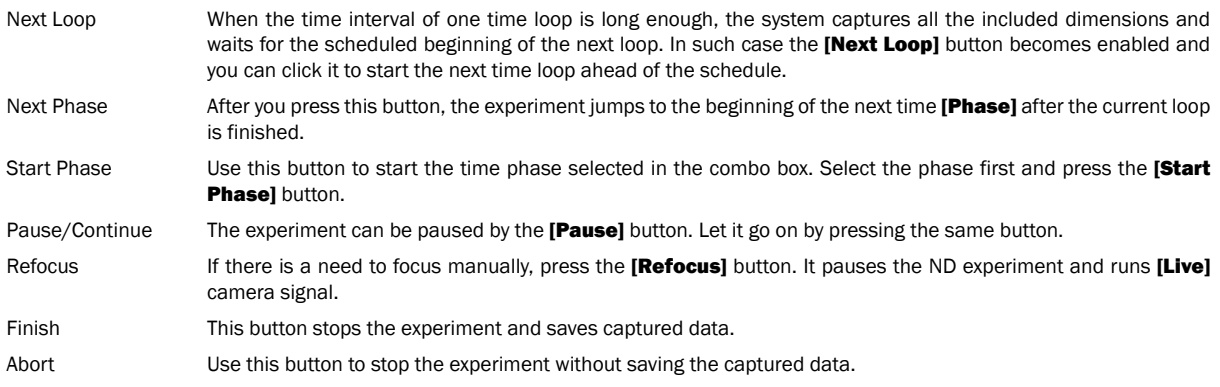

## 5.2.7.1. Save to File

An image can be captured and saved manually after the experiment is finished, or it can be saved to harddisk "on the fly":

- Check the **ISave to File** box. The window reveals an extra section.
- Insert the [Path] or use the [Browse] button to define the destination folder.
- Specify the [Filename].

#### 5.2.7.2. Recorded Data

The nd2 file contains various **[Recorded Data]** which carry e.g. acquisition times of single frames. Some of them can be recorded optionally:

• Press the [Recorded Data] button. The following window appears:

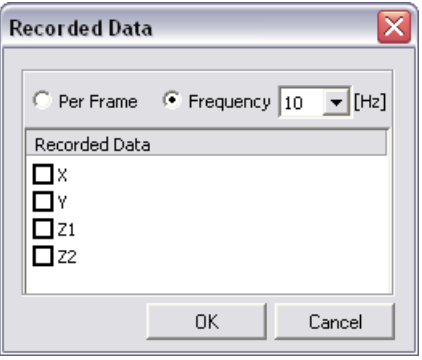

- Select whether to record the data for each frame ([Per Frame]) or with a certain [Frequency].
- The data to be recorded shall be check-marked.
- To view the recorded data of an opened ND2 file, invoke the **[Command Reference:File > Image Properties**] command and switch to the [Recorded Data] tab.

## 5.3. Capturing to Ring Buffer

The Capturing-to-RAM technique enables user to record sequences displaying very quick actions - lasting tens of milliseconds. Make sure that the RAM Capturing buttons are displayed on the top tool bar (see [3.2 [Modifying](#page-19-0) Layout]), or use the corresponding commands in the [Acquire > RAM Capture] menu.

## 5.3.1. Set the Ring Buffer Size

The technique uses a ring buffer to store temporary data. The ring buffer is a part of virtual memory that is being constantly (and repeatedly) filled with the live image data. Depending on how fast the action to be captured is, you should set the ring buffer size (in seconds).

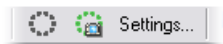

- Click on the [Settings] button.
- Set the [Time buffered before/after] values. These represent the time before and after you click the [RAM Capture] The whole time interval will be included in the sequence.
- Confirm it by [OK].

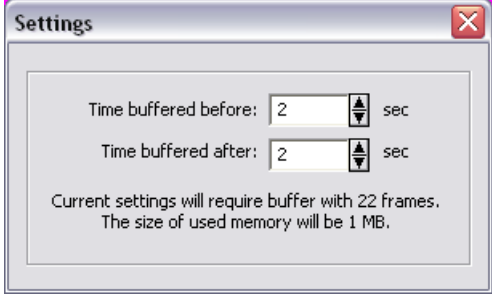

## 5.3.2. Turn the Buffer ON

- Click on the **[Circular buffer ON]**  $\frac{e^{i\theta}}{2}$  button to enable recording of Live image to RAM.
- The ring buffer functionality gets activated.

## 5.3.3. Capture the Image Sequence

- Press the [RAM Capture] button.
- A new document window containing the captured image sequence opens.

#### Note

When the Camera is switched to Live mode, the circular buffer (ring) button indicates the buffer activity. If the [RAM Capture] button is pressed afterwards, the captured image sequence will contain frames from the whole time interval before and after the button was pressed. If you press the button while in the Frozen mode or without the time buffer turned ON, only the [Time buffered after] portion of the sequence will be captured.

## 5.4. Capturing AVI movies

AVI acquisition is an easy way of recording actions in real time. It produces \*.avi video files, which can be played by any standard video player, so you do not need NIS-Elements AR™ to view the resulting video. Please see [7.13 [Creating](#page-131-0) Movies].

NIS-Elements AR

# 6. Image Documents

## 6.1. NIS-Elements AR™ Documents

## 6.1.1. Image Layers

Each NIS-Elements AR™ document can consist of the following image layers:

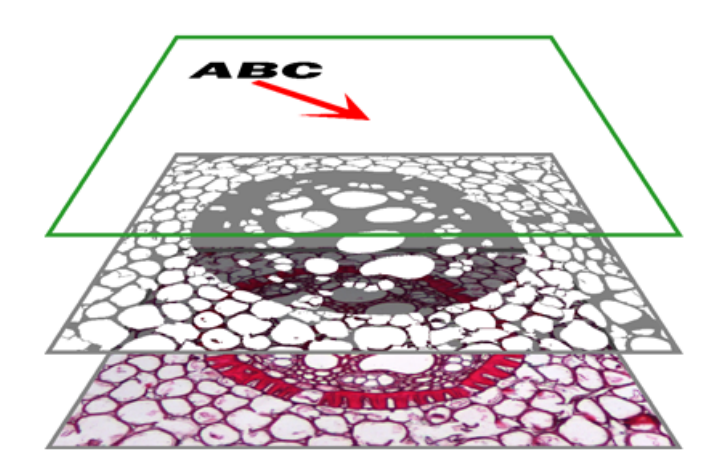

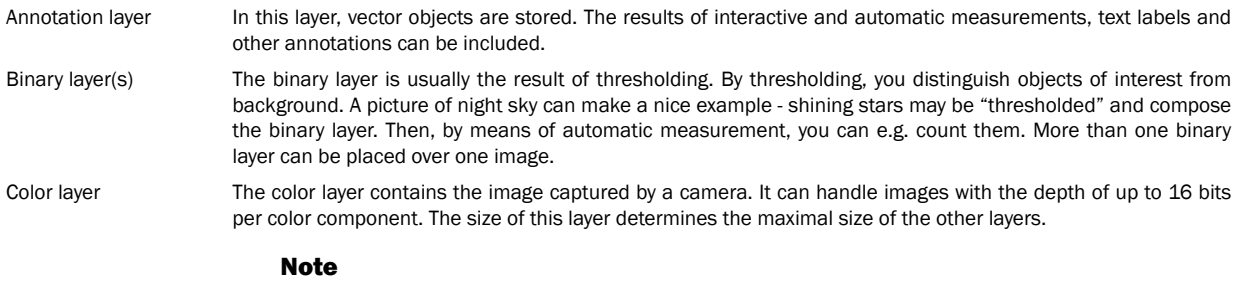

When saving an image, only some file formats are capable of saving all the layers. The other image formats will save the content of the color layer only. See [6.2.5 Image [Formats\]](#page-71-0).

### 6.1.1.1. Working with the Annotation Layer

There are two types of vector objects which can be placed over the image: annotation objects and measurement objects.

А

This button of the right document tool bar turns the visibility of annotation layer ON/OFF. Right-clicking the button displays a context menu with the following options:

- **[Clear All Objects]** will delete annotation and measurement objects.
- [Clear Annotation Objects] will delete all annotation objects.
- [Clear Measurement Objects] will delete all measurement objects.
- **[Select Annotation Objects]** will select all objects that are not the measurement ones.
- **[Select All Objects]** and **[Deselect]** will select/deselect all annotation and measurement objects.

#### 6.1.1.2. Working with the Binary Layer

There are the following buttons at the bottom of the right document tool bar.

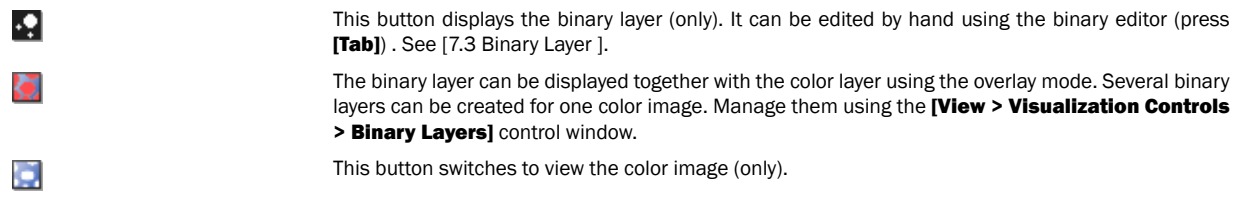

## 6.1.2. Document Types in NIS-Elements AR™

## 6.1.2.1. RGB Documents

Images acquired by a color camera typically consist of three components that represent red, green and blue channel intensities. You can display a single color channel using the tabs located in the bottom-left corner of the document window. Or, an arbitrary combination of them can be selected while holding the [Ctrl] key down.

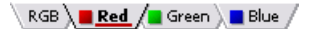

#### 6.1.2.2. Multi-channel Documents

These documents usually arise from fluorescence microscopy. Instead of 3 color components (RGB), multichannel images can be composed of arbitrary number of user-definable color channels.

#### **Note**

If there is a document that contains more than 8 components, the tabs in the bottom left corner of the document are replaced by the wavelength dimension, similarly to how other dimension loops of ND2 documents are displayed.

#### 6.1.2.3. ND2 (multi-dimensional) Documents

An ND2 document is usually a sequence of images. One **[ND2]** file can contain multiple images organized according to what type of acquisition they came from. There are the following acquisition types, also called dimensions available: Time-lapse, Multi-point, Z-series, Multichannel, Large-image. The dimensions can be combined together.

## 6.1.3. ND2 Documents

### 6.1.3.1. Control Bar

When an ND2 file is opened, its structure is pictured at the bottom of the document window. There is a time line with all captured images indicated by gray markers. The blue-highlighted marker indicates the currently observed image. Below the time line, loops of each dimension are indicated by rectangles. In case the multi-channel dimension is included and the number of channels does not exceed 10, the channels are indicated by the color tabs at the very bottom of the document window.

Browse the ND document by clicking inside the time line. You can also display a single loop by selecting the corresponding blue rectangle. There are some examples, how the ND2 document control bar can look like in different cases:

| 0,5<br>$\blacksquare$                                                                                        |                                                                                    | $20$ $\sqrt{2}$ $\frac{1}{2}$ $\frac{1}{2}$ $\frac{1}{2}$ $\frac{1}{2}$ $\frac{1}{2}$ $\frac{1}{2}$ $\frac{1}{2}$ $\frac{1}{2}$ $\frac{1}{2}$ $\frac{1}{2}$ $\frac{1}{2}$ $\frac{1}{2}$ $\frac{1}{2}$ $\frac{1}{2}$ $\frac{1}{2}$ $\frac{1}{2}$ $\frac{1}{2}$ $\frac{1}{2}$ $\frac{1}{2}$ $\frac{1}{2}$ $\frac{1}{2}$ |
|----------------------------------------------------------------------------------------------------|------------------------------------------------------------------------------------|----------------------------------------------------------------------------------------------------|
|                                                                                                    | $\mathbb{N} \triangleleft \Rightarrow \mathbb{N} \mathbb{N} \stackrel{\bullet}{=}$ | <b>DRB</b>                                                                                                    |
|                                                                                                    | $\mathsf{R} \triangleleft \mathsf{P} \triangleright \mathsf{N}$ and                |                                                                                                    |
| All $\sqrt{\blacksquare$ DAPI $\parallel$ FITC $\parallel$ Rhodamine $\parallel$ Custom $\sqrt{\phantom{a}}$ | Uncalibrated [N/A]                                                                 |                                                                                                    |

A T/Z/multi-channel document with some loops selected.

| $\mathbf{I}$                                   |  |  | $N \leftarrow N$ $N$ $\mathbf{d}$ $\mathbf{m}$ $\mathbf{d}$ $\mathbf{d}$ $\mathbf{d}$ |  |
|------------------------------------------------|--|--|---------------------------------------------------------------------------------------|--|
|                                                |  |  |                                                                                       |  |
| ▓▓▓▓▓▓▓▓▓▓▓▓▓▓▓▓▓▓▓▓▓ <del>▓▓▓▓▓▓▓</del><br>▓▓ |  |  |                                                                                       |  |

A T/Z/multi-channel document containing 11 channels and the time line hidden

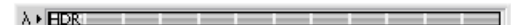

An HDR multi-exposure document

#### Playing Controls

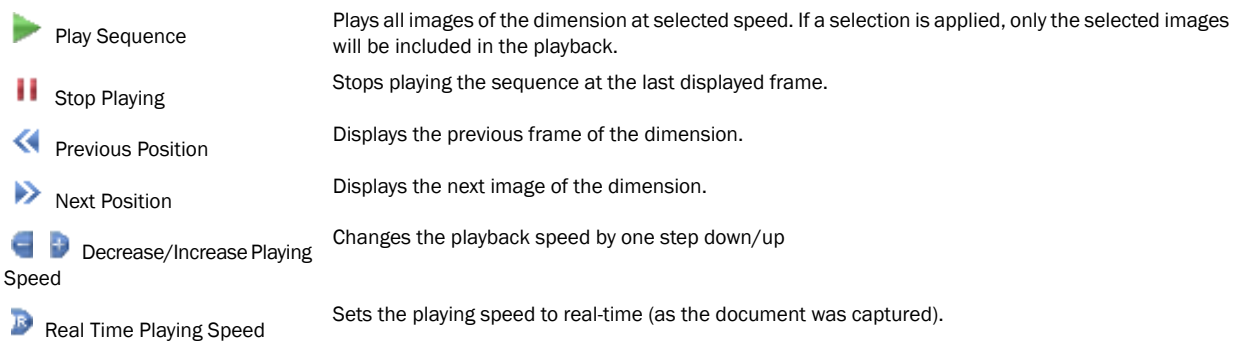

Sets the playing speed to maximum while the display of every frame is guaranteed (when the speed Đ Maximum Playing Speed for is set to maximum by the + button, some frames are usually omitted when playing the sequence de-Every Frame pending on your graphic card). Displays the frame of the Z dimension that was set as "home" during the acquisition.

**H** Home Position

#### Event and Selection Controls

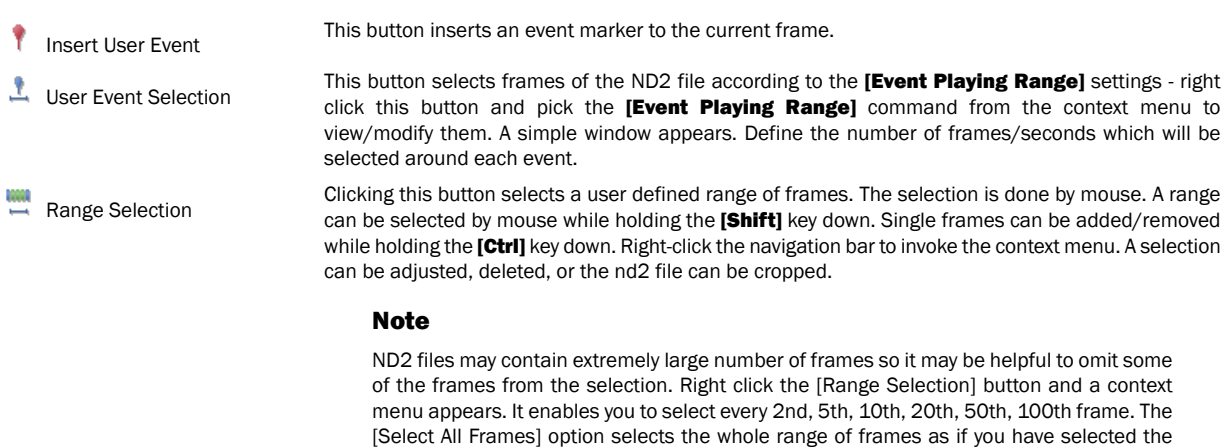

Press this button to de-select all frames of the ND document.

first and the last time phase with the [Shift] key down, but preserves the [Select Every...]

× Disable Selection

#### Tips

- Right-click the selection to invoke a context menu. The selection can be adjusted, deleted, or the nd2 file can be cropped.
- Detailed info about dimensions will be displayed after you click the leftmost button of the control bar (T>, Z>, ...).
- Place the cursor over one of the dimensions. A tool-tip which displays statistics of the dimension appears.

#### Playing options

Right click the speed bar to display the following context menu and select the playing mode.

setting.

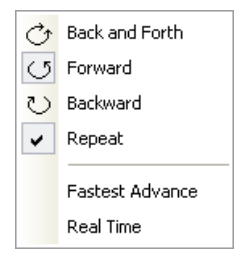

## 6.1.3.2. Events

User events can be pinned to any of the frames of the document in order to highlight a remarkable scene. There are number of event types.

Some of them are inserted automatically while the ND experiment is running, others must be defined by user (by the button).

Once there is one or more events within the time line, you can manage them via a context menu. Right click the event marker, a menu appears with the following options:

- Remove All Events
- Event Playing Range
- Event Manager
- Remove Event
- Edit Event

When you open the **[Event Manager]**, all events within the ND document may be edited through the following window. The time can be put in, and the event type selected from a combo box.

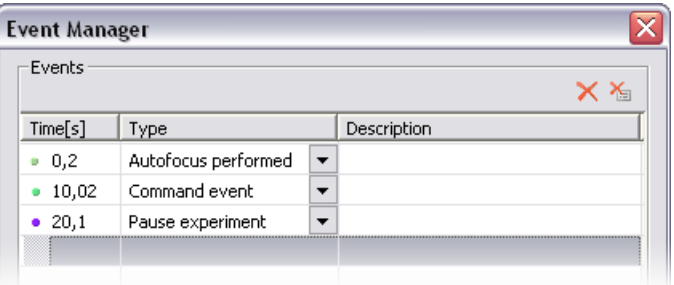

## 6.1.3.3. Views

There are several views that can display the ND2 documents in various ways. Some views are available for some dimensions only. If a view is available for two or three dimensions of the ND document, a pull-down menu appears in the top document tool bar. There you can select the dimension to be displayed.

#### **Note**

When you switch the view, a new document window opens by default. This setting can be changed within the [Command Reference:Edit > Options] command window.

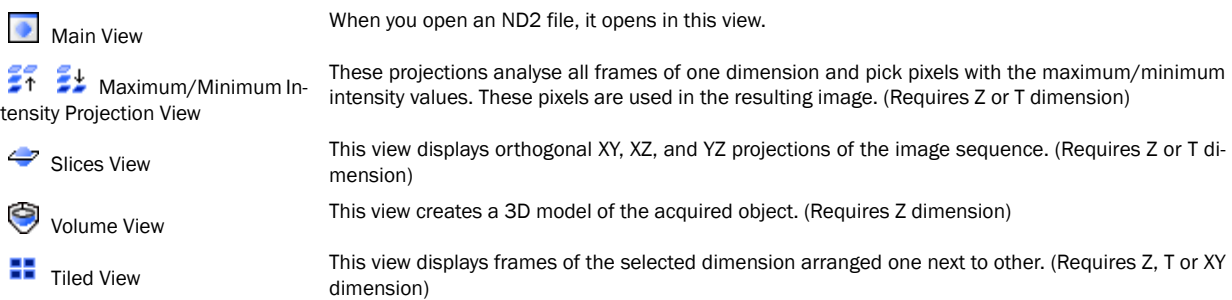

## 6.1.3.4. Tiled View Options

You can change the way the tiles are displayed. Press the **[Layout Settings]** button in the top document tool bar. The following window appears:

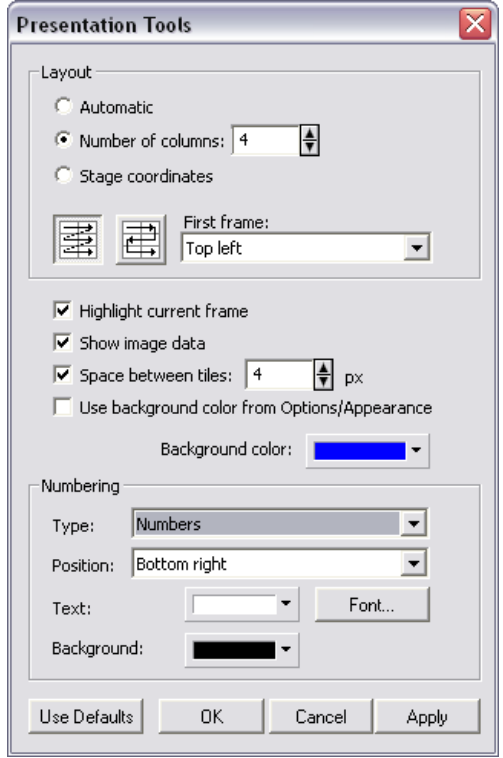

#### Layout Options

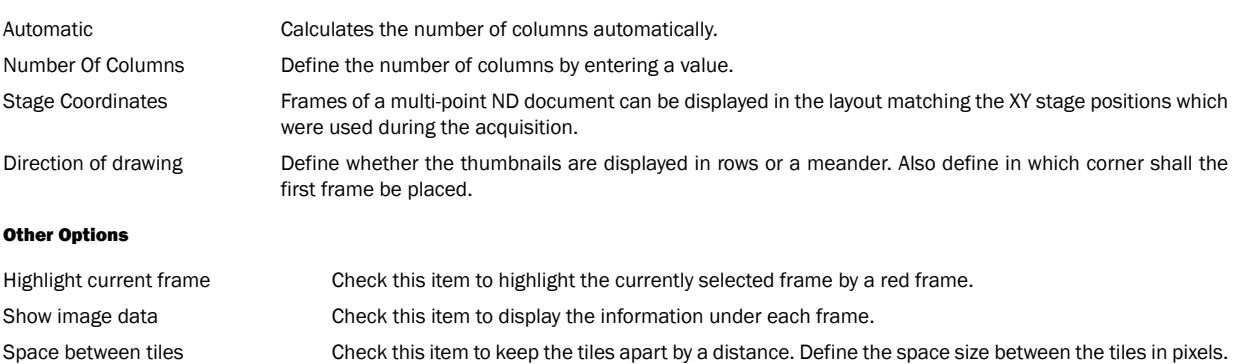

#### NIS-Elements AR

Use background color from Options/Appearance

Check this option to use the default background color for the tiled view. Otherwise, you can pick any color from the [Background color] palette.

#### Numbering

Numbers may appear on the tiles if you wish. Set the options here:

Type Select whether and how the numbers/letters are displayed in tiles:

- None
- Numbers
- Uppercase letters
- Lowercase letters

Position Specify the text area position within the tile.

Text Define text color and select a font.

Background Define background color of the text area inside.

## 6.1.3.5. View - Examples

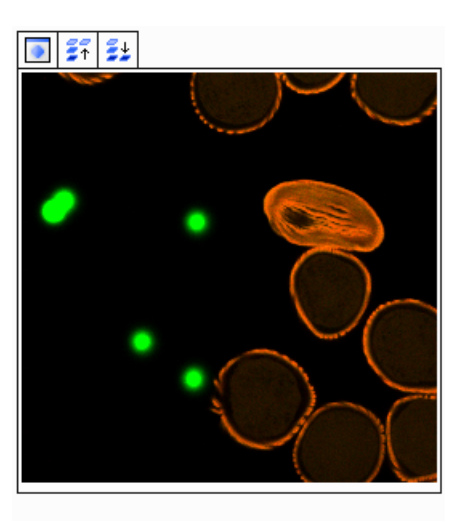

Main View, Max/Min Intensity Projection View

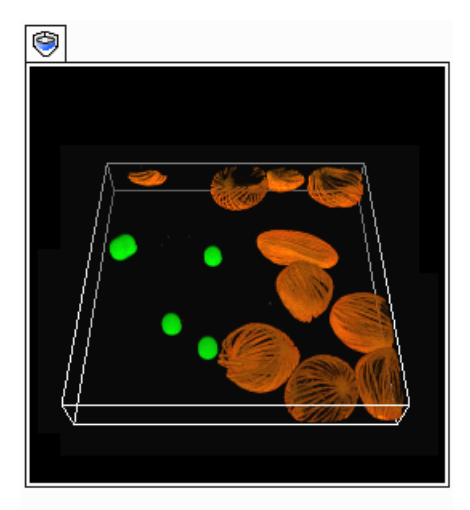

Volume View

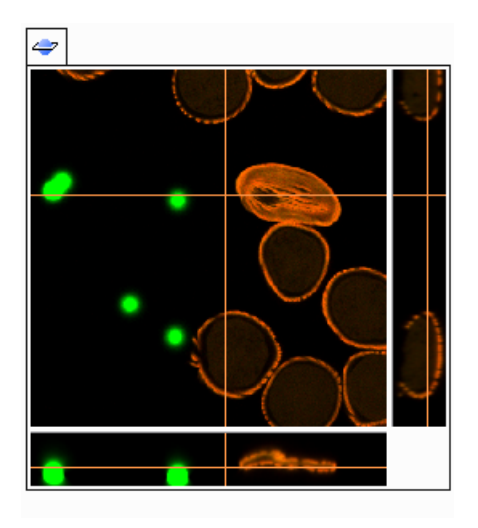

Slices View

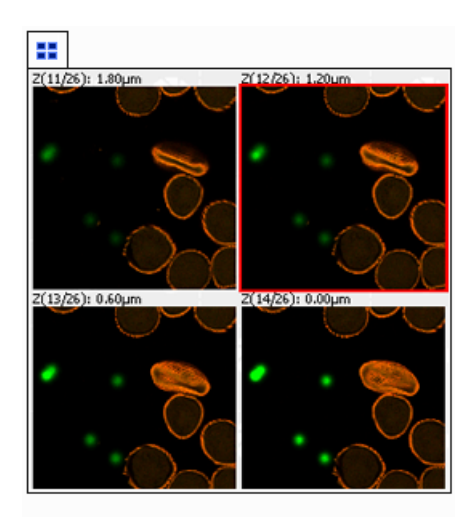

Tiled View

## 6.1.3.6. Synchronizer

Synchronizer enables to compare (run and view) two or more ND2 documents at the same time. It automatically synchronizes view of all

#### documents added to the list. Run **[View > Visualization Controls > Synchronizer]**:

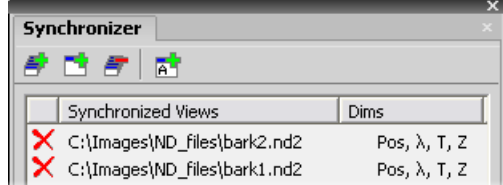

- Open at least two ND documents you would like to observe.
- Use the [Add All] **button to add them to the synchronizer table.** In case there are more documents opened, use the [Add Current] **View] button instead. The ND2 file being added must be active.**
- The names of selected documents appear in the [Synchronizer] window.

All documents added to Synchronizer are automatically being synchronized.

- Set one of the selected documents active.
- Any action regarding the view (Z position, displayed frame, etc.) is performed on the other documents as well as on the active one.
- To remove a document from synchronizer, click the reset button  $\blacksquare$  next to its name.

## 6.1.3.7. ND2 Documents Processing

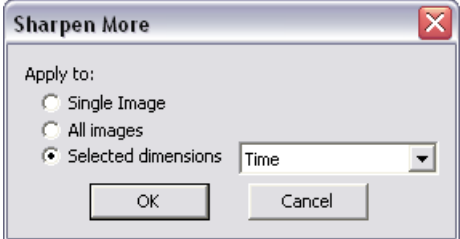

Most of the image processing and binary image processing commands can be applied to one image, all images, or selected dimension of the ND2 document. When you use such command with ND2 file, the following options are added to its window:

Single Image The operation will be performed on the current frame of the ND2 document.

All Images The operation will be performed on all frames of the current ND2 document.

Selected Dimension The operation will be performed on all frames of the selected dimension.

#### **Note**

When you have a document containing T and Z dimensions. Selecting the Z-Series dimension performs the operation on all Z frames of the current T loop.

If you selected some of the frames/loops of the ND document by mouse, the **[Selection]** option appears in the pull-down menu. Opt for it to process only these selected (green highlighted) frames/loops.

## 6.2. Working with Documents

It is possible to work with multiple image documents opened at the same time. Each document window provides tools affecting the image appearance (Layers, LUTs, Zoom etc.).

## 6.2.1. Opening Saved Files

NIS-Elements AR™ offers several ways to open an image file, using either:

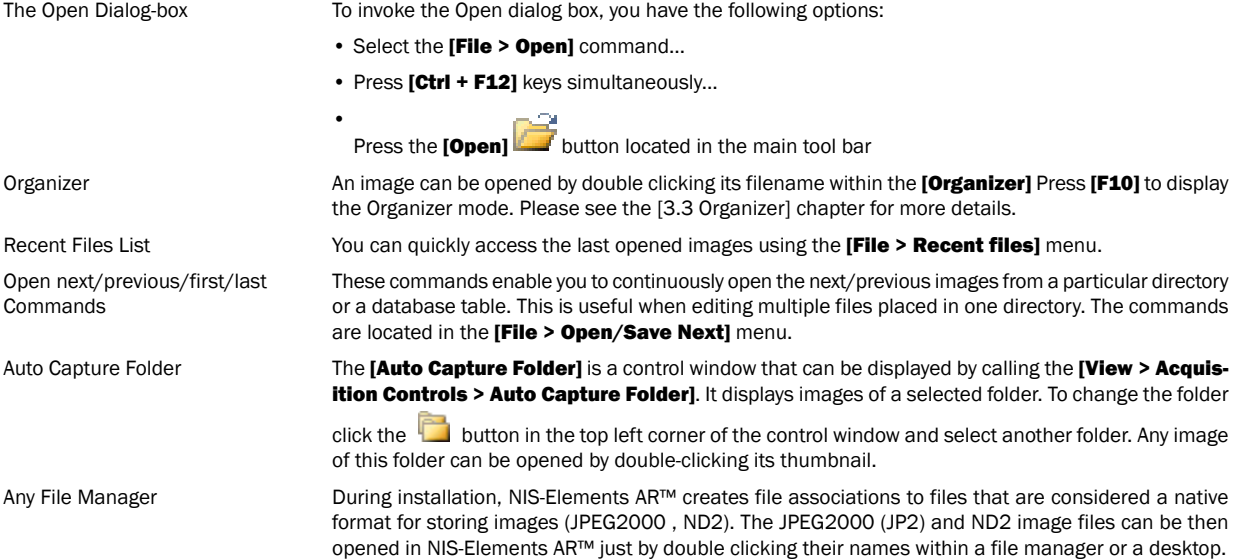

## 6.2.2. Switching Between Loaded Documents

The commands for managing the opened images are grouped in the [Window] menu. The recently opened files are listed in its bottom part. The currently displayed image is indicated by a check mark. To change the current image, select it from the list or use the [Next] or the [Previous] command (represented by [Ctrl + Tab] and [Ctrl + Shift + Tab] shortcuts).

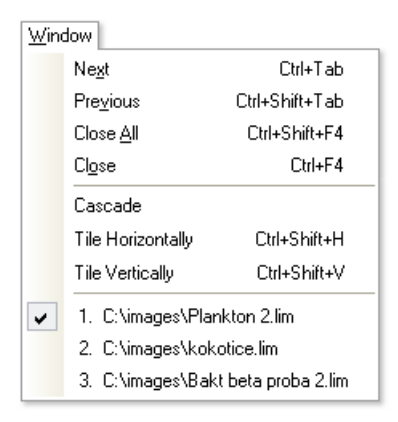

Document windows can be also arranged automatically using the [Tile horizontally] or [Tile vertically] commands. This will change the size and position of the opened documents and they will be arranged next to each other in the selected direction.

## 6.2.3. Closing Documents

- The currently displayed image can be quickly closed by pressing the cross button in the top-right corner of the document window.
- The image can be also closed by invoking the **[Window > Close]** command or by pressing the **[Ctrl+F4]** shortcut.
- If you want to close all images, use the [Window > Close all] or the [Ctrl+Shift+F4] shortcut.
- If you try to close an image that has been changed, NIS-Elements AR™ will display a confirmation dialog box, offering to save the changes.

## 6.2.4. Copying Channels by Drag and Drop

## 6.2.4.1. Single Images

- Drag one of the channel tabs and drop it: a/ to another image, so it will become a multichannel image; b/ inside the NIS-Elements AR™ application window in order to create a new document.
- Even the [All] and [RGB] tab can be copied.
- When extracting a channel from Live image, it does not freeze the camera signal.

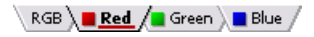

## 6.2.4.2. ND2 Documents

• Drag one of the channel tabs and drop it by the **[left mouse button]**. It behaves the same way as if performed on a single image.

- Drag one of the channel tabs by the *[right mouse button]* and drop it to the application screen. A context menu appears that enables you to select whether to create the new document from all frames or just a single frame.
- [Two ND2 documents] that have matching structure can be [merged into one] easily. E.g. two single channel Z stacks with the same number of Z positions can be merged into a single two component ND2 Z-stack by dragging one into the other.
- Drag one of the channel tabs of a [single image] and drop it [to an ND2 document]. The channel will be copied to every loop of the ND2 file.

#### **Note**

This behavior too takes place when copying channels that do not have matching structure (just the current frame is copied to every position of the target ND2

#### <span id="page-71-0"></span>6.2.5. Image Formats

NIS-Elements AR™ supports a number of standard file formats. In addition, NIS-Elements AR™ uses its own image file formats to fulfil specific application requirements.

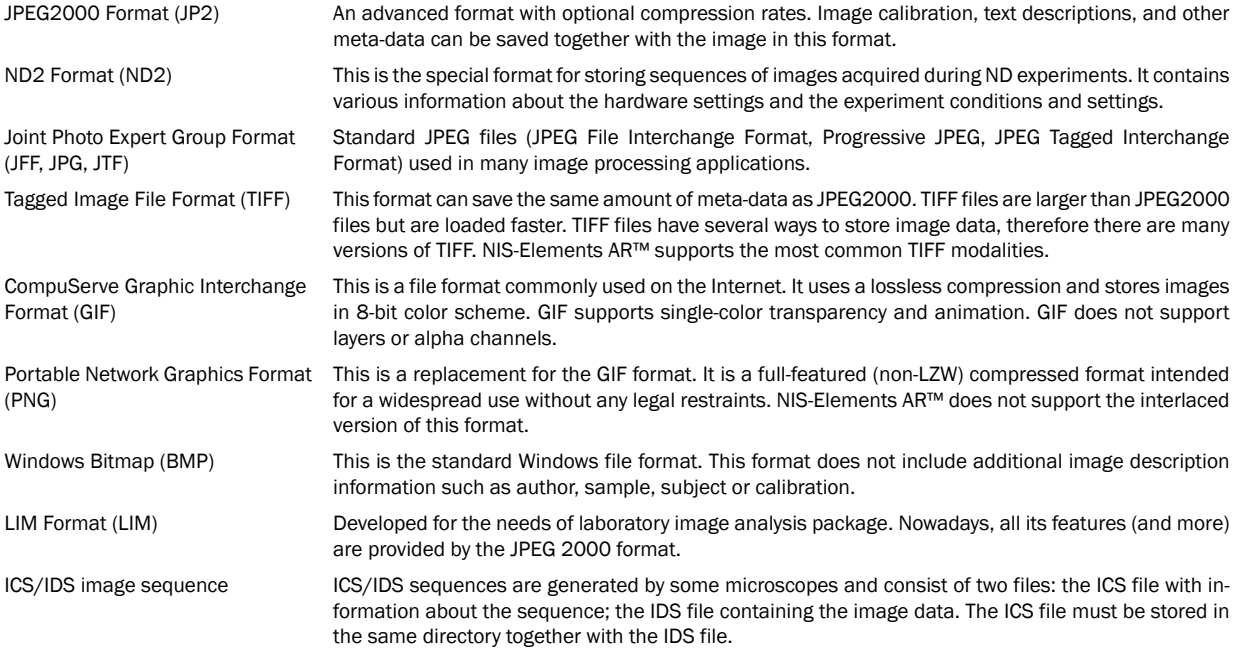
# 7. Image Analysis

# 7.1. Histogram and Look Up Tables

## 7.1.1. Histogram

A histogram displays frequencies of pixels of a certain intensity value. The intensity values range from 0 to 255-65.535 depending on the image bit depth. A separate curve is created for each color channel. Run the [View > Visualization Controls > Histogram] command to display the histogram control window:

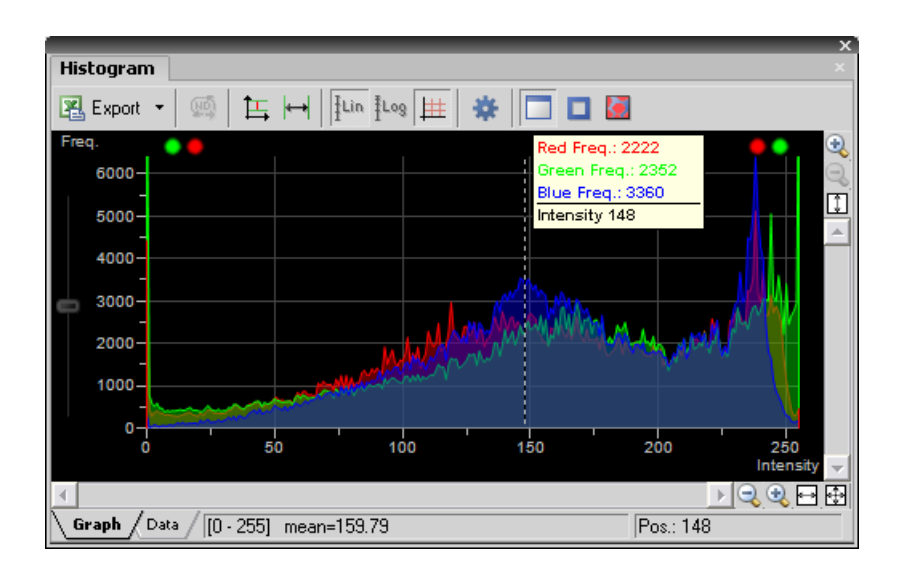

## 7.1.1.1. Source Data

Source data of the histogram can be viewed if you swap to the **[Data]** tab in the bottom-left corner of the window. Data to create the can be obtained either from the whole image, the probe, ROI, or from the area the under current binary layer. Switch between the following modes:

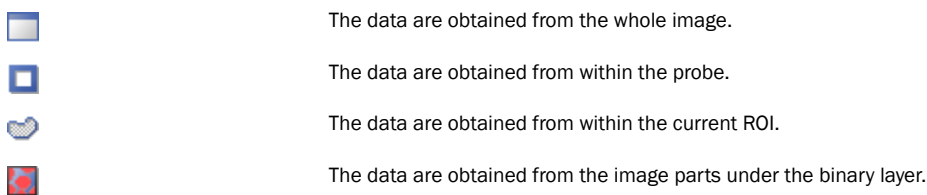

## 7.1.1.2. Export

The source data or the histogram image can be exported to an external file. Display the [Export] pull-down menu and select a destination. Click the button to perform the export.

The **[Export ND histogram]** button enables to export histogram data of all frames of the current ND document. The destination selected in the [Export] pull-down menu is applied.

#### **Note**

Please, see the [7.14 [Exporting](#page-137-0) Results] chapter for further details.

#### 7.1.1.3. Appearance

The histogram can be zoomed in and out using the zoom buttons on sides of the window. There are also other options to adjust the graph appearance:

- [Left slider] there is a slider along the Frequency axis. Drag it in order to stretch the view of either lower or upper values of the axis.
- [Drawing style] There are two ways the histogram can be drawn:
	- [Raw Data] tries to draw the source data precisely to the graph
	- **[Trend Style]** interpolates the data so that the histogram lines appear smoother.

• **[Auto Scale Vertical]** zooms the graph of each channel separately to fit the available area. When this function is ON, the histogram is not proportional.

- **•**  $\leftrightarrow$  **[Auto Scale Horizontal]** zooms the graph so that the marginal zero frequencies, if there are some, are excluded from display.
- $\cdot$   $\frac{1}{k}$  Lin [Graph Linear] displays the linear scale on the Y axis.
- $\frac{1}{2}$ Log [Graph Logarithmic] displays logarithmic scale on the Y axis.
- $\frac{1}{1}$  **IShow Grid]** turns ON/OFF the grid in the background.

The graph appearance can be modified via the following buttons:

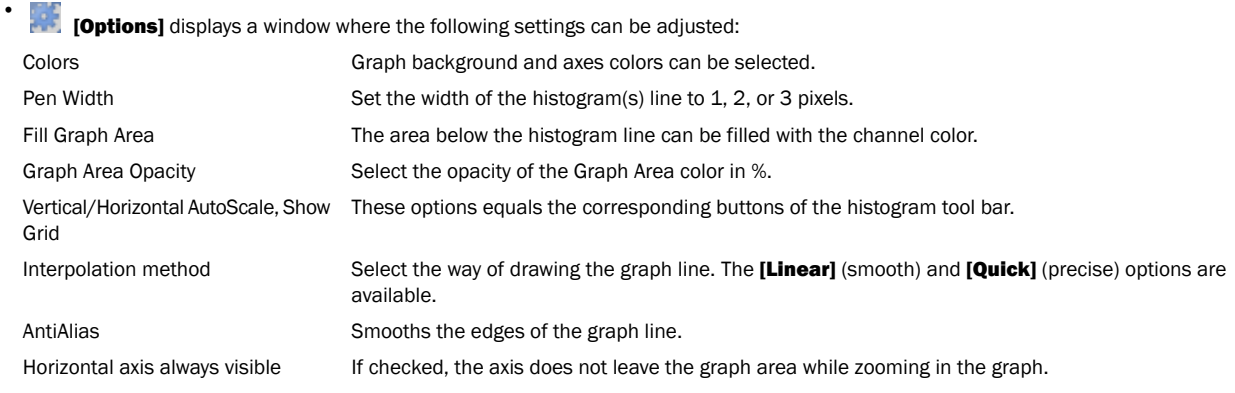

## 7.1.1.4. Overrun Indication

If certain amount of pixels with maximum/minimum intensity values (black/white pixels) are spotted in the image, color dots appears above the graph. The color indicates which channel is affected. When you place the mouse cursor over the dots, a tool tip message appears: "More than X% pixels are under/overexposed". The percentage limit setting is loaded from the LUTs settings (the color dots do not appear unless the set percentage of black/white pixels is exceeded).

### **Note**

If the overrun concerns more than three channels (considering multi-channel images), only one white dot is displayed.

## 7.1.2. LUTs

A look-up table is a useful tool for image color and brightness modifications. You can use LUTs to enhance images for observation purposes so the color modifications will be non-destructive to the image data. LUTs settings are saved along with the image document. If required,

the LUTs settings can be applied to the image data by pressing the  $\|\cdot\|$  button. The following actions are available within the LUTs window:

- Adjusting the **[Gamma parameter]**. The gamma curve is drawn in gray over each graph. You can drag the middle point and move it up or down, or enter an exact value to the [G:] field above.
- Adjusting the input intensity range. The input intensity range can be restricted by moving the black and white triangular sliders to the center. All pixels with values outside of the modified input range will be set to maximum/minimum values and the remaining pixels will be approximated in order to fill the output (full) range.

#### **Note**

This is the way how images can be equalized. For example, if the image is very dark and most of the histogram is located to the left while the right part of it is flat, you may move the white slider(s) to the position where the histogram line starts to rise. This will incredibly brighten the image and reveal details which were previously hidden in a dark.

- Optimal (automatic) zoom of each graph can be set by right-clicking on one of the sliders.
- To control all channels at the same time, press and hold the **[Shift]** key while you drag the sliders or adjust Gamma.
- You can adjust the histograms height non-proportionally by moving the slider on the left of the window up and down.

Different controls will be available when applying LUTs to monochromatic, RGB, multi-channel or spectral image. When LUTs are active, the LUTs button in the top-left corner of the document window is highlighted red.

## 7.1.2.1. LUTs on RGB Images

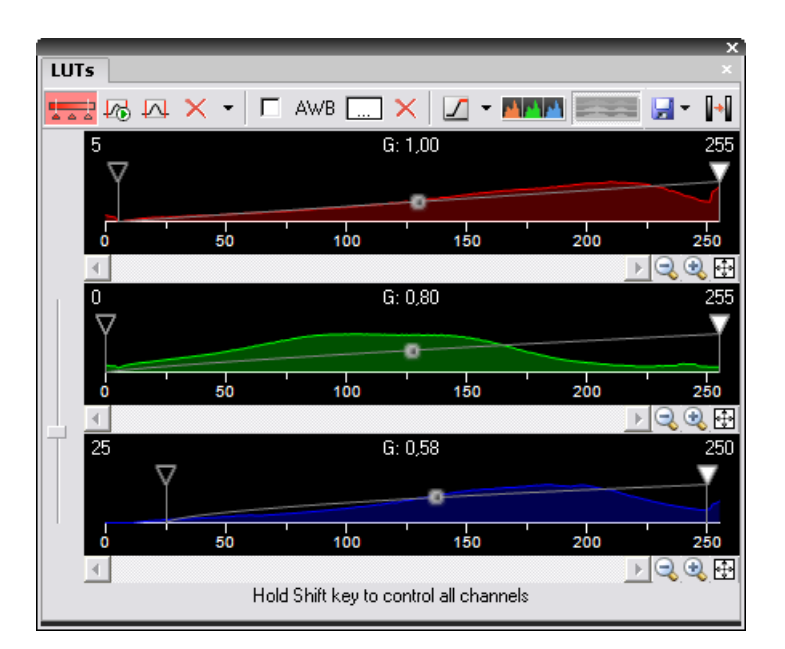

There are 3 separate windows for each of the RGB channels.

#### LUTs Tools

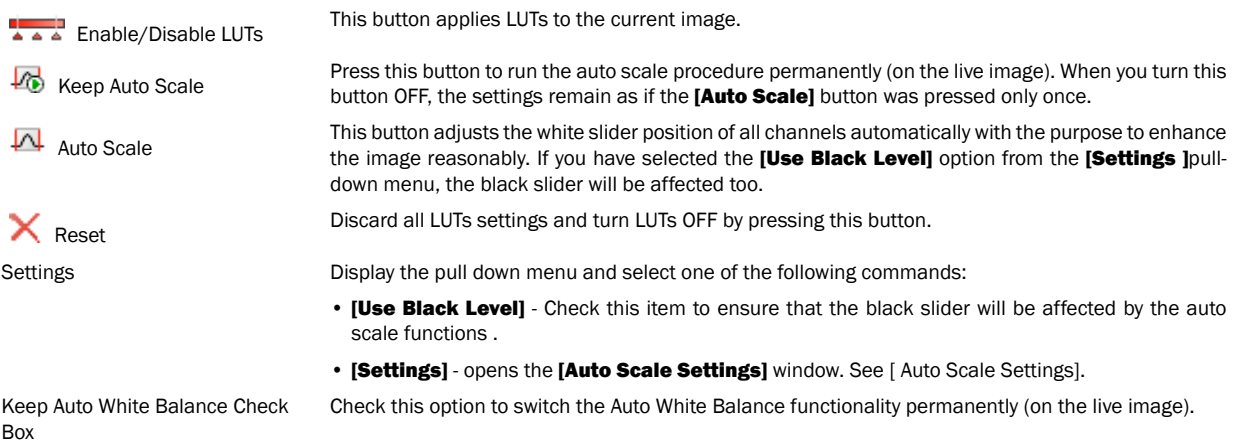

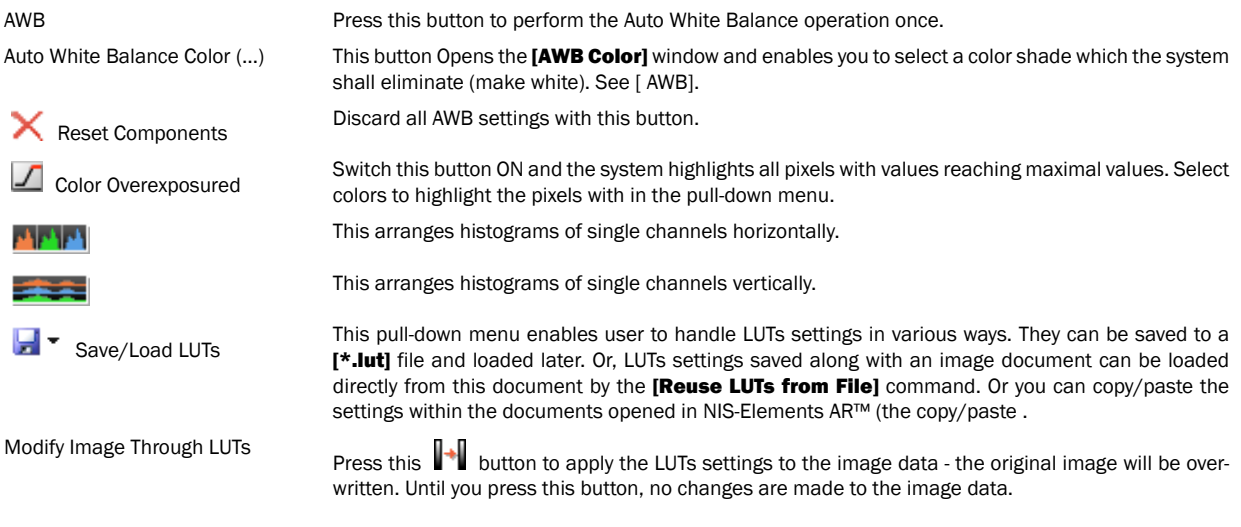

#### <span id="page-76-0"></span>Auto Scale Settings

Press the arrow next to the [Reset LUTs] button and a pull-down menu appears. Invoke the [Settings] command.

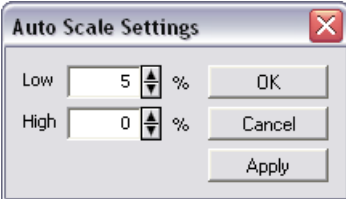

<span id="page-76-1"></span>The [Low] and [High] fields determine how many of all pixels of the picture are left outside the sliders when [Auto Scale] is applied (0-10%).

#### AWB

"Whit color" in some images may suffer from having a color tint. The AWB (Auto White Balance) mode adjusts the image to get pure white instead of this tint. Similarly to LUTs auto scale, the AWB function can be used once, or permanently on the live image. If you know the tint your "white" color has, you can select this color by the color picker that appears after pressing the [...] button:

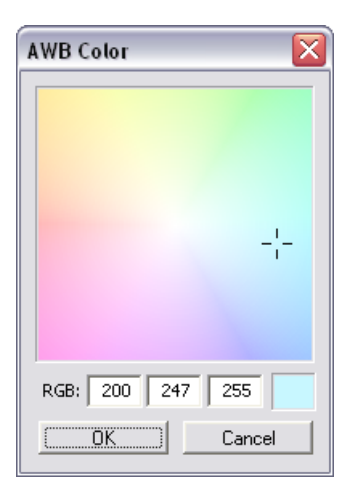

Choose the color by mouse. You can also enter the RGB values to the fields below. A preview of the chosen color appears in the rightmost rectangle.

#### Tips

- Right-click the graph area and (de)select [Draw trend style]. When ON, the LUTs curves will be smoothed to display the data trends rather then represent the actual image data values.
- The position of the black, white and Gamma sliders can be reset by a double click.

#### 7.1.2.2. LUTs on Monochromatic Images

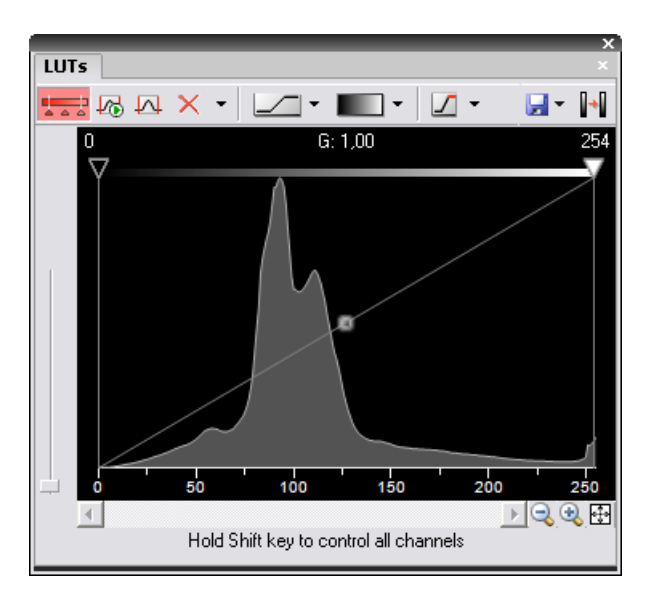

All features mentioned above are also valid for monochromatic images, except that the **[AWB]** function is not available. There are some other features added when in "mono" mode.

Mapping Mode The Mapping mode pull-down menu enables you to select how the intensities overreaching the white slider setting will be displayed. Choose the mapping mode:

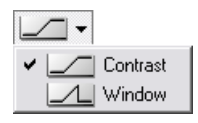

In the **[Contrast mode]**, the pixels with values higher than the white slider level will be displayed white, unlike in the [Window mode] where they will be displayed black.

Gradient Mapping monochromatic images to pseudo-color gradients is often used to enhance details in the image which would otherwise not be obvious. This button indicates the currently selected gradient. When pressed, a pull-down menu appears where you can select the color scheme you would like to use. Try a few of the schemes to see which one suits best.

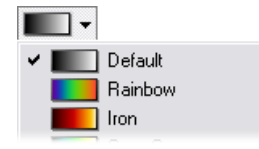

#### 7.1.2.3. LUTs on Multichannel Images

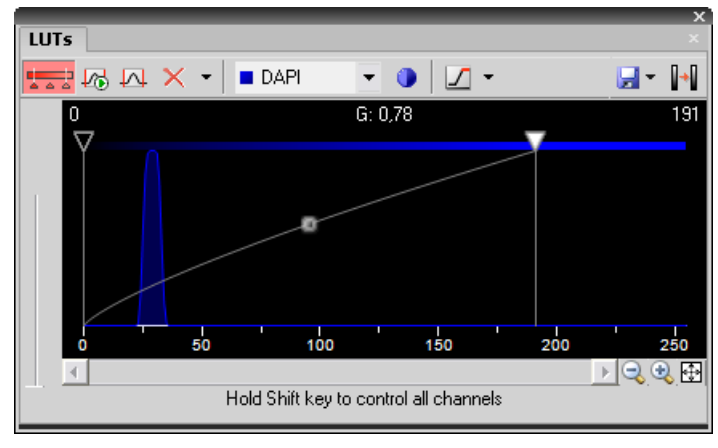

LUTs window on three-channel image

Most of features mentioned above are also valid for multi-channel images. There are some other features added when in "multi-channel" mode.

When the image contains up to three channels, all channels can be visible at one time and you can handle them similarly to the RGB mode. When there are more than three channels, only one channel is displayed at one time. A pull-down menu in the tool bar enables you to select the channel to be displayed.

Next to the channel selection pull-down menu, there is this [Auto Scale] button. By pressing it, the system will automatically adjust only the current channel settings.

### 7.1.2.4. LUTs on Spectral Images

When observing a spectral image, the graph inside the LUTs window does not show the image histogram(s), but reveals another information about the image. Intensity values are on the Y axis and spectra is on the X. There are two curves in the graph. The top (white) curve displays the maximal intensity and the color curve displays the mean intensity of each channel.

#### **Note**

Spectral image consists of many channels, each representing a single wavelength.

The LUTs behavior depends on the selected displaying mode. There are four displaying modes. You can select the mode either by a pulldown menu in the LUTs tool bar, or within the document top tool bar.

- [True Color]
- [Custom Color]
- [Grouped Color]
- [Gray Scale]

In the bottom part of the LUTs window, **[Gain]** and **[Black Level]** settings can be adjusted either for all channels together or for each group separately - depending on the displaying mode. Gain brightens the image and the Black Level works just like the left (black) on RGB/mono images.

#### Note

Each slider (gain or black level) offers a range of values to be set by moving it, but any higher value can be entered in the field next of the sliders.

#### TD channel

A spectral image can contain additional TD (transmitted detector) channel. Its basically a standard monochromatic image. LUTs settings of this channel appear on the right edge of the LUTs window.

#### True Color Displaying Mode

You can switch to this displaying mode by clicking the  $\Box$  button located in the document tool bar.

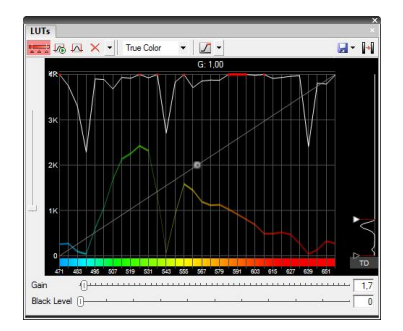

#### Custom Color Displaying Mode

You can switch to this displaying mode by clicking the **button located in the document tool bar.** You can assign custom colors to sections of the spectrum. Sections (colors) can be added/removed by clicking the [+] and [-] buttons placed below the spectral graph. To

change the section color, click the button located in the color stripe. A window appears where you can select the color from a palette or define it by [Hue] or [Wavelength] settings.

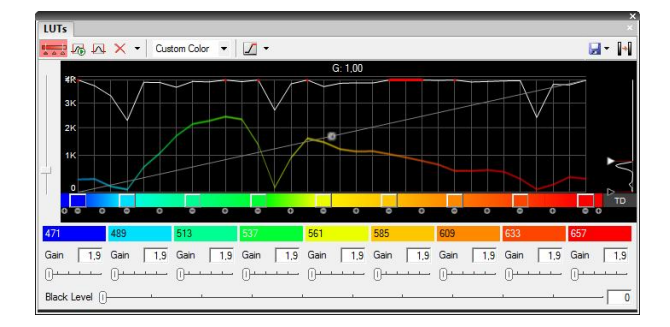

#### Grouped Displaying Mode

You can switch to this displaying mode by clicking the **button located in the document tool bar.** This view enables you to reduce the number of channels multiple-times. You can adjust the number of groups by the [+] and [-] buttons and also change each channel width by moving the white horizontal dividers. Gain and Black Level for each group can be adjusted.

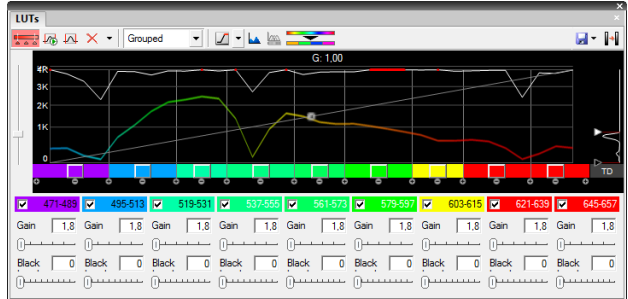

#### Gray Scale Displaying Mode

You can switch to this displaying mode by clicking the **button located in the document tool bar.** The image is displayed in gray scale, but various color gradients can be applied to it.

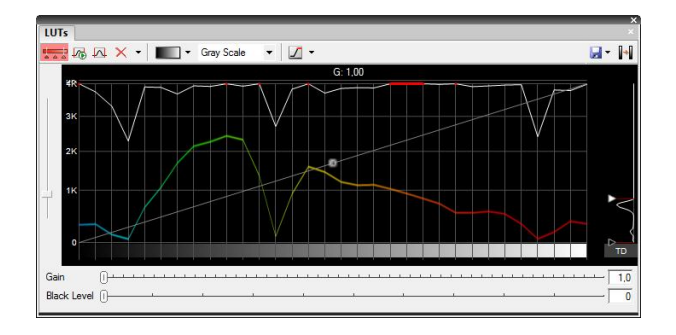

# <span id="page-82-0"></span>7.2. Thresholding

Specifying correct threshold limits is a crucial procedure of the automated image analysis. The point is to determine which pixels will and which will not be included in the binary layer and thereby distinguish objects to be analyzed from background. Thresholding can be performed in the following modes:

Run the [View > Analysis Controls > Thresholding] command.

## 7.2.1. RGB Mode

The [RGB] thresholding mode is available only if an RGB image is opened. There are two ways how to define the threshold limits, by choosing reference points within the image, or by defining the limit values for each color channel.

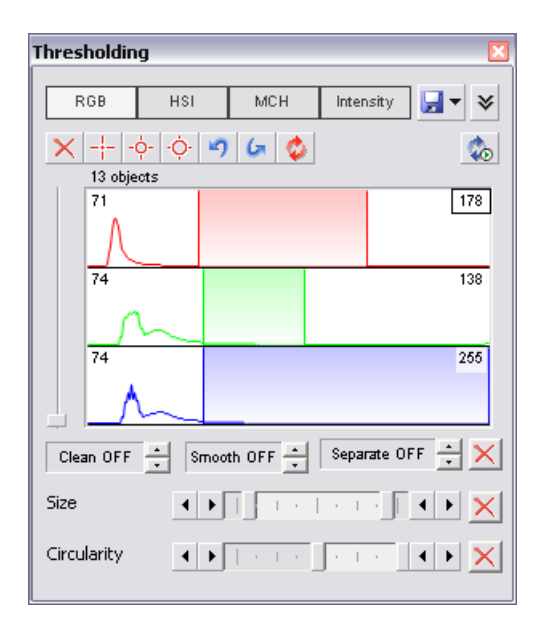

To threshold the image use the following tools:

- This button invokes a pull-down menu which enables to load/save the current threshold settings from/to an external file (\*.threshold).
- **A** This button displays/hides the [Size] and [Circularity] restriction bars.
- - Single point threshold tool. Select it and click inside the image to define the threshold. The threshold ranges will be adjusted so the selected pixel will fit inside.
- - $\dot{\varphi}$  3 point circle tool picks threshold from the radius of 3 pixels.
- $\therefore$   $\dot{Q}$  6 point circle tool picks threshold from the radius of 6 pixels.
	- This button erases the threshold settings (no binary objects are created).
- **D** Undo - reverses the previous threshold operation.
	- Redo returns the threshold as it had been before the [Undo] button was used.
- Rethreshold once - after you press this button, the current binary layer will be re-created according to the current threshold settings.

•

•

#### **Note**

The binary layer could have been modified e.g. by the [Binary > Clean] command or other commands; all these modifications will be discarded.

Keep updating the binary layer - If turned ON, the binary layer is updated during some user actions.

### Note

•

When a new image is opened, the binary layer is created automatically. Or, when thresholding inside the Measurement ROI and the ROI is moved, the new ROI area will be thresholded automatically.

• ஞ Threshold ND image - when an ND2 file is opened, this button appears in the tool bar. The thresholding is performed on a single frame by default. Press this button to perform it on all frames of the ND2 document.

#### 7.2.1.1. Threshold Adjustments

Thresholding parameters can be adjusted very precisely in the following way:

- Threshold limits of each channel can be adjusted by rewriting the values in the top-left/top-right corner of each channel histogram.
- Threshold range of each channel (the colored stripe) can be shifted by mouse. Place the cursor in the middle of the range (a circle appears) and drag it left or right.
- Threshold limits of each channel can be adjusted by mouse. Place the cursor on the edge of the thresholding range and drag it left or right.

The two last behaviors can be further modified by pressing additional keys:

- Move the threshold using the right mouse button the binary layer in the image is not updated continuously, but is updated only once after the mouse button is released. Such operation saves some computing and therefore is quicker.
- Hold [Shift] while moving the threshold limits the threshold adjustment is performed on all channels together (RGB images only).
- Hold **[Ctrl]** while moving the threshold limits both the low and the high threshold limits move in opposite directions.

#### 7.2.1.2. Binary Operations

Three basic operations can be performed on the binary layer before it is displayed on screen. To turn the operation on, click on the up arrow button in order to define the number of its iterations:

- [Clean] removes small objects from binary image.
- **[Smooth]** smooths the binary image contours.
- [Separate] separates objects.

See [7.7 [Mathematical](#page-105-0) Morphology Basics ].

### 7.2.2. HSI Mode

The **[HSI]** thresholding mode is available only if an RGB image is opened. The thresholding procedure works the same way as in the RGB mode except that the pixel values are displayed in the HSI (Hue, Saturation, Intensity) color space and that the [Saturation] and [Intensity] channels can be switched OFF. Therefore you can threshold over the [H], [HS], or [HI] channels only. Switch the channel off by de-selecting the check box in the top-left corner of the channel histogram.

## 7.2.3. Intensity Mode

The thresholding procedure works the same way as in the RGB mode except that it is performed on the intensity pixel values.

## 7.2.4. MCH Mode

The **[MCH]** mode is not available when working with a monochromatic (single channel) image. This mode is dedicated to perform threshold on multichannel images, but can be applied to RGB images as well.

- If there are many channels, only one channel histogram is displayed. Switch between the channels by selecting their names from the bottom pull-down menu.
- The binary layer(s) can be displayed in two modes:
	- $1.$   $\circ$  Each channel can create its own binary layer
	- $2 \left( \widehat{0}\right)$  one layer can be created as an intersection of all channels binaries.

# <span id="page-85-0"></span>7.3. Binary Layer

The binary layer, as a result of thresholding, can be modified by hand using the binary layer editor. It is a built-in application providing various drawing tools and morphology commands. Go for the **[Command Reference:Binary > Binary Editor**] command or press **[Tab]**. New buttons appear on the tool bars:

## 7.3.1. Controls (horizontal tool bar)

- $\Box$  Reverses the changes made to the binary image. [U]
- Clears the binary image (fills the entire image with the "background" color). [R]
- **L** Loads the image previously saved by the [Save] button. [L]
- Temporarily saves the current binary image. It can be loaded anytime before the binary editor is closed by the [Load] button. [S]
	- Displays this help page.
- Stores the changes and quits the editor. [ESC] or [TAB]

The other buttons of the vertical tool bar are simplified versions of mathematical morphology functions. Please see the [7.7 [Mathematical](#page-105-0) [Morphology](#page-105-0) Basics ] chapter.

•  $\bullet$ Dilate

•

- Erode
- Close
- ъ Open
	- Separate Objects

•

- **R3** Clean •
- $\sqrt{82}$  Fill Holes

## 7.3.2. Drawing tools (vertical tool bar)

The binary image can be modified using various drawing tools. Although the way of use of some tools differs, there are some general principles:

- Make sure you are in the right drawing mode (drawing background **BG** /foreground FG )
- Drawing of any object which has not been completed yet can be canceled by pressing [Esc].
- The polygon-like shapes are drawn by clicks of the left mouse button. The right button finishes the shape.
- The automatic drawing tools (threshold, auto detect) have a changeable parameter. It can be modified by [+] and [-] keys or by mouse wheel.
- The scene can be magnified by the UP/DOWN arrows when mouse wheel serves another purposes.
- You can drag a magnified image by right mouse button.
- A line width can be set in the top tool bar.
- Hints are displayed in the second top tool bar.

## 7.3.2.1. Drawing Tools

- FG Switches between the foreground and the background editing mode. [Ctrl+SPACE]
- The Hand tool. Serves for moving the image when magnified. [Ctrl+W]
- Bezier hollow tool. The object is defined by placing points on its perimeter. The lines connecting those points can vary from straight lines to Bezier curves. (Use  $+$ ,- keys to adjust them). To finish creation press the right mouse button.  $[Ctrl+F11]$
- Bezier fill tool. It equals the Bezier hollow tool, but the resulting object is filled. [Ctrl+F12]
- Draws a filled polygon. While holding the left mouse button down, you are in the free hand mode. When you release it, each click defines a corner of the polygon. The polygon is enclosed and filled by pressing the right mouse button. **[F4]**
- Draws a polygon. It equals the Filled polygon tool, but the resulting object is not filled. [F3]
- Draws a filled circle. Click to determine the center and define the perimeter holding the left mouse button down. **[F8]**
- Draws a circle. Click to determine the center and define the perimeter holding the left mouse button down. [F7]
- Draws a filled circle defined by three points placed on the perimeter. **[Ctrl + F8]**
- Draws a circle defined by three points placed on the perimeter.  $[Ctr] + [7]$
- Draws a filled rectangle. **[F10]**
- Draws a rectangle. **[F9]**

• Draws a filled movable circle/ellipse. If you grab the ellipse by the center, you can move it. If you grab it by the border, the nearest semi-axis is being modified. When holding down either the [SHIFT] or the [CTRL] key, both semi-axes change equally (forming a circle). [F12]

- Draws an ellipse. **[F11]**
- Drawing by hand. **[F1]**
- Draws a straight line. **[F2]**
- Draws a polyline. [F5]

• The Auto Detect filled tool. Detect hollows using threshold techniques. Click to the image to place the probe, the detected area is drawn. You can adjust the thresholding range by using the mouse wheel or by pressing the  $+$ , - keys. **[Ctrl+B]** 

- Threshold tool. Click into the image to place the probe (or more of them) to define the initial color level for thresholding. Pres +,keys or use the mouse wheel to change the thresholding range. [J]
- $\sum$  Fill an enclosed shape. [F6]
- Area of interest. All objects outside the selected region will be erased.
- Text tool. Displays dialog box for defining text parameters.
- **[Commands]** tool. Displays a pop up menu offering user some additional commands:

#### 7.3.2.2. Commands

- The Auto Detect hollow tool. Detect hollows using threshold techniques. Click to the image to place the probe, the hollow is drawn. You can adjust the thresholding range by using the mouse button or by pressing the +, - keys.
- $\overline{\mathbf{R}}$  Draws rectangularly crossed lines.
- **X** Draws a rose. Click to the image to define the center, than drag the mouse to set the length of it's arms.
- Places a marker to the image. Simply click into image...
- Selects binary objects.
	- Æ. The Connect tool. Draws a line(s) from the place you've clicked to the nearest object(s).
- Displays a grid. Visible only when using magnification 400% and higher.
- $\mathbb{C}$  Hides the binary image and displays the just the color image.
- ಀ Inverts the binary image. Foreground becomes background and vice versa.
- 려 [Smooth]

•

### [Contour]

#### **Note**

•

The last two buttons perform simplified versions of mathematical morphology functions. Please see the [7.7 [Mathematical](#page-105-0) [Morphology](#page-105-0) Basics ] chapter for more details.

#### 7.3.3. Binary Layer Color and Transparency

When in overlay mode:

- The **[Insert]** key switches between predefined overlay colors.
- [Ctrl + Up/Down] increases/decreases the binary layer transparency.

## 7.3.4. Erasing Single objects

Single binary objects can be erased in the following way:

- Run the [View > Analysis Controls > Binary Toolbar] .
- Select the [Delete Object] tool from the toolbar.
- Click inside the objects to be erased.

## 7.3.5. Multiple Binary Layers

An arbitrary number of binary layers can be created within one document. Click this [Create New Binary Layer] 0 button to add a new binary layer. The binary layer that you are currently editing can be selected in the nearby pull-down menu. Binary layers can be managed from the [View > Visualization Controls > Binary Layers] control window.

## 7.4. Measurement

## 7.4.1. Calibration

Calibration of the image is of crucial importance to measurement. A distance will be assigned to one pixel so that correct and realistic measurements can be performed and objects of different images could be compared to each other. A correct calibration has to be made before you begin to measure.

## 7.4.2. Rough Measurement

Quick and approximate measurements can be performed utilizing graticules. They behave like adjustable floating rulers. User can simply align a graticule with the measured object and read the distance value (e.g. the diameter). To activate the graticule, press the [Graticules] button.

### 7.4.2.1. Select Graticule Type

The type of the graticule ruler is indicated by a picture on the [Graticules] button placed on the right document tool bar. To change the graticule type, click on the graticules button with the right mouse button and select the appropriate item from the context menu:

• Rectangular Grid

• Circle

- **Simple Circle**
- Cross
- **•• Fig. 1** Industrial Cross
- + Simple Cross
- 王 Vertical Ruler
- **Horizontal Ruler**

## 7.4.2.2. Define Graticule Properties

Right click the [Graticules] button and select the [Graticules properties] command from the pull-down menu. A window appears where display parameters (shape, color, line width, density of lines) of all graticules can be adjusted.

Graticules Density The density value - the closest distance between two line intersections of the graticule - can be set, or you can let NIS-Elements AR™ adjust it automatically according to the current zoom factor. The units selection depends on the image calibration (calibrated/uncalibrated).

## 7.4.2.3. Measure the Image

The graticule measurement provides the following options:

- The graticule can be moved by mouse arbitrary.
- The graticule position can be reset by using the **[Move Graticules to Center]** command from the context menu.
- A new image containing graticules can be created by the [Command Reference:Edit > Create Full View Snapshot ] command.

## 7.4.3. Manual Measurement

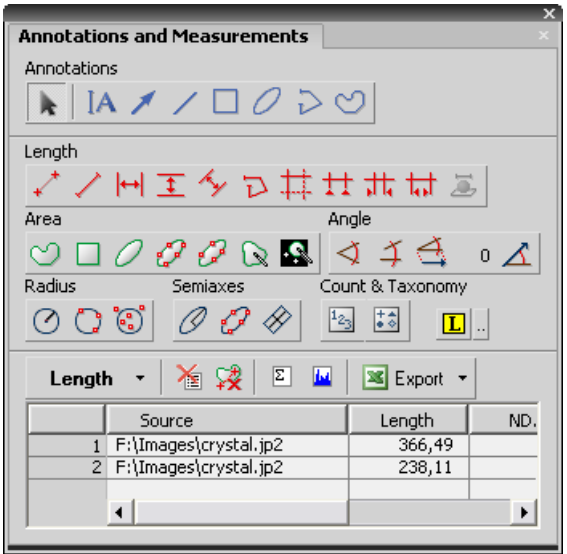

Length, area, angles, taxonomy, counts, circle radius, and ellipse semiaxes can be measured manually over an image. The results are being recorded to a simple statistics table, which can be exported to a file or clipboard. Also, the data can be presented as a graph.

- Run the [View > Analysis Controls > Annotations and Measurements] command. The manual measurement control window appears.
- Select a tool corresponding to the feature you are going to measure. There are several tools for measuring each feature.
- Measure the objects in the image using mouse.
- Select where to export results in the [Export] pull-down menu.
- Export the results using the [Export] button.

## 7.4.3.1. Example:

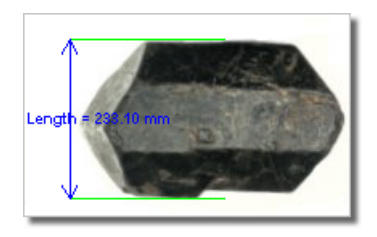

Measurement of the image of a grain: Select the [ **Horizontal parallel lines**] tool. Place the first line on the top edge of the crystal by clicking into the image. The position of the line can be adjusted while you hold the left mouse button down. After you release it, the line is positioned. Repeat this to place the second line on the bottom edge of the crystal. When finished, an arrow is drawn between the lines, and the result of the measurement is attached. A record with the measurement type and the measured value is added to the results table.

Please find details about the measurement tools in the electronic documentation of NIS-Elements AR™.

## 7.4.4. Automated Measurement

Automated measurement is the most powerful of image analysis features. In combination with user macros, NIS-Elements AR™ can become a semi- or fully-automatic image analysis tool. There are several key procedures which a proper automated measurement should involve:

- Optical system calibration. Please see the [4.2 [Configuring](#page-35-0) Attached Hardware] chapter.
- Image acquisition. Please see the [5 [Capturing\]](#page-46-0) chapter.
- Defining threshold, creating the binary layer. Please see the [7.2 [Thresholding](#page-82-0) ] chapter.
- Performing the automated measurement.
- Results presentation.

#### 7.4.4.1. Image Layers Involved in Measurement.

The the binary layer and also the color image can get involved in the automated measurement:

- [Binary layer] is typically used for shape and size measurements (area, perimeter, surface fraction).
- [Color layer] intensity or hue measurements are carried out on this layer. The area covered with the binary layer is used as the source data.

#### 7.4.4.2. Object/Field Measurement

NIS-Elements AR™ distinguishes two types of automated measurements: object and field.

- Object Measurement Groups of neighbouring pixels of the binary layer are called objects. Results of the object measurement are usually the object data such as Length, Area, CentreX/Y (the X,Y position of the central pixel of an object), etc.
- Field Measurement Field measurements produce information regarding the whole measurement area (measurement frame, ROI) such as Area Fraction, Mean Brightness, Density Variation, etc.

### **Note**

Please see the complete list of measurement features in the [7.6 [Measurement](#page-93-0) Features ] chapter.

### 7.4.4.3. Restricting the Area of Measurement

The area of measurement can be restricted by the measurement frame or by a user defined region of interest (ROI).

Region of Interest - ROI ROI is a user defined area of the image. Whenever the ROI is displayed (by the **Command Refer**ence:Measure > Use ROI] command), it is also applied to restrict the area of measurement. See [Command Reference:Measure > Vector ROI Editor] [Command Reference:Measure > Raster ROI Editor] Measurement Frame The measurement frame is a re-sizable rectangular frame which serves for bordering the accepted area for measurement. Turn the measurement frame ON via the **[Command Reference:Measure** > Use Measurement Frame] command.

### **Note**

Binary objects touching edges of ROI or the measurement frame can be treated differently (excluded from the measurement or included). This behavior can be specified within the [Command Reference:Edit > Options] window.

### 7.4.4.4. Statistics and Data Presentation

NIS-Elements AR™ calculates basic statistics - mean value, standard deviation and distribution of all measured features. The features to be measured can be selected in the **[Command Reference:Measure > Object Features]** and the **[Command Reference:Measure** > Field and ROI Features] windows. Results of all automated measurements are presented and can be exported from the [View > Analysis Controls > Automated Measurement Results] control window.

# 7.5. Regions of Interest - ROIs

In laboratory imaging experiments, users are often interested in just a part of the image. This is when ROIs come to help in NIS-Elements AR™. If a ROI is turned ON, only the ROI area of the image is evaluated by the automatic measurement commands while the rest of the image is ignored. We distinguish the following types of ROI:

#### Types of ROI

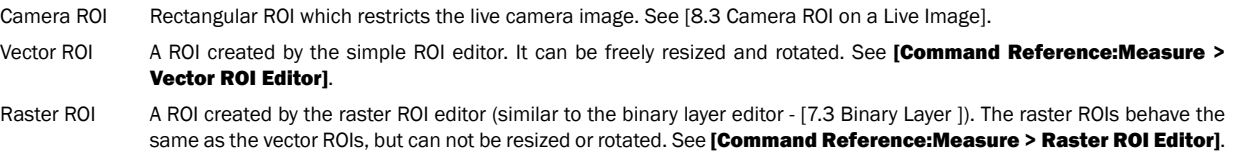

The ROIs can be also distinguished according to their purpose. Right-click a ROI and select the purpose from the context menu:

#### Usage of ROIs

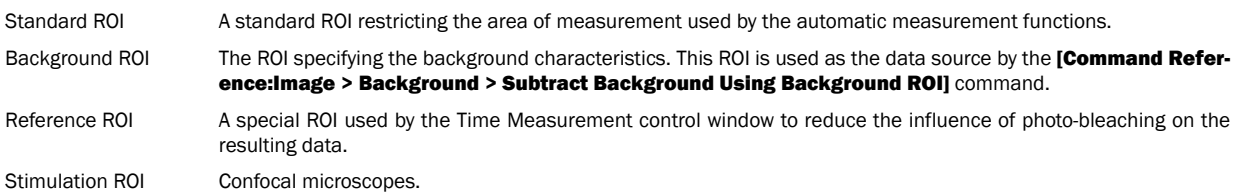

#### ROIs in time

When performing time-lapse experiments, the observed objects may be moving. If a ROI has been created over such object, you can make it move along with the object. Right-click the ROI and select one of these options:

Define Globally Position of a global ROI throughout different frames of an ND2 file is static Define per Frame in Time Position of a "per frame in time" ROI can differ frame by frame. It is definable on an ND2 document. See [7.5.1 ROI in Time - [Moving](#page-93-1) ROIs].

## <span id="page-93-1"></span>7.5.1. ROI in Time - Moving ROIs

To define a moving ROI:

- Open or capture a time-lapse ND document.
- Display the first frame of the document and open the vector ROI editor by the [Command Reference:Measure > Vector ROI Editor] command.
- With one of the editor tools, draw the ROI around an object. Close the ROI editor.
- Right-click the ROI and select [Define per Frame in Time] from the context menu.
- Play the image sequence. If the "object of interest" starts to move out of the ROI, pause the replay.
- Now it is possible to drag the ROI to the new position. If the ROI is created by the vector editor, its size and rotation can be also modified.
- Play the sequence further and drag the ROI to a new position each time the object in the image moves.

#### **Note**

ROI positions between two user-defined frames is being interpolated. If an object was moving at constant speed with a linear trajectory, then it would be sufficient to define the ROI positions only in the first and the last frame of the image sequence.

#### Tips on Moving ROI

ROI Tracking Motion characteristics of a manually defined moving ROI can be measured using the **[Command** Reference:View > Analysis Controls > Tracking] control window. Just click the [Add Moving

ROIS] **EXECUTE BUTTER IS A ROIS** button to add the current ROIs to the table of objects.

<span id="page-93-0"></span>Automatic ROI Definition **Automatic [Tracking]** features may be utilized to define moving ROIs. Already tracked objects may be

converted to moving ROIs by clicking the [Binary to ROI] button.

## 7.6. Measurement Features

The following list describes all the features that can be measured within NIS-Elements AR™ Measurements. Suitable type of measurement (object/field/interactive) and the required image layer (binary, color/binary) are included in the description.

AcqTime Calling the Grab Sequence command, the AcqTime is set to zero at the beginning. Then, NIS-Elements AR™ assigns the AcqTime to every newly grabbed image file header, which denotes time elapsed from the beginning of the grabbing. If the Grab Sequence command is not called, than the AcqTime is the time elapsed since the start of NIS-Elements AR™ .

Measurement Type: object, field

Area Area is a principal size criterion. In a non-calibrated system, it expresses the number of pixels; in a calibrated one, it expresses the real area.

> Measurement Type: object, field, interactive Image Type: binary

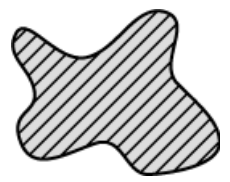

AreaFraction **AreaFraction is the ratio of the segmented image area and the MeasuredArea. It has a strong stere**ological interpretation: in the case of isotropic uniform random sections it is equal to the volume fraction.

AreaFraction = Area/MeasuredArea

Measurement Type: field

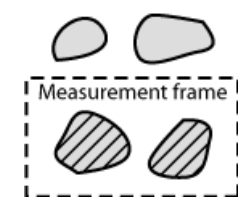

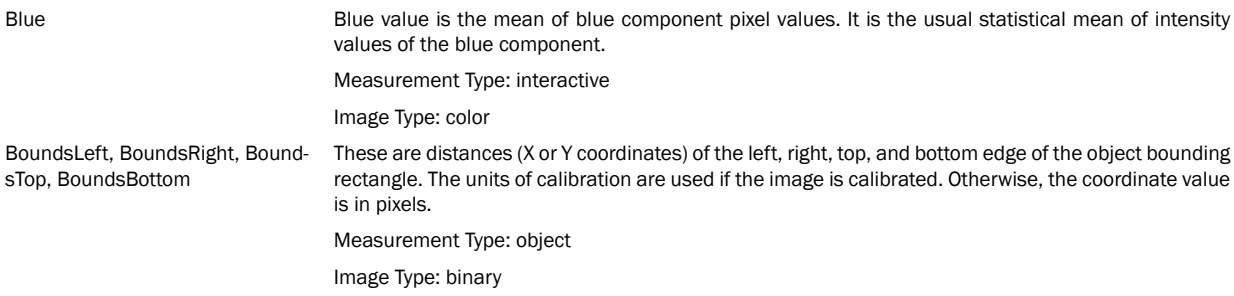

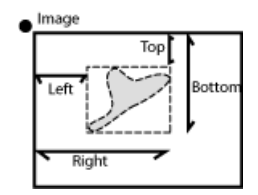

BoundsAbsLeft, BoundsAbsRight, BoundsAbsTop, BoundsAbsBottom

These are absolute distances (X or Y coordinates) of the left, right, top, and bottom edge of the object bounding rectangle within a motorized stage range. This feature can be measured only when the motorized stage is connected.

Measurement Type: object

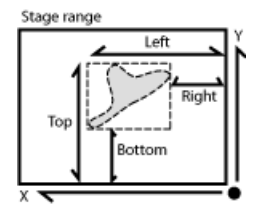

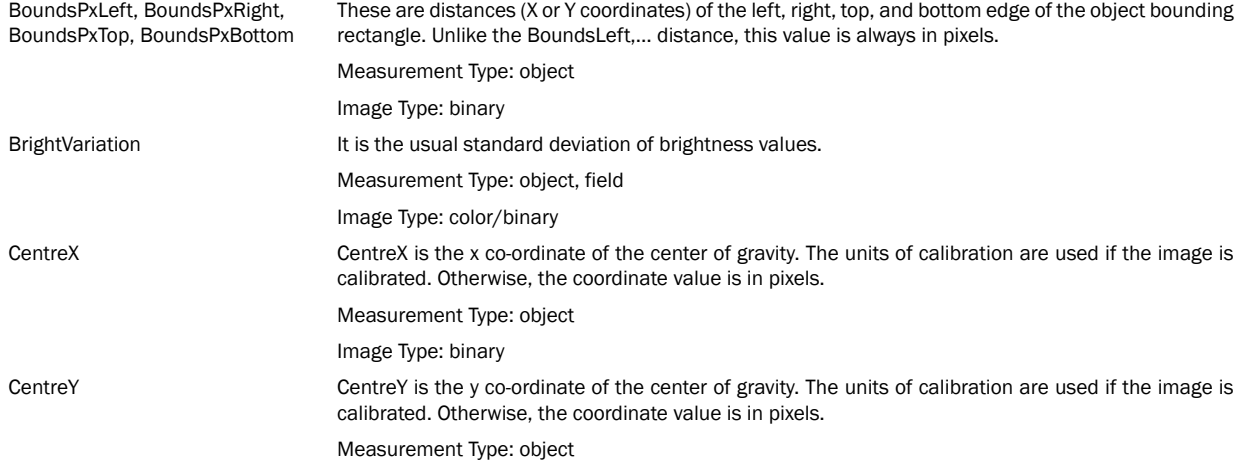

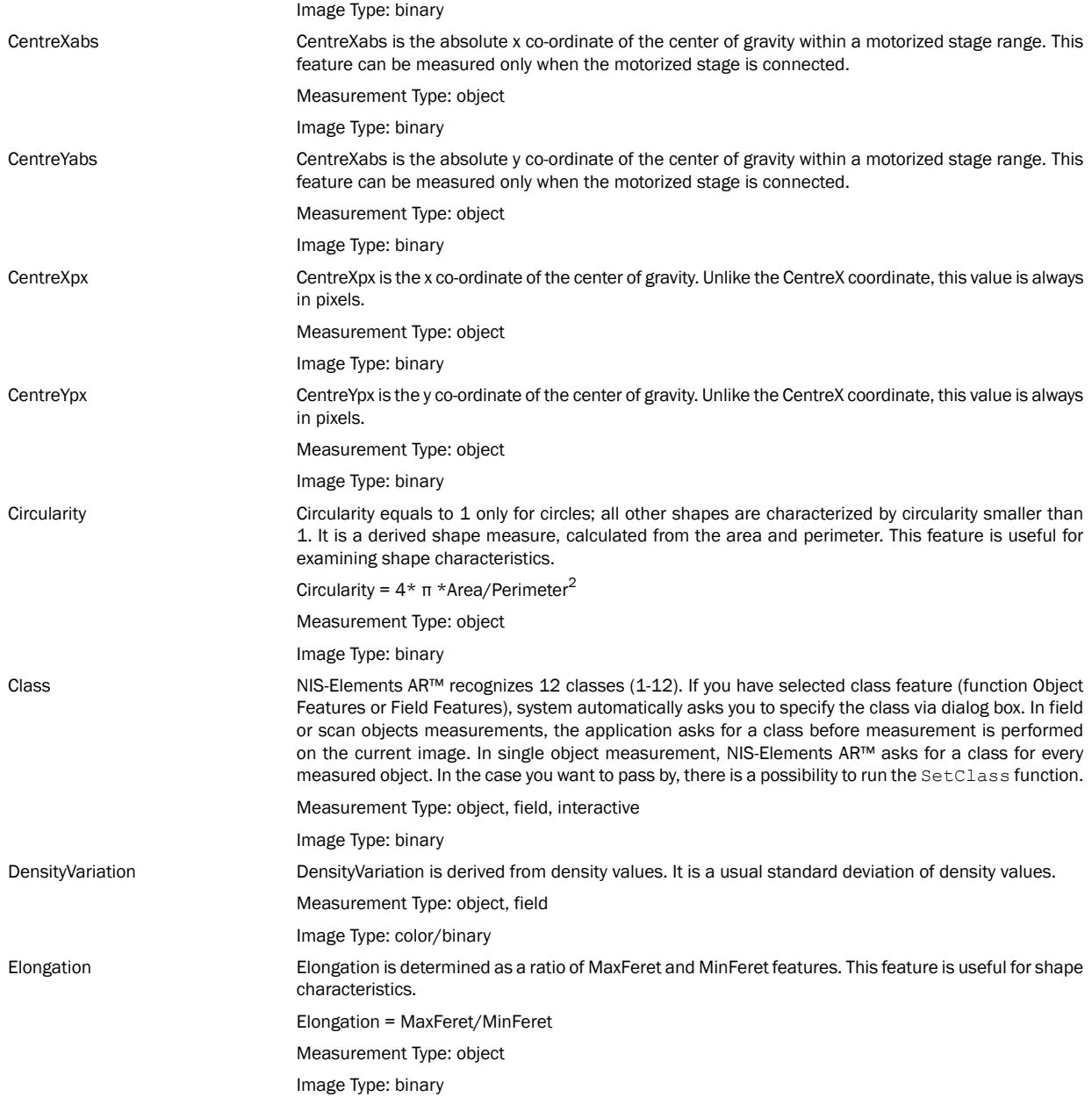

EqDiameter The equivalent diameter is a size feature derived from the area. It determines the diameter of a circle with the same area as the measured object:

> Eqdia = sqrt(4\*Area/ π ) Measurement Type: object, interactive Image Type: binary

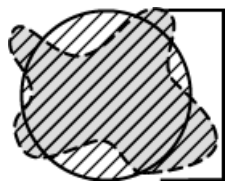

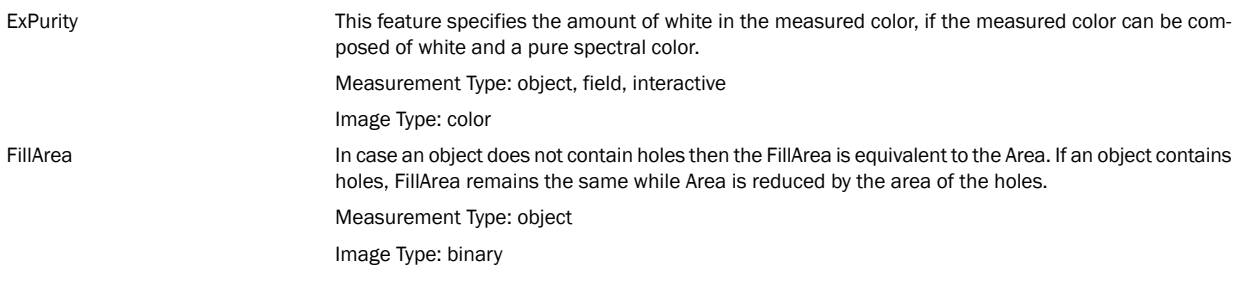

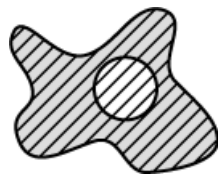

FillRatio FillRatio is the ratio of Area and FillArea:

#### FillRatio = Area/FillArea

If an object does not contain holes the FillRatio is equal 1. If an object contains holes, FillRatio is less than 1. This feature can distinguish objects with and without holes.

Measurement Type: object

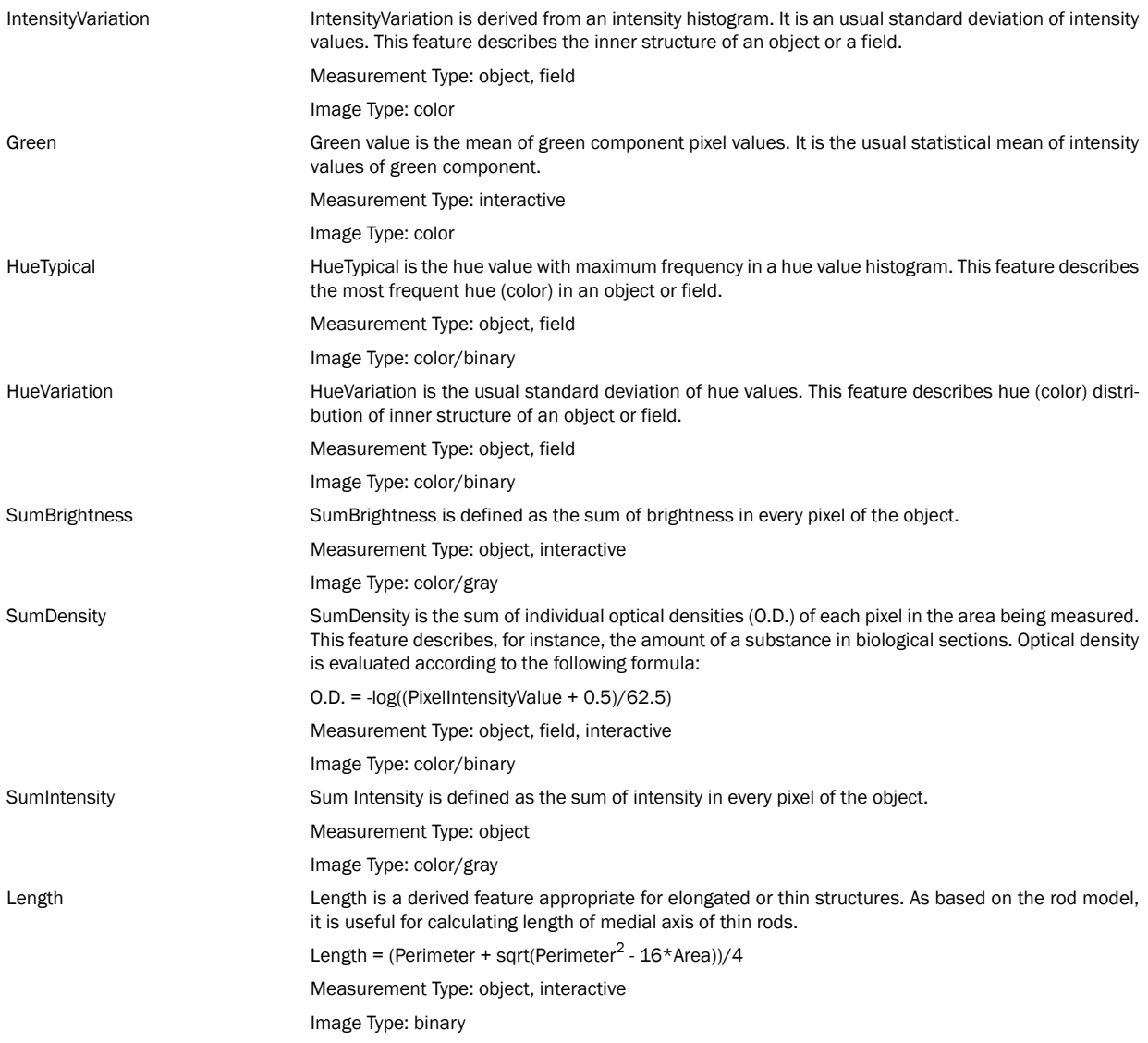

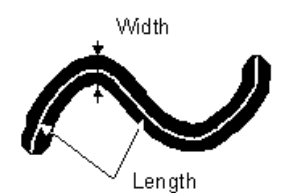

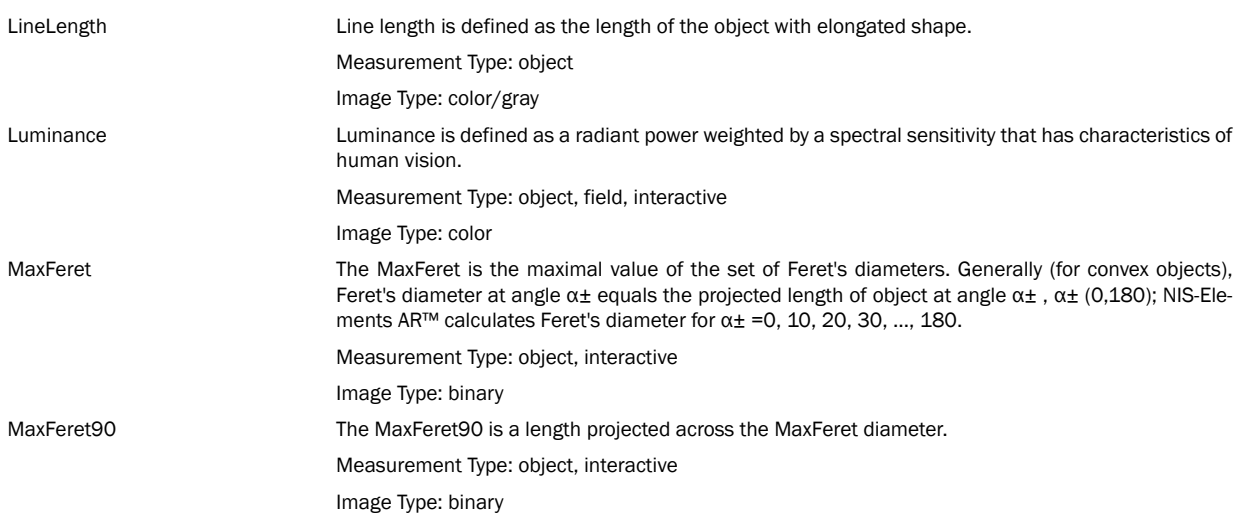

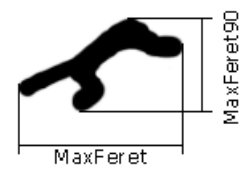

MaxIntensity MaxIntensity value is derived from the intensity histogram. It is the maximal of intensity pixel values. Measurement Type: interactive Image Type: color/gray

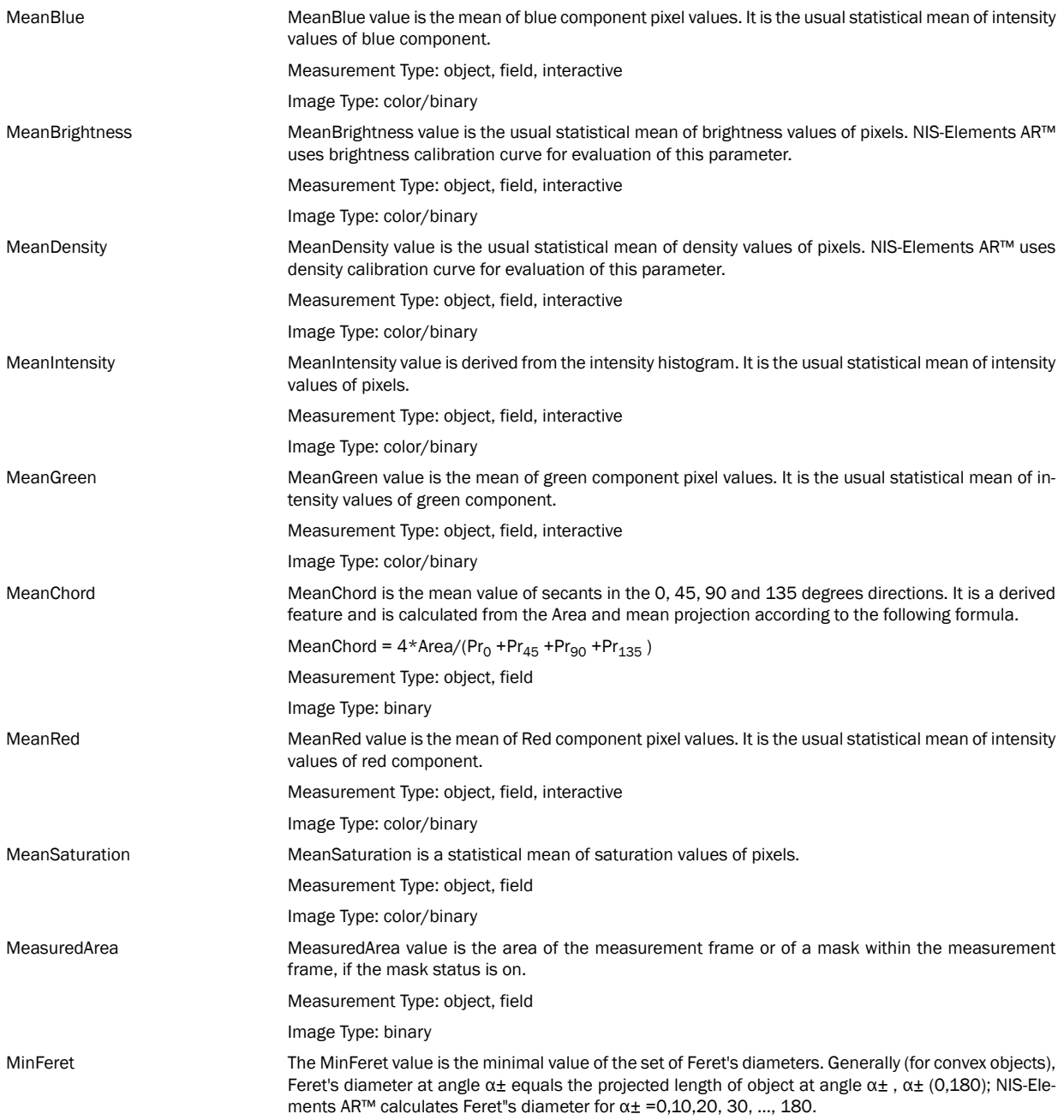

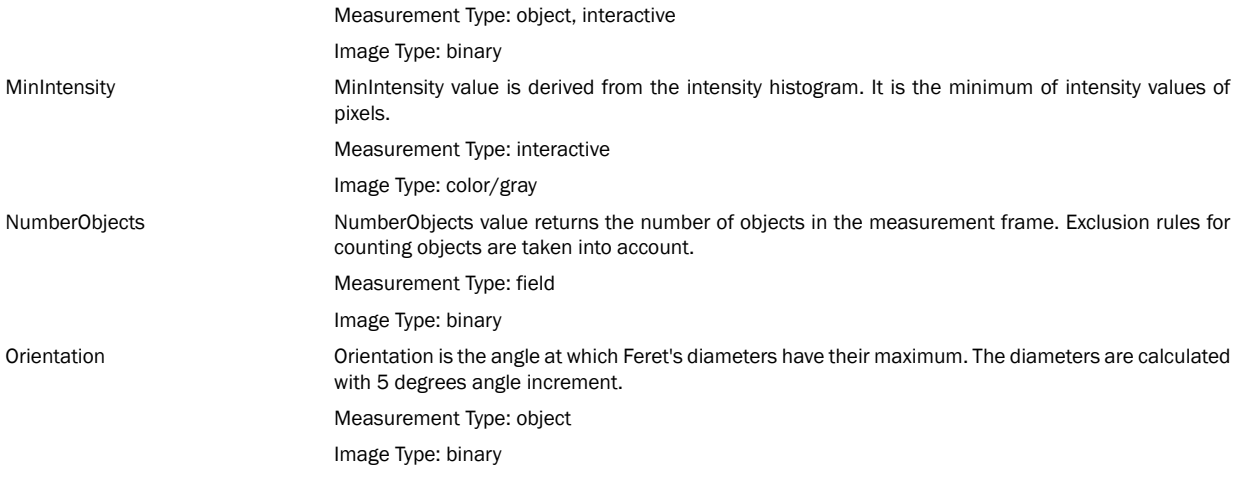

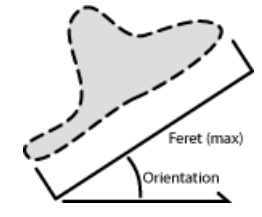

Perimeter **Perimeter is the total boundary measure.** It includes both the outer and inner boundary (if there are holes inside an object). The perimeter is calculated from four projections in the directions 0, 45, 90 and 135 degrees using Crofton's formula

Perimeter =  $π * (Pr<sub>0</sub> + Pr<sub>45</sub> + Pr<sub>90</sub> + Pr<sub>135</sub>)/4$ 

Measurement Type: object, field, interactive

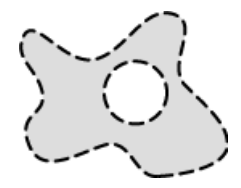

Red is the mean of red component pixel values. It is the usual statistical mean of intensity values of red component. Measurement Type: interactive Image Type: color ShapeFactor This parameter is to define whether the object is rough or not. Shape factor =  $4 \pi$  (area)/(Convex hull perimeter)<sup>2</sup> Measurement Type: object Image Type: binary

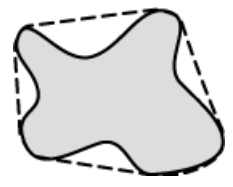

StartX is the x co-ordinate of a pixel on the object boundary. When you scan the image from the origin as indicated (left->right), the first pixel of the object you hit is the one with StartX and StartY coordinates.

> Measurement Type: object Image Type: binary

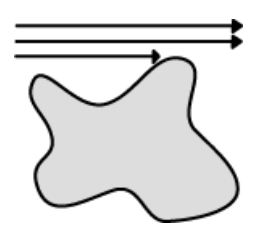

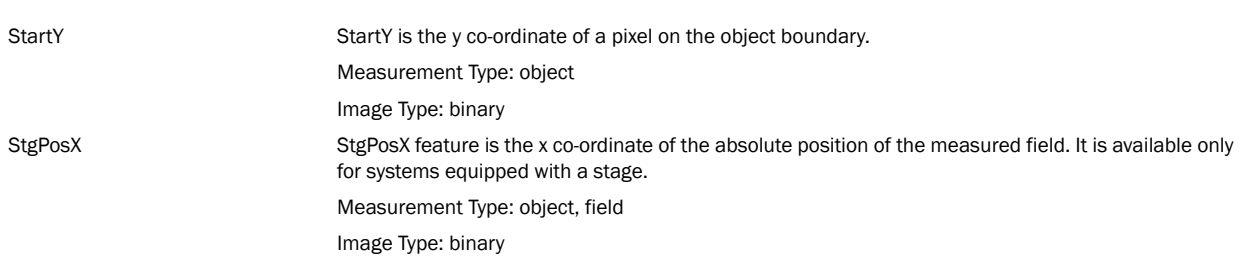

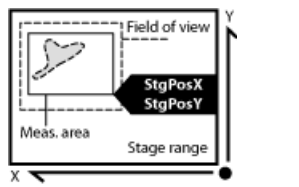

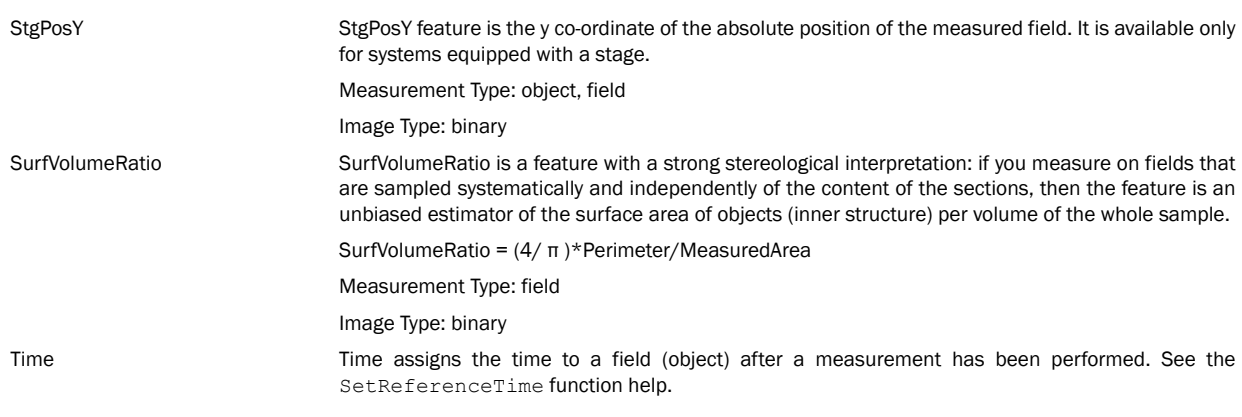

Measurement Type: object, field

Image Type: color/binary

VolumeEqCylinder This parameter is based on the rod model. Length is interpreted as height and Width as the base diameter of a cylinder. Bases are considered to be spherical.

VolumeEqCylinder = ( π d<sup>2</sup> )\*(l-d)/4 + π d<sup>3</sup> /6,

where l=max(MaxFeret, Length), d=min(MinFeret, Width).

Measurement Type: object

Image Type: binary

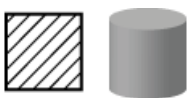

VolumeEqSphere Supposing a profile was created as an intersection of a ball and a section that contains the center of the ball. VolumeEqSphere is the volume of the ball.

VolumeEqSphere = π \*Eqdia<sup>3</sup> /6

Measurement Type: object

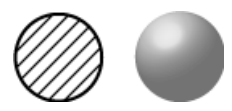

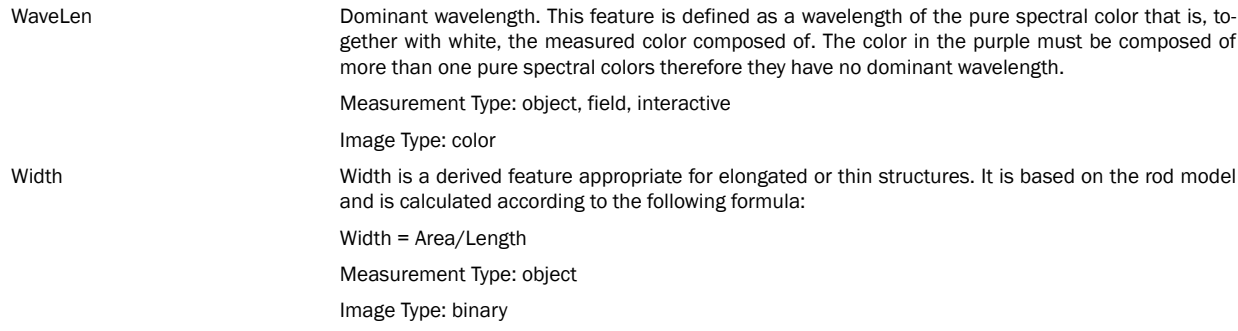

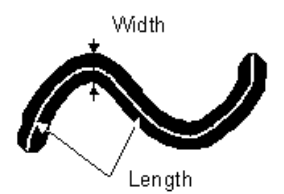

# <span id="page-105-0"></span>7.7. Mathematical Morphology Basics

The binary image as a result of [thresholding](#page-82-0) often needs to be modified before a measurement is performed. Edges of the objects can be smoothed, holes in the objects filled etc. by using the mathematical morphology commands. "Image Analysis and Mathematical Morphology" by J. Serra (Academic Press, London, 1982) was used as a reference publication for the following overview.

The basic processes of mathematical morphology are: erosion, dilation, open, close and homotopic transformations.

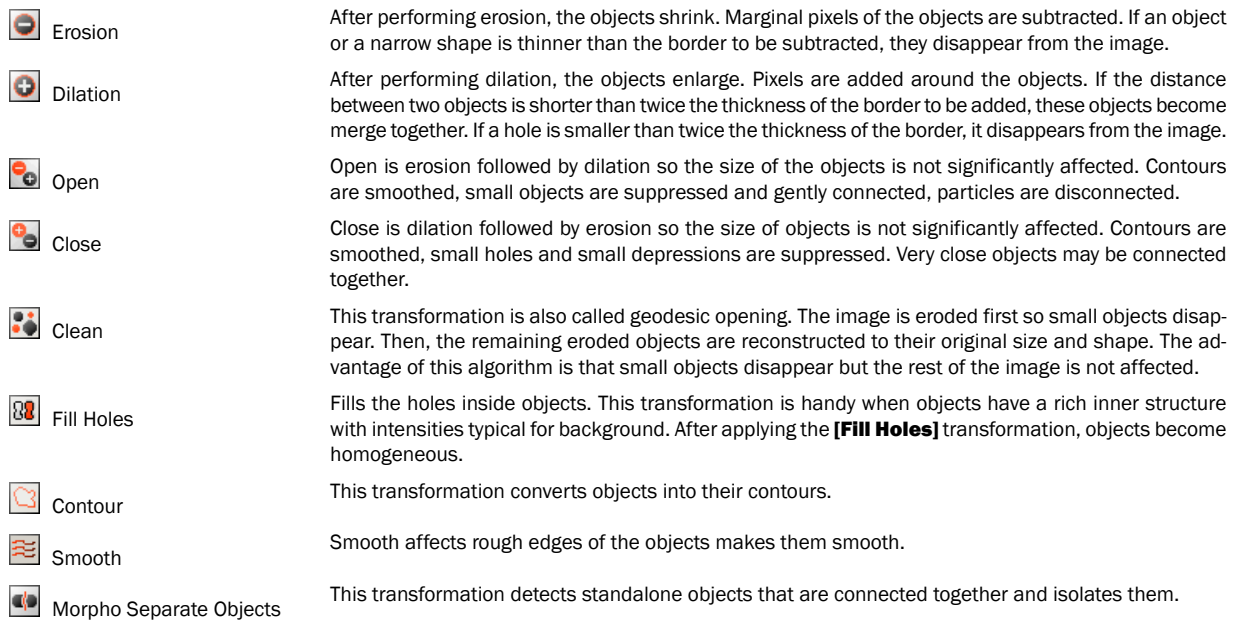

## 7.7.1. Homotopic Transformations

Homotopic transformations preserve topological relations between objects and holes inside them. Using a homotopic transformation, an object with 5 holes will be transformed to another object with 5 holes. Two objects without any holes, even if they are very near each other, will become again two objects without holes, but likely with a different shape and size. Opening, Closing, Erosion and Dilation are not homotopic transformations. Typical homotopic transformations in NIS-Elements AR™ are: **[Skeletonize], [Homotopic Marking]** and [Thickening].

## 7.7.2. Connectivity

Applying the above mentioned transformations has some limitations due to digital images rasterization.

When speaking about binary image processing, a binary image is a set of pixels where values 1 represent objects and values 0 represent background. In the square grid of the image, two possible connectivities can be used for processing - the 8-connectivity or the 4-connectivity. Look at the picture below. If the 8-connectivity is used, the two pixels represent one object. If the 4-connectivity is applied, there are two objects in the picture. NIS-Elements AR™ works with the 8-connectivity model, so all pixels neighboring by the corner belong to one object.

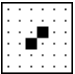

## 7.7.3. Structuring Element, Kernel, Matrix

When applying Erosion, Dilation, Opening or Closing, one of the parameters which determines the transformation result is the selection of kernel (structuring element, matrix) type. There are the following kernels used in NIS-Elements AR™:

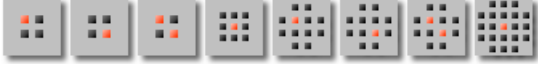

The bright pixel in the center or near the center of the kernel represents its midpoint.

### 7.7.3.1. Erosion

Lets assume the 1 and 0 values represent object(1) and background(0) pixels. You can imagine the erosion as the following algorithm:

Move the midpoint of the kernel to every point of the image. Each time, look at the neighboring pixels of the kernel and make the following decision:

- If there are object(1) pixels in all the positions of the kernel, set the midpoint to object(1).
- If there is at least one background(0) pixel in the kernel, set the midpoint to background(0).

#### 7.7.3.2. Dilation

You can imagine the dilation as the following algorithm:

Move the midpoint of the kernel to every point of the image. Each time, look at the neighboring pixels of the kernel and make the following decision:

- If there is at least one object(1) pixel in any position of the kernel, set the midpoint to object(1).
- If there are background(0) pixels in all the positions of the kernel, set the midpoint to background(0).

### 7.7.3.3. Open and Close

Open is performed by eroding the image and then applying a dilation to the eroded image. On the contrary, Closing is performed as a dilation followed by erosion.

### 7.7.3.4. Repetition issues

If the midpoint is not in the center, applying erosions or dilations by odd number of iterations causes image to shift by 1 pixel. Normally, the total image shift would be determined by the number of Iterations (in pixels). NIS-Elements AR™ eliminates this shift: it changes the position of the midpoint 1 pixel down-rightwards within the kernel for even operations. For opening and closing it is possible to eliminate this shift totally. However, if you run the erode or dilate processes again and again using the kernel with even dimensions and odd number of iterations, then the shift becomes significant.

## 7.7.3.5. Examples

Please see the following examples. The functions were applied subsequently.
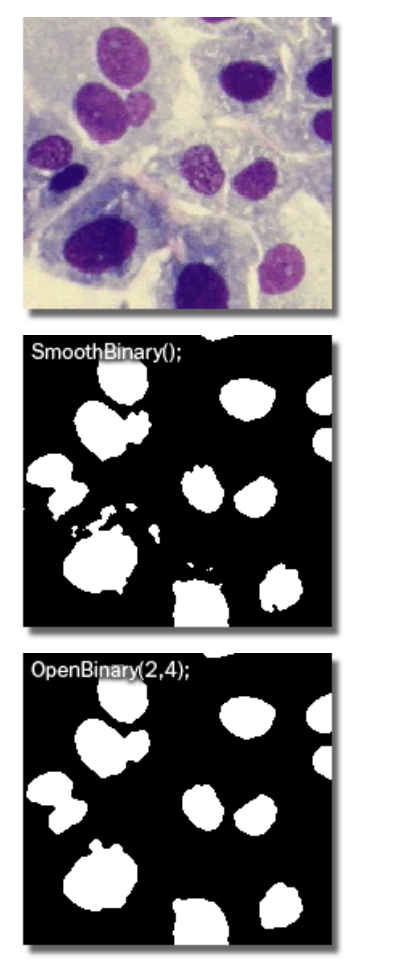

Or, another sequence of operations may be run:

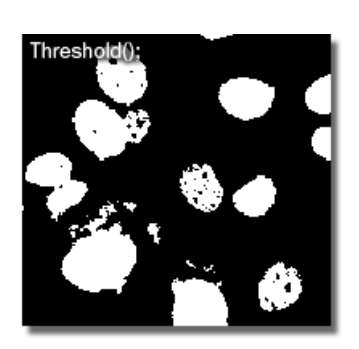

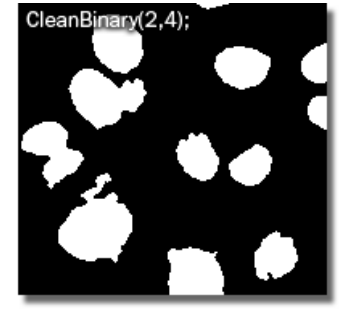

MorphoSeparateObjects(4,1);

CloseHolesBinary(2,4);

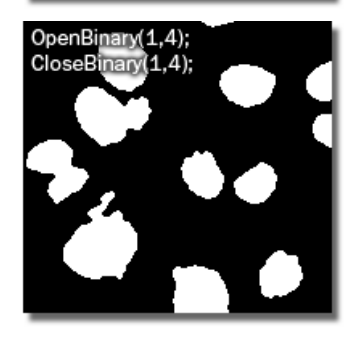

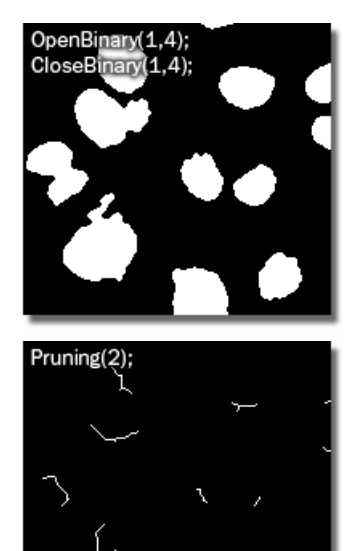

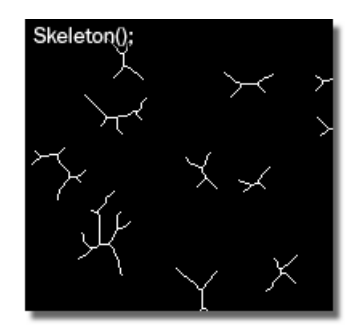

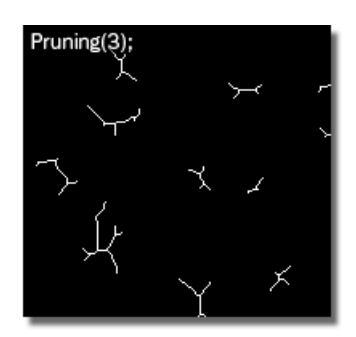

The following examples were created by calling each of the functions separately:

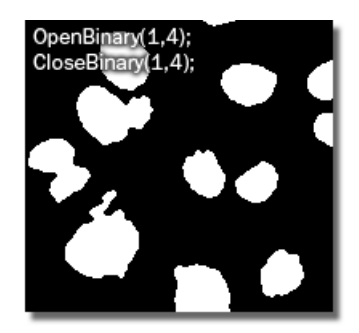

Original Image

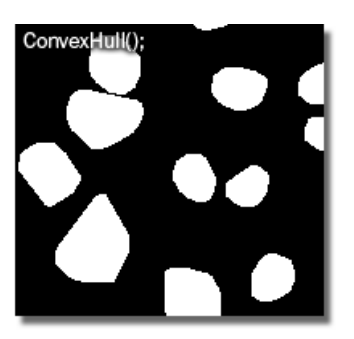

#### UltimateErosion(15,2); Ñ

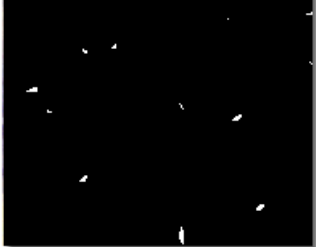

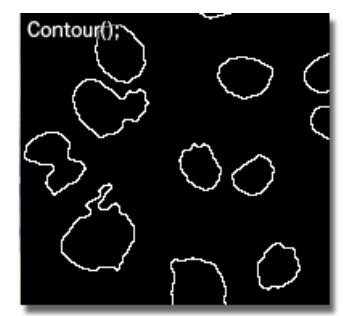

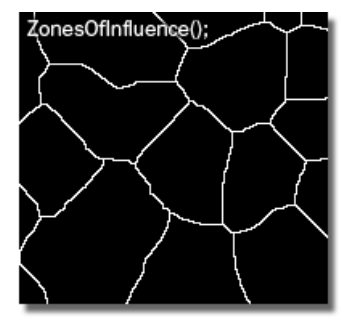

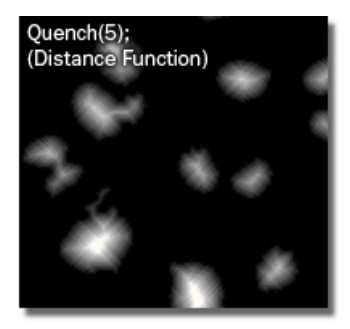

## HomotopicMarking();

- 
- 
- 
- 
- 

105

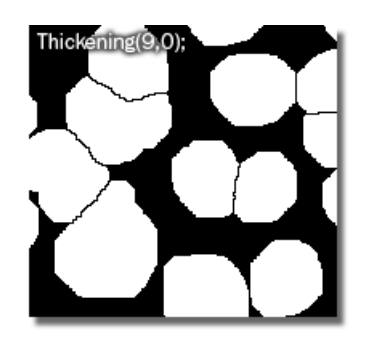

# 7.8. Object Count

The **[Object Count]** tool enables users to threshold the image, automatically measure the binary objects, and export the measured data to a file in a straightforward way. Object count can be performed even on Live image. If you run the **[View > Analysis Controls > Object Count]** command, the following control window appears. It

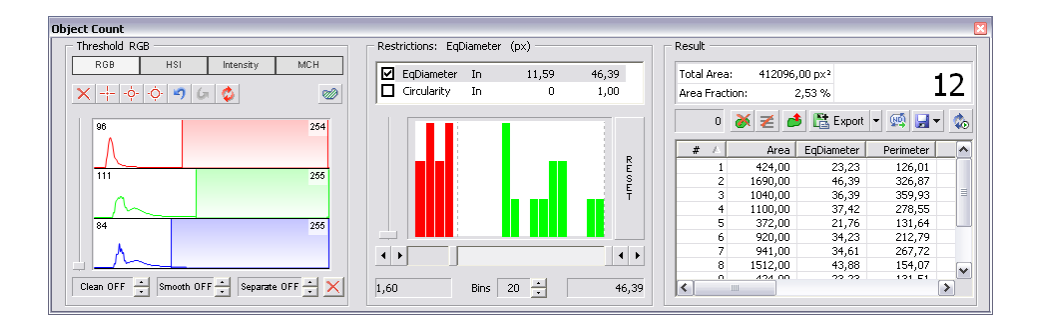

### 7.8.1. Thresholding the Image

The threshold limits shall be defined by picking object-typical colors from the image. Select one of the following tools:

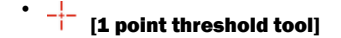

- [3 points circle threshold tool]
- [6 points circle threshold tool]

Click inside the image to define typical object areas. The system will detect similar parts of the image and highlight it by color. The threshold limits are indicated in the histogram and can be further modified by dragging the limit lines by mouse.

Please, refer to the [7.2 [Thresholding](#page-82-0) ] chapter for further details.

•

# 7.8.2. Applying Restrictions

The number of objects that are included in the results table can be restricted by defining some limits. Objects which do not fit these limits will be left out of the result table.

- Right click to the restrictions field to select one or more of the available [measurement](#page-93-0) features.
- Select the restriction feature you would like to define.
- Move sliders below the histogram to set the limits. The limit values are indicated next to the feature name, and can be modified by double clicking the indicated value.
- Decide whether the defined interval will be excluded or included this is done by setting the **[Inside/Outside]** option next to the feature name.
- The nearby check box indicates whether the restriction is currently being applied or not. If applied, the histogram below is color, otherwise it is gray.

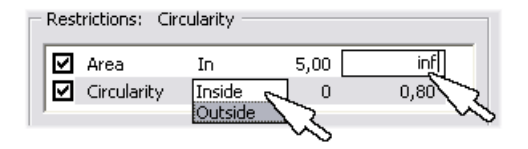

#### **Note**

Infinitude can be defined by entering "oo" or "inf".

- Reset The [Reset] button discards restriction settings of all features.
- Bins This is a number of columns in the histogram.

#### 7.8.2.1. Restrictions from the Image

A reference object can be picked from the image and used as the measure.

- Select the restriction feature you would like to set (now) by mouse. Lets assume you have selected [Circularity].
- Right click the thresholded object that is going to be used as a reference one. A context menu appears.
- Select whether to include/exclude the selected object and all others with higher/lower circularity.
- The restriction will be applied and indicated by colors within the image.

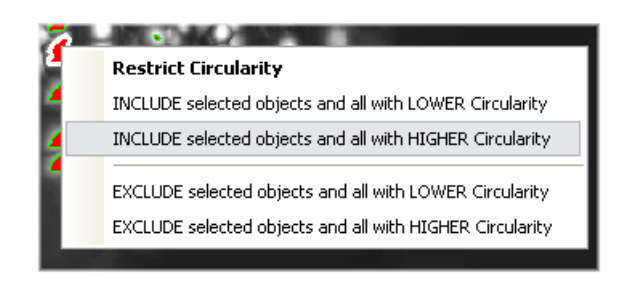

#### 7.8.3. Results

The following results appear in the results table:

- [ Total Area] is the area of the whole image in  $px^2$  or calibration units<sup>2</sup>.
- [ Area Fraction] is the ratio between [Total Area] and the area of the thresholded objects.
- [ Number of objects] number of objects after applying restrictions.
- [Table of results] measurement results for each object are displayed in this table. Select the columns to display/hide from the context menu which appears when you right-click one of the column captions.
- [#] number of selected objects is displayed in the left part of the tool bar. One or more objects can be selected by mouse while holding the *[Ctrl]* or the *[Shift]* kev.

#### 7.8.4. Tool Bar

The following tools can be used:

- **[ Delete selected objects]** removes the selected objects. The objects can be selected by mouse while holding [Ctrl].
- $\mathbf{\Xi}$  **I** Invert selection] de-selects objects selected by mouse and vice versa.
- đ [ Generate binary] erases binary objects which do not meet the restrictions settings.
- 凾 **[ Count objects in ND image]** - when an ND2 file is opened, the thresholding, measurement, and restrictions are applied to a single frame. Pressing this button will apply it to all frames of the ND2 document and export the results to a file or clipboard according to the current export settings.
- **F** T Save/Load Object Count configuration] invokes a pull-down menu which enables to load/save the current object count settings from/to an external file (\*.counting).
- **Co [ Keep updating count]** refreshes the measured results each time the binary layer changes (e.g. when the threshold is modified).
- [Export] the measured data can be exported to clipboard or a file using the [Export] button. Please refer to the [7.14 [Exporting](#page-137-0) Results] chapter for further details.

# 7.9. Time Measurement

The time measurement tool enables to record average pixel intensities within ROI(s) during a time interval. The measurement can be performed on Live camera signal or on a saved ND2 document. Before the measurement is started, a region of interest (ROI) shall be defined and turned ON. Run the **[View > Analysis Controls > Time Measurement]** command to open the Time Measurement control window.

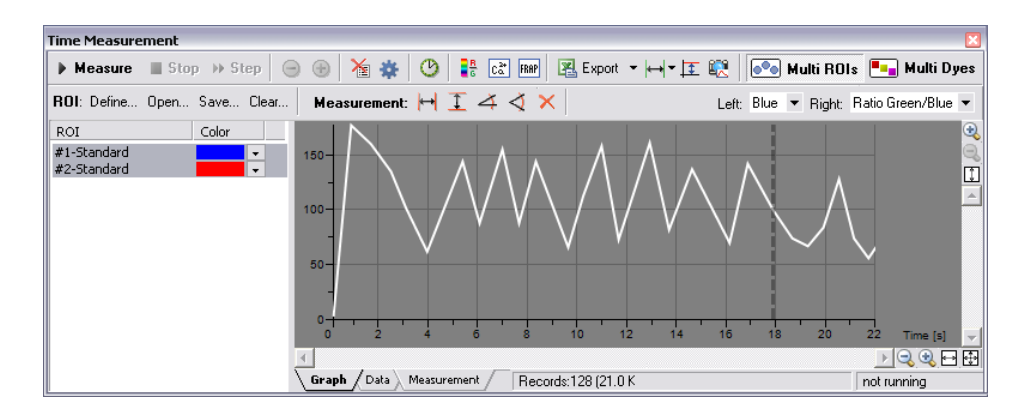

#### Quick Guide

- Enable the Measurement ROI by the [Command Reference: Measure > Use ROI] command.
- Run the *[Command Reference:Acquire > Live Fast]* command to display the camera signal.
- Define ROI(s) within the image. Time measurement will be performed under the ROI areas.
- Press the [Measure] button the measurement will start.
- Press the [Stop] button to finish the measurement.
- Export the results via the [Export] button. See [7.14 [Exporting](#page-137-0) Results] for further details.
- •

A snapshot of the graph will be created when you press the  $\Box\Box$  **[Create Snapshot]** button.

#### **Note**

If there are too many ROIs defined and the graph gets confusing, a single ROI (and the corresponding graph) can be highlighted by selecting the ROI name by right click while holding [Ctrl].

## 7.9.1. ROI Definition

To define areas where the measurements will be performed:

- Run the *[Command Reference:Acquire > Live Fast]* command to display the live image.
- Enable ROI by the [Command Reference: Measure > Use ROI] command.
- To modify ROI, right-click the ROI button on the right document tool bar and use one of the [Draw...] commands from the context menu. Or, use the [Define] button placed in the time measurement window tool bar to display the ROI definition bar.
- Or, ROI can be modified using the **[Command Reference:Measure > Raster ROI Editor]** . When finished, quit the ROI editor by the Tab key.
- Change each ROI properties from the contextual menu by running the [ROI Properties] command.

#### 7.9.2. Measurement Options

**Collect the [Options]** button. A dialog appears where you can specify the time measurement details:

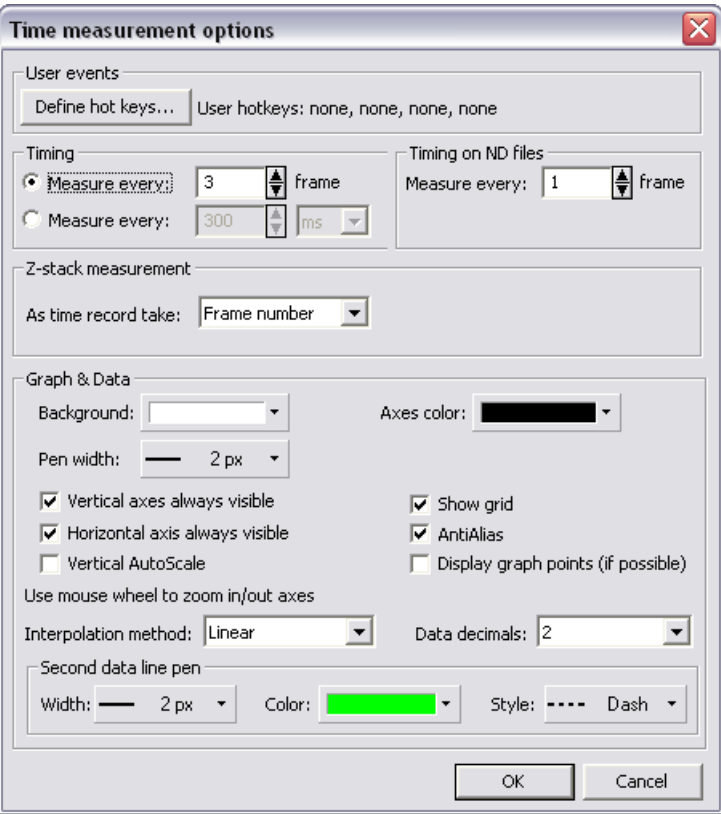

#### 7.9.2.1. User Events

Four types of user events can be indicated in the data table or the graph by a marker. Press the [Define Hot Keys] button to define up to 4 hot key combinations. Select a key combination and insert a user text. A marker and the user text will be inserted each time the shortcut is pressed during the time measurement.

#### 7.9.2.2. Timing

A time interval shall be set to determine how often one partial measurement will be performed.

- The [Measure every N frame] section defines after how many (N) frames one measurement is performed.
- The [Measure every N ms] section defines directly the time interval in milliseconds.

This setting can be modified during the measurement process by pressing the  $\bigoplus$  and  $\bigoplus$  buttons. These buttons increase/decrease the timing value.

#### 7.9.2.3. Z-stack Measurement

Time measurement can be performed on a simple Z ND document. If so, you can select what data to be placed on the X axis of the graph. Select between [Time value], [Z value], and [Frame number].

#### 7.9.2.4. Graph & Data

Some of the graph and data table properties can be modified:

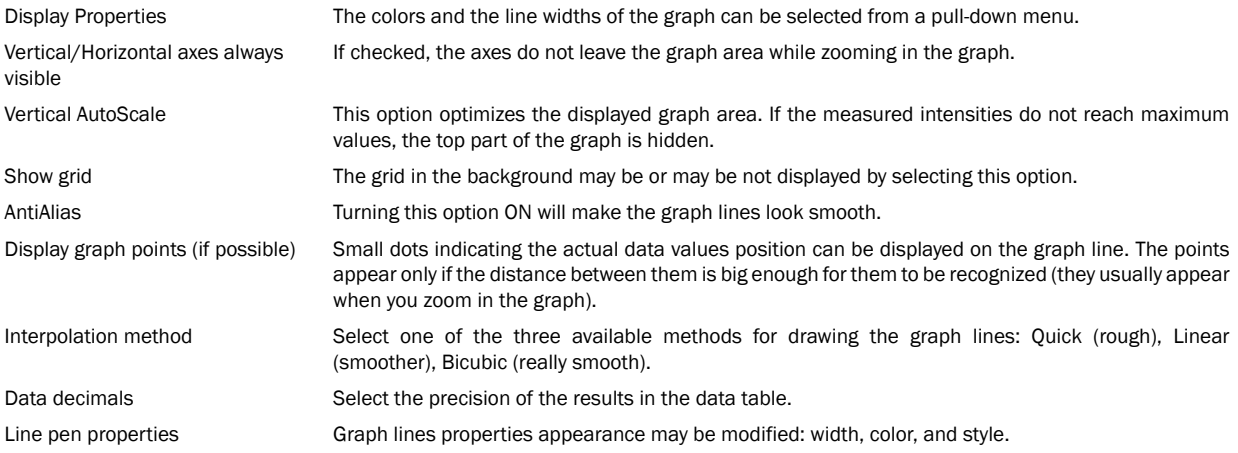

### 7.9.3. Multi ROIs, Multi Dyes

The [Multi ROIs] and [Multi Dyes] buttons in the top right corner swap between two measurement modes:

- [Multi ROIs] Multiple ROIs can be defined. In this mode, data for each ROI are available.
- [Multi Dyes] In this mode, data for each color channel (averaged from all ROIs) are available.

### 7.9.4. Creating Meta-Data Graphs

The **[Time Measurement]** control window can be used to create a graph of any meta-data included in the ND2 file, the temperature for example.

- Open or capture an ND2 document containing meta-data.
- Define ROIs.
- The [Left/Right] combo boxes become enabled. Choose the data you want to display in the graph. And start the measurement with the [Measure] button.
- After the measurement has finished, you can overview the graph in the [Graph] tab.

# 7.10. Tracking (-TR-)

Motion characteristics of objects such as living cells can be measured automatically or manually using the **[Tracking]** control window. Run the **[View > Analysis Controls > Tracking]** command to display the control window:

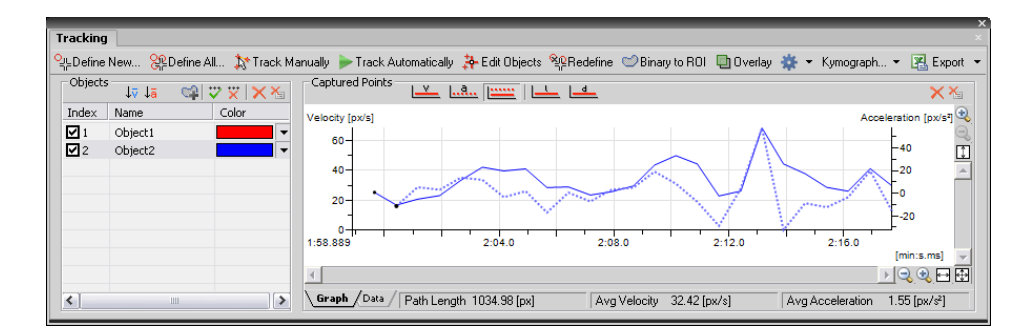

## 7.10.1. Automatic Tracking

Define the objects to be tracked. There are two ways to do so:

#### **Note**

The higher contrast between the objects and the background, the better results the tracking will bring. If the contrast in your image sequence is not sufficient, you may need to perform some image processing before the tracking.

### 7.10.1.1. One by One Definition

Select the frame from which you would like to track an object. Zoom in the image, click the **[Define New]** button, and mark the object by mouse:

- Click to the middle of the object and drag the cursor to its edge.
- An auto-detection algorithm will determine the object area according to the pixel intensity values in the image.
- When the red line which indicates the computer-estimated object edges is around the object edges, release the mouse button.
- Define as many objects as you would like to, then click the [Finish] button.

## 7.10.1.2. Overall Definition

SP Select the **[Define All]** button. The definition method is the same as described above, except that the auto-detection algorithm tries to detect all objects in the image similar to the one you are just defining. Afterwards, some deleting of mis-detected objects may be needed.

#### 7.10.1.3. Tracking

When you finished defining objects, run the automatic tracking procedure:

• Select the first frame of the image sequence.

## • Press the [Track Automatically] button.

#### Tracking Options

Click the **[Settings]** button, the following options window appears. Select the **[Detection]** tab.

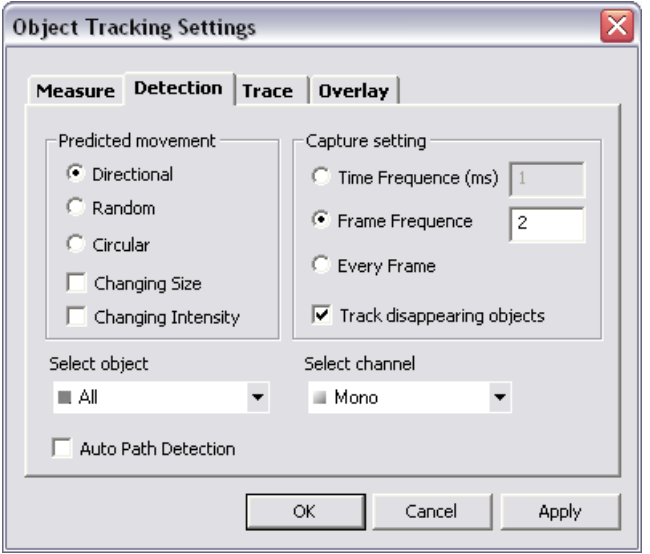

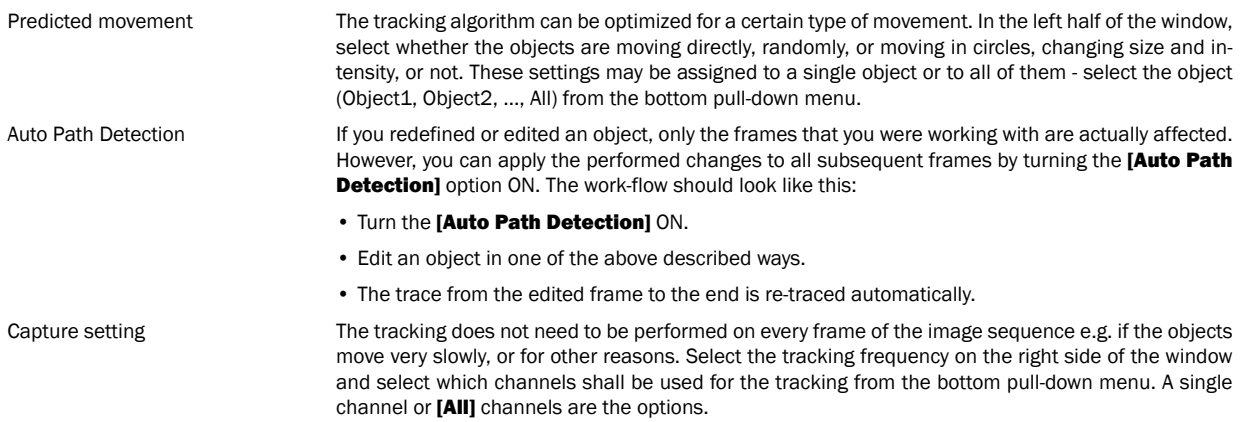

Track disappearing objects Objects may disappear or seem to disappear from the image during the acquisition. This option tells the system to try to regain the trail of such lost objects. If this option is disabled, the object track will be finished where the object has been detected last.

#### 7.10.1.4. Tracking ROIs

There are two issues regarding regions of interest and tracking:

- Binary objects which you have defined by the [Define New] or [Define All] buttons can be converted to ROI objects. Press the [Binary to ROI] button to start the conversion. A set of ROIs will be created for each frame of the ND2 file.
- A ROI area defined on an ND2 sequence may be either global (the same on all frames) or moving defined per frame in time. If you have a moving ROI defined, you can perform the tracking using the **[Add moving ROIs] and** hutton.

#### 7.10.2. Manual Tracking

- Define the objects to be tracked (follow the procedure described in the **[Automatic Tracking]** portion of this chapter). Lets assume that you have a 10-frames image sequence and you defined objects [1], [2], and [3] to be tracked.
- Press the **[Track manually]** button.
- The objects [2] and [3] disappear momentarily, and the 2nd image from the image sequence is displayed automatically. The position of object [1] in the 1st image frame is indicated with white color. You are about to define the object position in the 2nd frame.
- Click to the center of the object to define the position of it in the frame 2.
- Object [2] appears highlighted in white. Define its position in the 2nd frame by another click.
- In this way, you define the trajectory point #2 of object [3], too.
- Then, the 3rd image frame of the sequence is displayed waiting for the third trajectory point of object [1] to be defined, etc.

#### 7.10.3. Object Redefinition

Some objects, especially if they are living cells, can change their image characteristics - fade, change size, etc - during the motion. In such cases, the automatic tracking algorithm may get confused and loose the track for a while. This can be manually corrected by the following tools:

#### 7.10.3.1. Redefine

When an object changes its characteristics so that the system becomes unable to track it properly, use the **[Redefine]** button:

- Select the frame of the sequence where the tracking algorithm got lost for the first time.
- Select the object in the [Objects] table next to the graph.
- Click the **[Redefine]** button and define the object (the object definition is described above).
- Features such as area and intensity characteristic of the object change when redefined the tracking algorithm uses the new values from the frame where redefinition occurred on.

#### 7.10.3.2. Edit Objects

The editing mode works similarly as when redefining an object, but does not change the object characteristics, only the trajectory is changed.

• Switch to the editing mode by pressing the *[Edit Objects]* button and display object traces by the *[Show Trace]* option from the *[Settings]* pull-down menu.

• Click the point you would like to modify and drag it by mouse to the right position.

#### 7.10.4. Visualization

The following tools help to visualize the tracking process:

#### 7.10.4.1. Overlay

You might want to see the whole image sequence in one image. The **[Overlay]** button can display an additional layer over the current image. To adjust its properties, invoke the **[Settings]** button and select the **[Overlay]** tab in the window. Three types of overlay image can be selected:

- **[Maximum Intensity Projection]** pixel values with the same XY coordinates are compared throughout the image sequence and only the pixels with the highest intensity value are displayed in the layer.
- [Minimum Intensity Projection] pixel values with the minimum intensities of the whole image sequence are displayed in the image.
- [Sequence Intensity Projection] this is a special overlay, which dyes the trajectories by a color scale. The movement direction and the object velocity become obvious.

**[Color]** and **[Transparency]** of the layer can be adjusted.

#### 7.10.4.2. Show Trace

- Press the [Show Trace] command from the [Settings] pull-down menu to display colored trajectories of all tracked objects in the document. The color can be changed within the table of objects.
- Select to [Show Points/Show Names] from the same pull-down menu. Positions of the objects in each measured frame will be indicated by a cross and a numbered name (Object1, ...).

Click the **[Settings]** button and select the **[Trace]** tab to adjust the trace properties:

- Line Properties Select one of the radio buttons which offers to "paint" the trace 1/ **[by objects]** each object trace has different color; 2/ **[by velocity/time]** - a random color gradient may be defined in order to indicate the object velocity or the time of its occurrence at a certain place.
- Tail Properties **If the [Show tails]** option is checked, colored tails appear in the image following each of the traced objects. The length of a tail indicates the current object velocity. Number of segments that the tail is composed from and the tail start width can be adjusted here.

Cross Properties The cross appearance (height and line width) of the [Show Points] markers is adjustable here.

#### 7.10.4.3. Kymograph

A kymograph displays pixel intensities changes under a defined linear section over time. A trajectory of a tracked object, or a user-drawn line can be used as the kymograph line.

To create a kymograph by line:

- Select the **[Create Kymograph by Line]** command from the **[Kymograph]** pull-down menu. The mouse cursor changes.
- Draw a line in the image. Finalize it with right-click.
- A new document called "Kymograph" is created.

To create a kymograph on selected objects

• Select one of the objects in the objects table the trajectory of which you want to use for the kymograph line.

- Select the **[Create Kymograph on Selected Objects]** command from the **[Kymograph]** pull-down menu.
- A new document called "Kymograph" is created.

## 7.10.5. Measurement

A data set of object features is gathered during the tracking procedure. Common features such as object area or object position are measured as well as movement-descriptive features such as acceleration and velocity. Their complete list is to be found in the [Settings] dialog box. To display it, click the **[Settings]** button and switch to the **[Measure]** tab. The check boxes indicate features that are going to be included in the **[Data]** table. Display the **[Data]** table by clicking the tab at the bottom of the control window (next to the **[Graph]** tab).

### 7.10.5.1. Define Reference Point

There are three movement-descriptive features which can be measured in relation to a reference point (if it has been defined). These are the Reference Length, Reference Velocity, Reference Acceleration. If an object was moving in circles around the reference point, the features will be constant/zero.

- Click the **[Define]** button. The window disappears.
- Place the Reference point to the image by mouse. The window reappears.

## 7.10.5.2. Export

The measured data or the graph can be exported to an external file using the [Export] button. Please refer to the [7.14 [Exporting](#page-137-0) Results] chapter for further details.

## 7.10.6. Graph Properties

The appearance and behaviour of the graph can be modified in the [General Graph Properties] window. Right-click inside the graph area and select the **[Options]** command from the context menu.

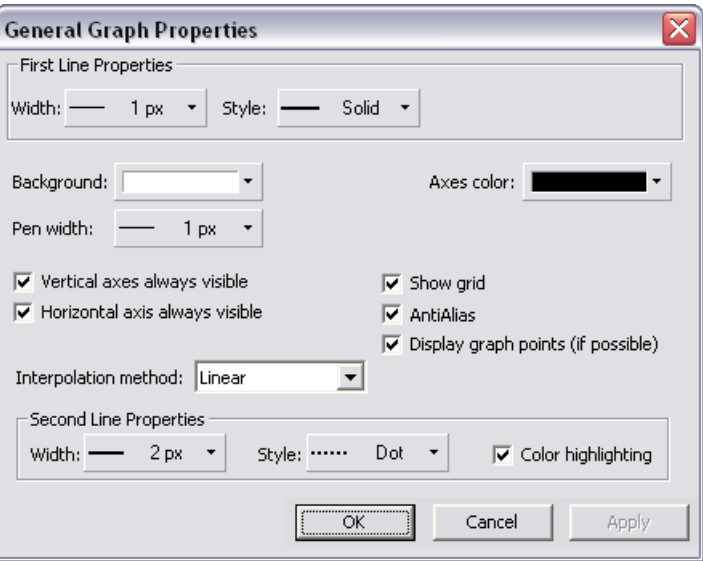

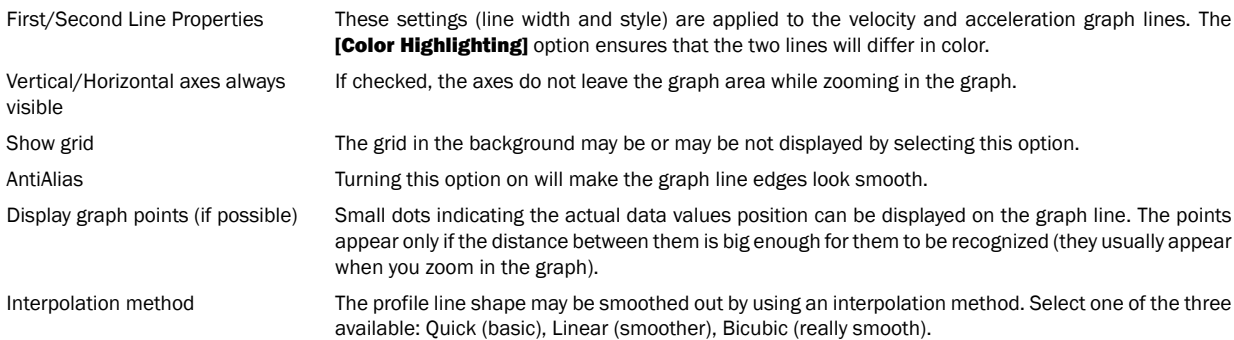

# 7.11. User Macros

A macro - an executable sequence of commands - can make the work very effective. NIS-Elements AR™ provides a C-like programming language utilizing its internal set of functions. The sequence of functions can be created either by recording the performed actions, by writing the functions within the macro editor, or by modifying the command history (the history is recorded automatically during the work). The macro can be saved to an external (\*.mac) file for later use.

## 7.11.1. Recording a Macro

The fastest way to create a macro is to record it.

- Start the NIS-Elements AR™ macro recorder by selecting the **[Command Reference:Macro > Record]** command.
- Perform the series of actions you would like to record.
- After starting to record, a [Stop] button appears in the top-left corner of the image area. Finish the macro creation by pressing this button.
- It is recommended to check the macro in the macro editor before saving. Run the **Command Reference:Macro > Edit1** command to display it.
- Save the macro to a file via the **[Command Reference:Macro > Save As]** command.

## 7.11.2. Writing/Editing a Macro

If you posses programmers skills, a macro can be written by hand in the built-in macro editor. Run the *[Command Reference:Macro >* **EditI** command to display it.

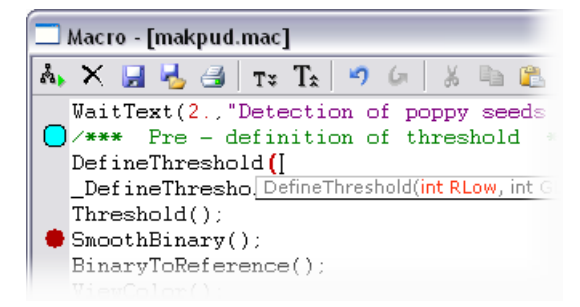

The macro editor provides:

- Direct output to a printer.
- Undo/Redo functionality.
- Command insertion from the list of available commands.
- Interactive command names list. Press **[Ctrl+Space]** to display a simplified list of all commands while typing the macro.
- Syntax hints appear as you type a command name. Parameters types and names appear.
- Bookmarks can be placed to the code so you can easily roll to the important parts of the macro.
- Breakpoints can be placed to the code. A breakpoint forces the macro to stop the execution at a certain point so you can check variables state and therefore inspect the macro functionality thoroughly.
- Syntax highlighting.
- Help on commands with detailed description.

### 7.11.3. Creating a Macro from History

You can create a macro using the list of recently performed commands. Run the [Command Reference:Macro > History] command to display the list and push the **[Create Macro]** button. A wizard appears. You can also call this wizard from within the macro editor by pushing the [Insert Commands from History] button.

#### 7.11.3.1. Creating Macro - Select Commands

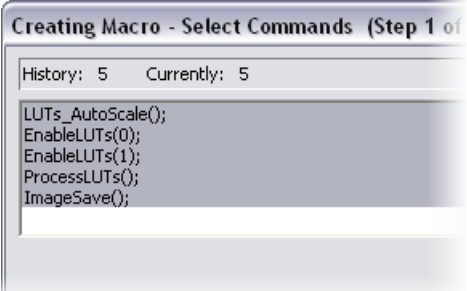

Pick single commands holding the [Ctrl] key, or select a range holding the [Shift] key down. The selected commands will be used in the macro. Selection statistics are displayed in the top bar:

- [History] number of commands performed in the current NIS-Elements AR™ session.
- [Currently] number of currently selected commands.

#### 7.11.3.2. Creating Macro - Remove Redundant Commands

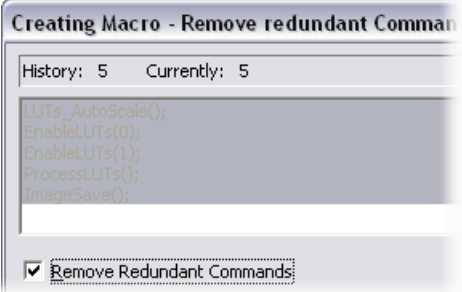

[Remove redundant commands] - the sequence of commands that make no image changes is automatically removed. Usually, it concerns commands that toggles the image between two states and were used several times. It can be for example the ShowAnnotations(), Show-Probe(), or EnableLUTs() command. No functionality gets lost when only the last command is kept.

#### 7.11.3.3. Creating Macro - Edit Single Command

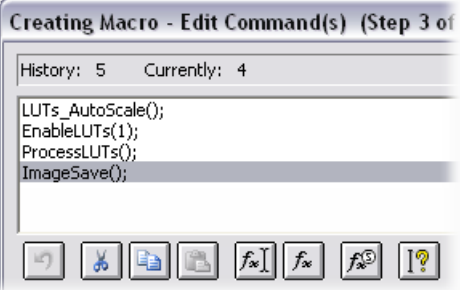

- Reverses changes that you made within this window such as cutting, copying, pasting or inserting of commands.
- ä6. Removes the selected command(s) and copies it to clipboard.
- Copies the selected command(s) to clipboard.
- Inserts the command(s) from clipboard before the currently selected command.
- $f$  $x$  Opens the list of commands and enables you to edit the parameters of the selected command (or even change the command).
- $f_{x}$ Inserts a command from the list of all commands. Select the command you want to paste and press [OK].
- $f(x)$ Inserts a special command. The window that appears includes the most frequently performed actions, such as Run Macro from File, Pause Macro, etc. Select the action you would like to insert and press the [Insert] button.
- $\prod_{i=1}^n$  Displays the help page on the selected command.

#### 7.11.3.4. Creating Macro - Saving As Macro

The last window of the wizard is a standard **[Save As]** window. Select the destination folder and the macro name and confirm it by the [OK] button.

#### **Note**

Or, the macro can be saved as [Untitled] - it the application default macro file and is always loaded in the list of macros. Press the [Untitled] button (the [File Name] path is filled automatically) and the [OK] button.

#### 7.11.4. Saving a Macro

When you create a macro by recording, you can save it using the **[Save]** or the **[Save As]** command in the Macro menu. To save a macro during editing it, press the Save button in the macro editor.

### 7.11.5. Running a Macro

NIS-Elements AR™ provides several ways to run a macro.

- You can run the current macro loaded to NIS-Elements AR™ by choosing the **[Command Reference:Macro > Run]** command or by pressing [F4].
- A [hotkey] combination (Ctrl+Alt+1,2,3 ... 9) can be assigned to it in the [Command Reference:Macro > Options] window.
- You can run a macro at the beginning of the NIS-Elements AR™ session, by assigning the **[StartUp]** flag to the macro in the **[Command** Reference:Macro > Options] window.
- You can run a macro saved to a disk by using the **[Command Reference:Macro > Run From]** command.
- A tool bar button can be assigned to run a macro. See [3.2 [Modifying](#page-19-0) Layout].

#### 7.11.6. Breaking a Macro

The macro execution can whenever be stopped by pressing the **[Ctrl+Break]** key shortcut.

# 7.12. Creating Reports

Report Generator enables the user to create customized reports containing images, measured data, user texts, graphics, or database entries. PDF files can be created directly from NIS-Elements AR™ . When you invoke the [Command Reference:File > Report > New **Blank Report]** command, a *[Report Generator]* window appears.

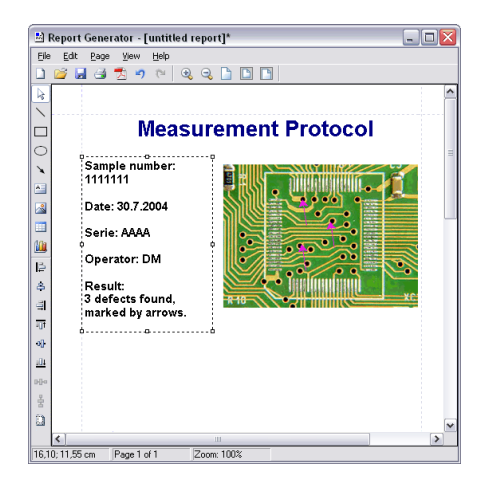

It provides the following tools:

- Draw line...
- Draw rectangle...
- O Draw ellipse...
- **N** Draw Arrow...
- $A =$ Insert text field...
- Insert image from file...
- **FREE** Insert Table
- 们 Insert graph
- 昌 Align - aligns selected objects to the position indicated on the button by the line
- ۰ıl Center - aligns the selected objects to center
- 00a Distribute - distributes the objects uniformly along the specified direction
- D Determines whether to apply the align commands relatively to the whole page or the selected objects only.

#### Context Menu Commands

Once you insert an object, its appearance, behavior, and position can be changed via the context menu which appears on right-click:

- The **[Align or Distribute]** commands enables moving objects within the page or align them with another object(s).
- The **[Resize object]** commands enables to resize two objects to the same size.
- The [Bring to front] command changes the order of overlapping objects and brings the current object to front.
- The [Send to back] command moves the object to the bottom layer.
- The [Lock] command locks the object disabling any further changes to it until it is unlocked.
- The **[Properties]** command opens a window where object properties such as color, background color, border size and color, object size, font, aspect ratio, alignment, and shape can be adjusted.

Insert images, text fields and other objects to the report.

# 7.12.1. Working with Report Objects

When you double-click any of the report objects, a window appears where the properties can be adjusted. Some properties are common for all types of objects, and some are special.

### 7.12.1.1. Common Properties

- The precise position can be determined by defining the XY coordinates of the top-left corner of the object.
- Line and fill colors can be selected.
- Line widths can be adjusted within the range of 0,25 to 6 pts.
- Precise width and height of the objects can be adjusted.
- Rotation of some objects can be adjusted.

#### 7.12.1.2. Special Object Properties

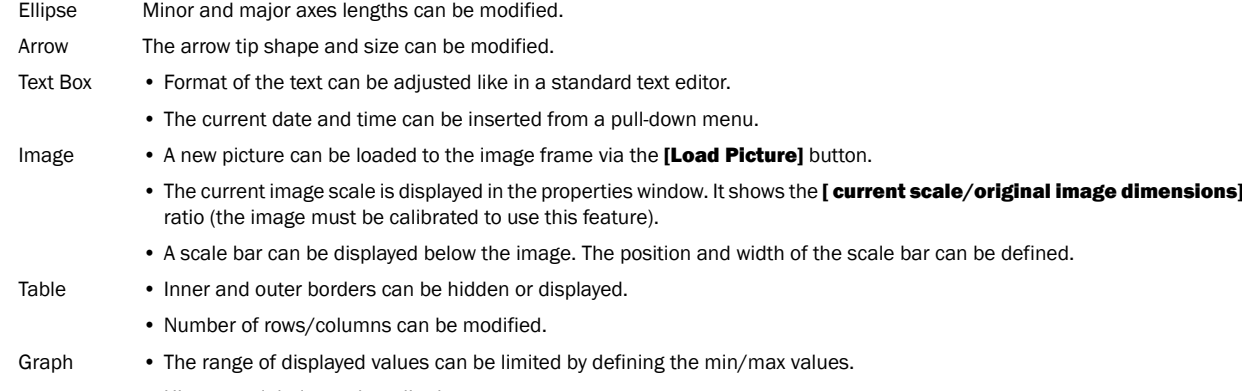

• Histogram labels can be edited.

#### 7.12.1.3. Aligning Objects

You can align two objects to the same horizontal or vertical level.

- Select more objects (e.g. by holding down [CTRL] and clicking with the left mouse button).
- Right-click one of the selected objects and select the *[Align or Distribute > Align ...]* command from the context menu.
- The objects will be aligned as indicated on the command icon.
- If the **[Relative to Page]** option is turned **[ON]**, the objects will be aligned to the edges or the center of the page.

Objects of similar size can be distributed uniformly in the horizontal/vertical direction.

- Select three or more objects.
- Right click one of the objects and select the [Align or Distribute > Distribute...] command from the context menu.
- Distances between the objects will be adjusted to equal.
- If the [Relative to Page] option is turned [ON], the outer objects will be moved to the edges of the page.

Sizes of objects can be unified too.

- Select two or more objects.
- Right-click the "master" object to the size of which you want to resize the other objects.
- Select one of the [Resize Objects] sub-menu commands.

#### 7.12.1.4. Dynamic Data

Results of automatic-interactive measurement, graphs, or the current image can be inserted to reports.

- Insert an object which can contain dynamic data (text, picture, table, or graph).
- Right-click the object and select [Insert Dynamic Data/Insert Dynamic Picture] from the context menu.
- A window appears.
- Select one of the available sources, and click **[Next]**.
- Finish the source definition and click **[OK]** . The data appear on the report page.

#### List of Available Dynamic Data Sources:

- Data inserted by user ( available for: image, text, table ) the system will ask you to type a text or browse for an image to insert during the report creation. When creating a dynamic object of this type, a query text which will be used to prompt you for the data can be defined.
- System data ( available for: text, table ) enables you to insert some general data such as date, the name of the user account currently logged in, the page number, or the page count.
- Macro ( available for: text, table ) enables you to insert expressions, values, or results of the macro which is running simultaneously.
- Measurement ( available for: text, table, graph ) enables you to insert results of automatic/interactive measurement.
- Database ( available for: image, text, table ) this data source is displayed only when creating a database report template (see below). It enables you to insert a link to any of the database records.

The real purpose of the dynamic data turns up when creating reports using report templates.

#### 7.12.2. Working with Report Templates

A report template is a layout defining the appearance of future reports, which is ready to be filled with data. The data can be inserted by the user "on demand" or automatically (dynamic data).

#### To Create a Report Template

- Run the **[Command Reference:File > Report > New Blank Report**] command. An empty report appears.
- In the Report Generator, select [File > Change to Template].
- Edit the report template in the same way as a common report.
- Insert the dynamic data where it is appropriate measurement results to text boxes or tables, the current image to the image field, etc.).
- Save the report template (\*.rtt) via the [File > Save] command.

#### To Create a Report from Template

- If the template is opened inside the Report Generator, run the [File > Create Report] command. Otherwise, use the [File > Report > New Report from Template] command inside the main application window to open a template from harddisk.
- A report opens and the dynamic data is inserted automatically.
- Save the report, print it, or export the page(s) to PDF using the commands from the [File] menu.

#### 7.12.3. Creating Reports from Database

Pictures of a database together with the associated table data, or common images with the associated [Image Info] can be exported straight to a report.

- Switch NIS-Elements AR™ to [Organizer] by the [Command Reference:View > Organizer Layout] command.
- Select one or more images. These images will be inserted to the report.
- Click the [Report] button on the main tool bar. The following window appears:

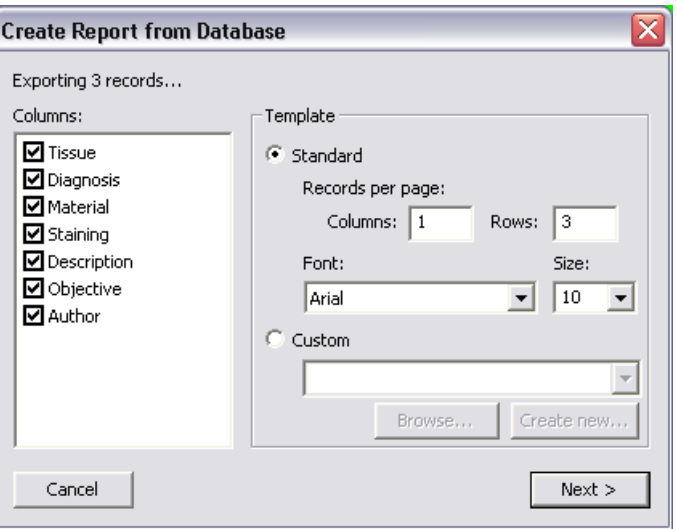

- In the **[Columns]** section, you can select fields, which will be included in the report. If you are exporting images from a database, the database table fields will be listed. If you are exporting images from a directory, image description items will appear.
- The **[Template]** portion of the dialog specifies the layout details. If you select the **[Standard]** template, images will be organized in rows and columns. It is possible to set the number of columns and rows. If you select the **[Custom]** report template, a user report template  $(*$ .rtt) can be opened and used for the report creation. If such report does not exist yet, you can create it using the **Create New]** button.

#### If You Pressed the [Create New] Button

- A wizard appears. Select number of columns and rows of the new report template. Click [Next].
- Select the paper size, page orientation, and define margins. Click [OK].
- An untitled report template opens containing a grid of images spaced according to the [columns/rows] settings.
- Edit the top-left cell of the image grid. You can change the text/image boxes position, size, and mapping. During report creation, all the other cells of the grid will be filled automatically according to the settings of the first one.
- A custom header or automatic page numbering can be added to the report.

# 7.13. Creating Movies

Movies is one of the possible ways to present data captured using NIS-Elements AR™. The following functionality is available:

- A real-time movie of a time-lapse process can be captured.
- A sequence of standalone images can be converted to a movie in few steps.
- AnND2 file can be converted to a movie.
- A 3D model or a surface view of an object can be "forced to move" and make a nice presentation movie.

Movies are saved as an [AVI], which can be played by any standard video player, so you do not need NIS-Elements AR™ to view the results.

## 7.13.1. Capturing AVI Movie

- Display the AVI Acquisition control window by the **[Command Reference:Acquire > AVI Acquisition**] command.
- Adjust the advanced settings, especially define the file name and the destination folder.
- Click the **[Record]** button. The live image appears and recording starts according to the settings.
- Stop recording by the **[Stop]** button, or wait until the time defined in the **[Duration]** field passes.
- When stopped, the AVI file remains opened in a new document window.

#### 7.13.1.1. Settings

Press the **[Advanced]** button to view the whole control window and set the following options:

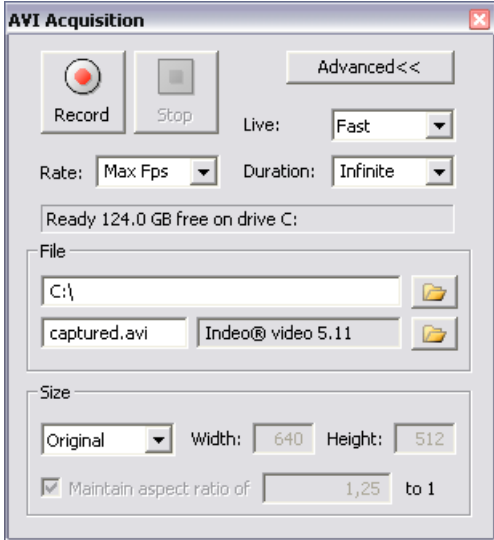

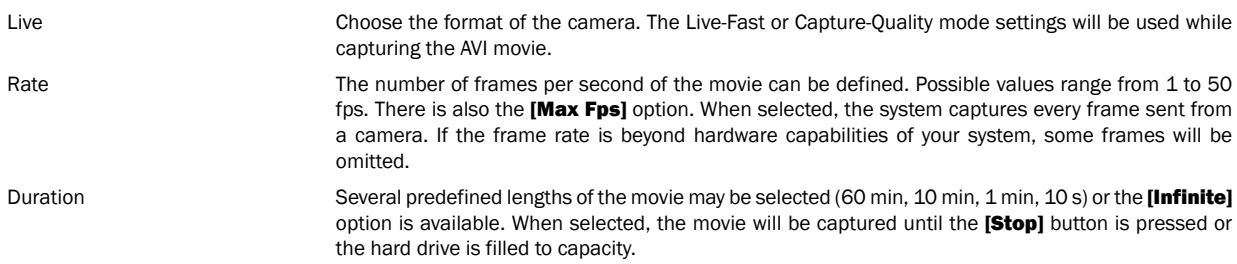

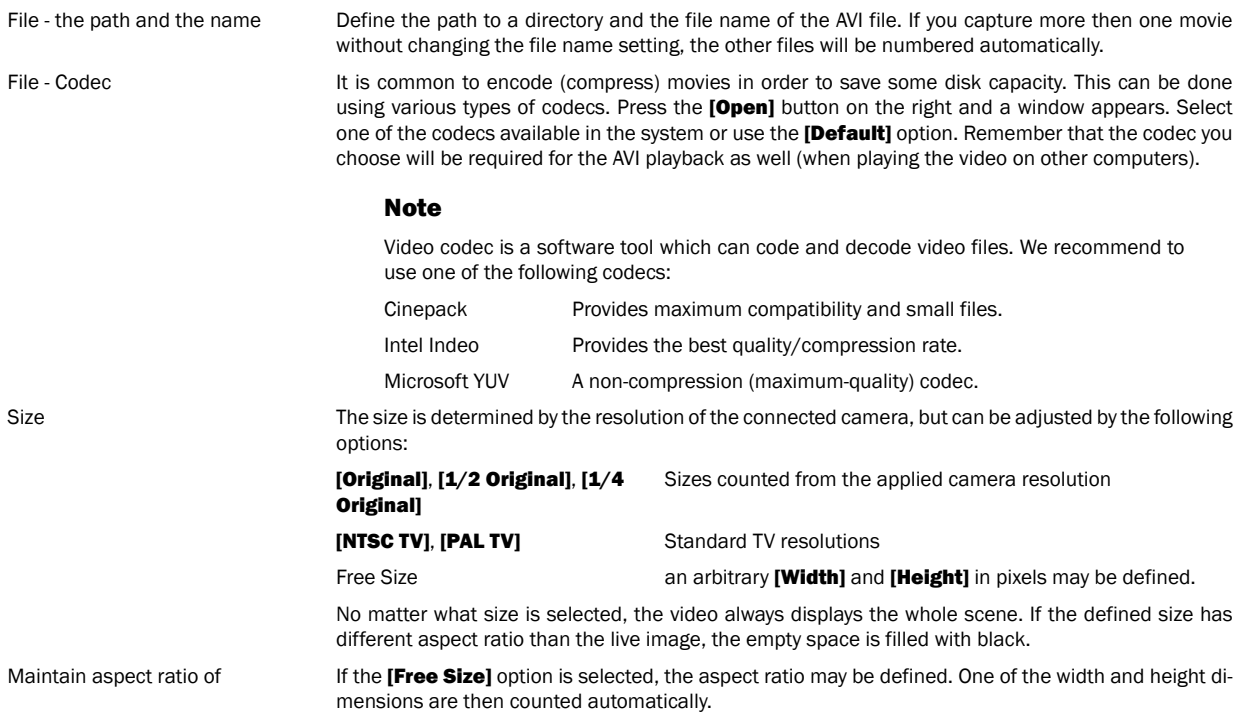

# 7.13.2. Converting ND2 to AVI

You can easily create an AVI movie from an ND2 document. Run the [Command Reference:File > Save As] command and instead of saving the file as an ND2, simply select the AVI format in the [Save As Type] pull-down menu. The [Save As] window expands as follows:

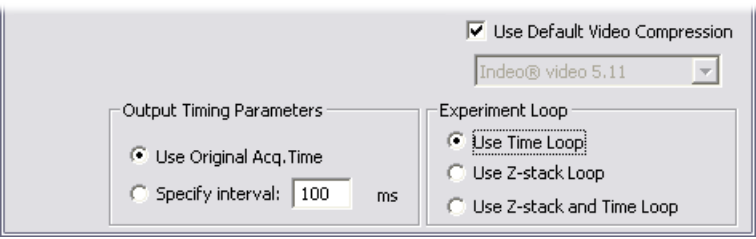

Adjust the AVI file settings and press [Save] to finish. Please see the [Command Reference:File > Save As] command description for more details.

## 7.13.3. Creating AVI from a Sequence of Images

You can convert a sequence of images to AVI by the **[Command Reference:File > ND > Create ND File from File Sequence**] command. After you invoke the command, the [Create AVI] dialog box appears:

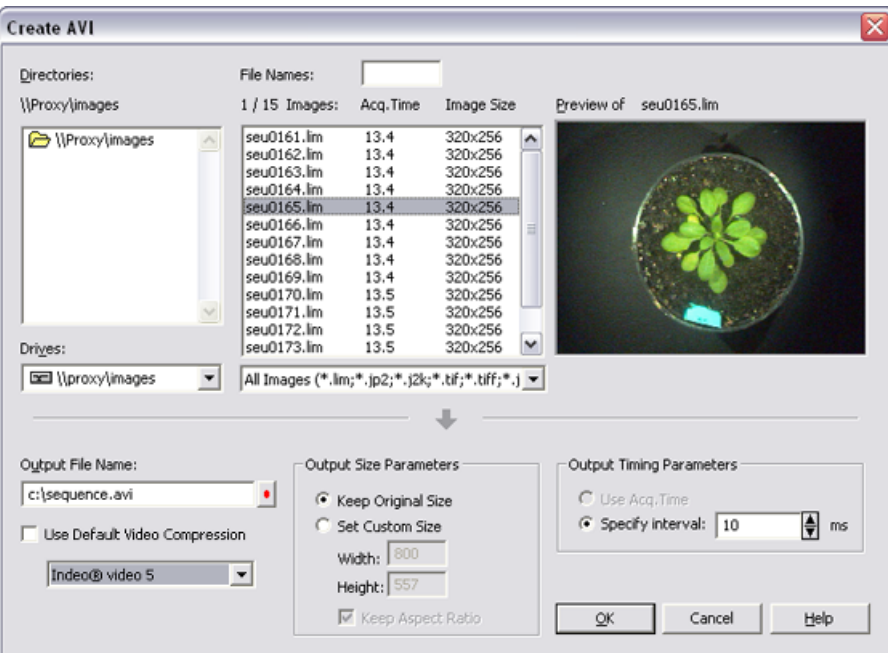

#### Create an AVI file:

- Select a folder to look in for images and choose the images. To select multiple images, either click on the first and the last image holding the [Shift] key (continuous group selection) or click individual image names with the [Ctrl] key down.
- Define the output file name and adjust all the parameters of the output file dimensions and timing. To select a video codec to be used, de-select the [Use Default Video Compression] option. The default codec (Intel Indeo) will be used otherwise.
- Click [OK] to confirm the settings. An [AVI Creation Preview] window appears.
- After the sequence is processed, press the [Close] button to finish. The file is saved automatically to the previously specified location.

See **[Command Reference:File > Sequences > Create AVI**] description for more details.

#### 7.13.4. Movie Maker (-LO-)

[3D Volume View] and [EDF 3D Surface View] (-EDF-) objects are about be brought to life once the NIS-Elements AR™ movie-maker is started. The Movie Maker control window appears after you press the **button located on the document tool bar (Volume View or**  Surface View must be must be active). The user is supposed to create a set of key-frames. The rest of the movie will be created by interpolation between these key frames. This gives the user absolute freedom in how the movie will look like.

#### 7.13.4.1. Movie Maker Controls

When you start the movie maker, the following bar appears at the bottom of the document view.

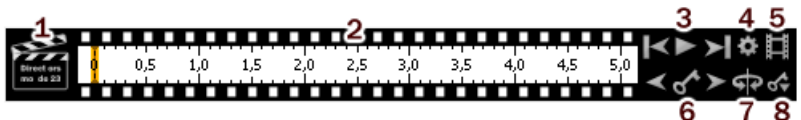

- 1. The [Clapper] button. By this button, the director's mode can be turned ON/OFF. See [7.13.4.3 [Directors](#page-136-0) Mode].
- 2. Time line. By clicking to the time line you can browse the movie frames. When a key frame is added, a bold line appears in the time line to indicate its position.
- 3. [First Frame], [Play], [Last Frame] buttons.
- 4. **[Settings]** by this button, you can define the movie length and the frame rate.

#### 5. [Create Movie]

- 6. The key frame buttons. The existing key frames may be browsed by pressing the **[Previous/Next Key Frame]** buttons. The **[Add/Update Key Framel** button inserts a key frame to the current position on the time line.
- 7. **[Presets]** a predefined rotation can be loaded. When you press the button and select the rotation type, the existing key frames settings will be overwritten.
- 8. **[Import/Export Key Frames]** this enables you to save and load the key frame settings. A file with the [\*.KEY] extension will be created during the export.

#### 7.13.4.2. How to Create a Movie

• Run the Movie Maker by the  $\mathbb{R}$  button.

- Adjust the movie settings by the **[Settings]** button a window appears where the movie duration and frame rate can be defined.
- You can use one of the predefined presets or import some previously defined key frames by the **[Export/Import]** button.
- Either enable or disable the Director's mode by the clapper button. See [\[7.13.4.3](#page-136-0) Directors Mode].
- Go to the beginning of the time line and define the initial zoom, position, rotation or component appearance of the object. This step is not necessary, but very much recommended. Press the **[Add/Update key frame]** button to fix the initial appearance.
- Browse the time line, modify the object position each time, and set key frames by clicking the [Add/Update key frame] button. Press the **[Play Movie]** button for a preview.
- When all the key frames are properly set, press the [Create Movie] button. The movie is created and the AVI file will open in a new document window.
- Save the new file by the standard **[Command Reference:File > Save As]** command.

## <span id="page-136-0"></span>7.13.4.3. Directors Mode

In the directors mode it is not needed to press the [Add key frame] button every time the position of the object is changed. The director's mode detects all changes made to the object position and adds a key frame to the time line whenever such change is detected. A typical work-flow would look like this:

- Turn ON the directors mode by the [Clapper] button. The time line gets highlighted with red color.
- Click to the time line where a certain position of the object shall occur.
- Move the object by mouse or adjust it in some way (zoom, crop, etc.) at this moment, the key frame will be added to the time line automatically.
- Click to the time line where another position shall occur, and so on...

The director's mode shall be used when you know precisely how the movie shall look.

(motion, lightness etc.)

#### 7.13.4.4. Special Options

A contextual menu appears whenever you right-click on any key frame or between two key frames within the time line.

#### Key Frame Commands

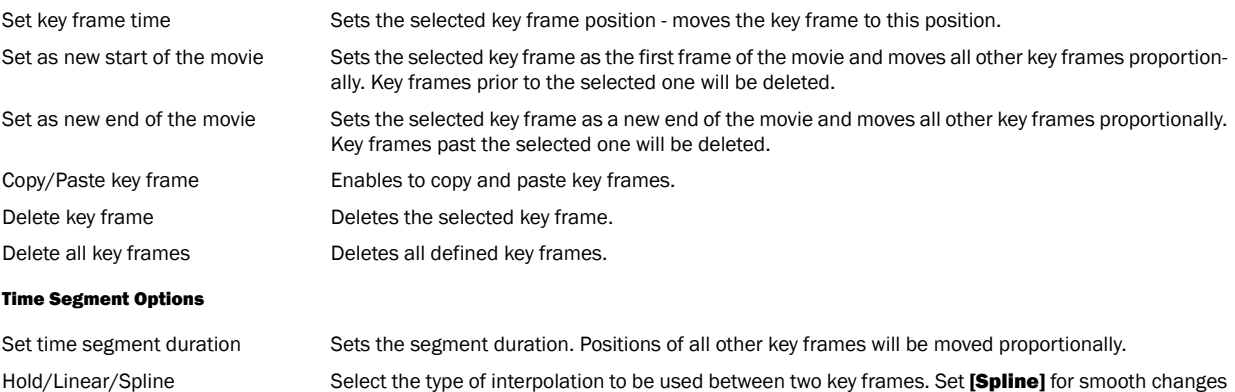

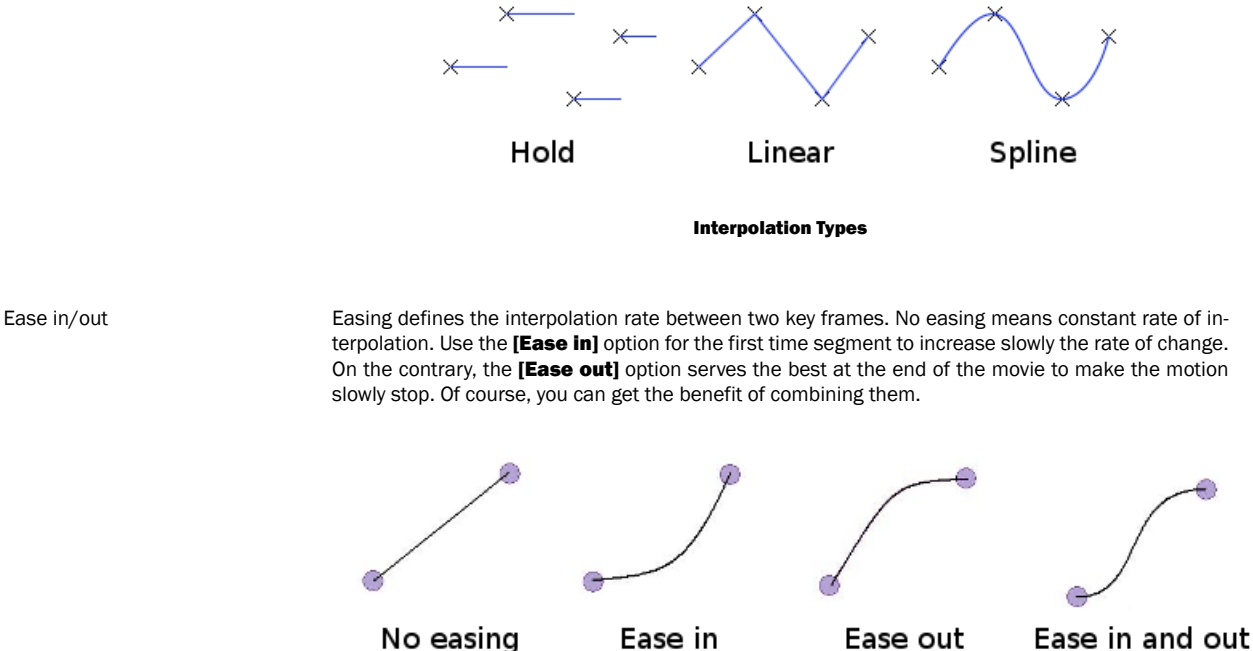

Interpolation Rate Types

# <span id="page-137-0"></span>7.14. Exporting Results

Some image analysis data and measurement results can be transferred out of NIS-Elements AR™ so they could be used further. There is a standard [Export] pull-down menu in some of the control windows (intensity profile, histogram, or measurement) which enables the export.

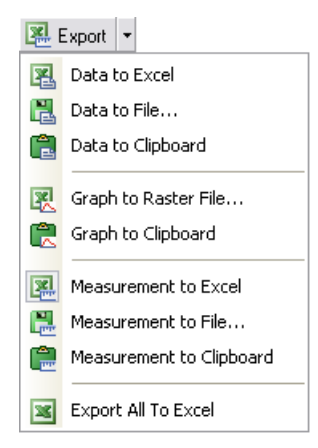

The set of commands of the menu differs according to the control window type. Click the arrow button to display the pull-down menu. When you select the subject of export and the destination, the pull down menu hides and the icon corresponding to what you selected appears on the **[Export]** button. The export action is performed after the button is pressed once more.

#### Export Destinations

It is possible to export tabular data or a graph:

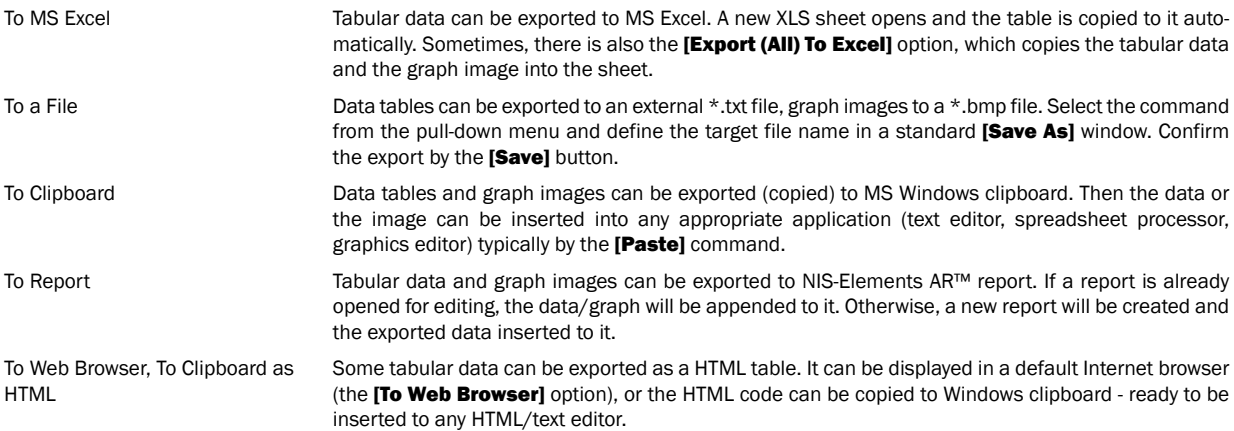

NIS-Elements AR

# 8. Cameras

A digital camera mounted to a microscope port or a stand records images of the observed scene on a light-sensitive sensor, and transfers them to a computer. NIS-Elements AR™ supports various cameras differing from each other in resolution, frame-rate, sensor type, etc. Despite these differences, controlling different cameras is similar. The following features are included in the [View > Acquisition Controls > Camera Settings] window depending on a particular camera type.

# 8.1. Common Settings

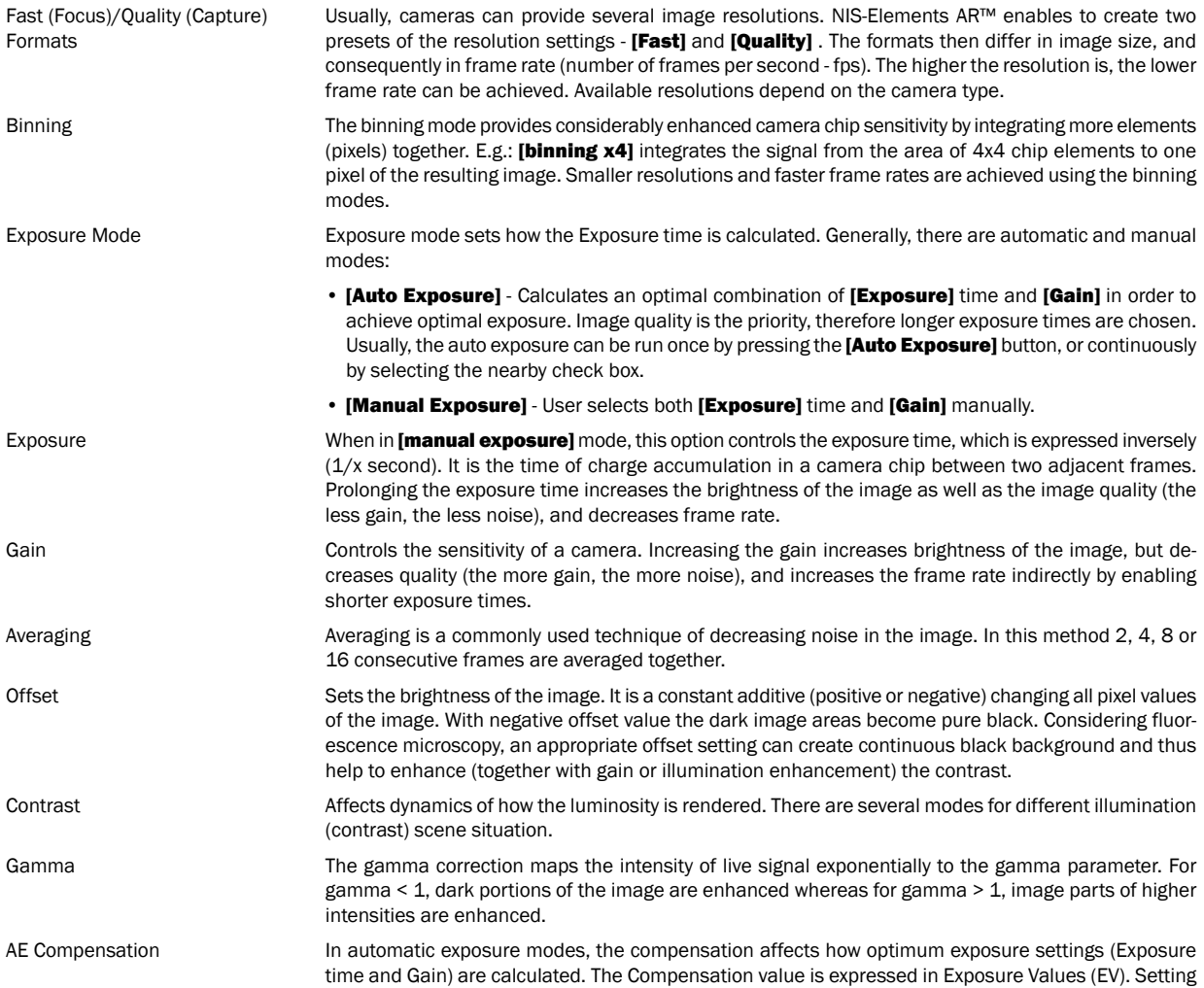

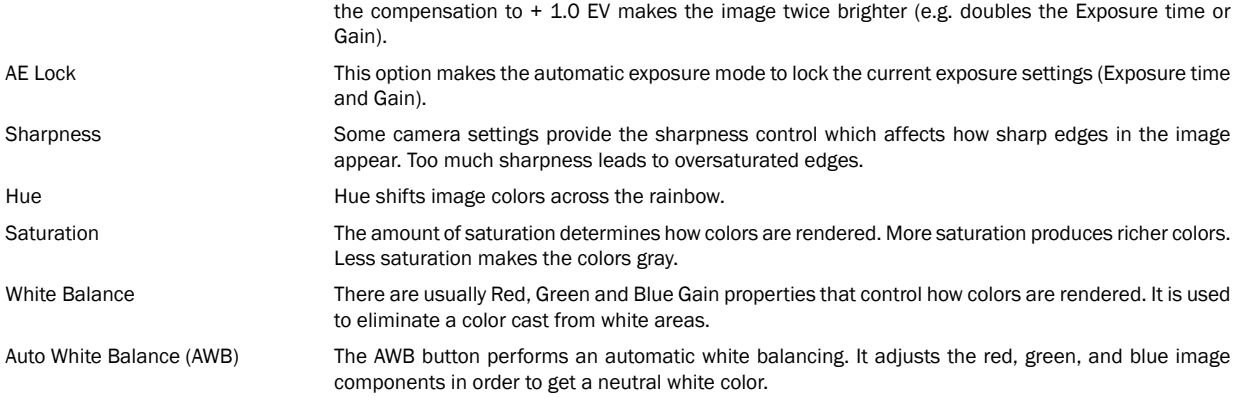

# 8.2. Advanced Settings

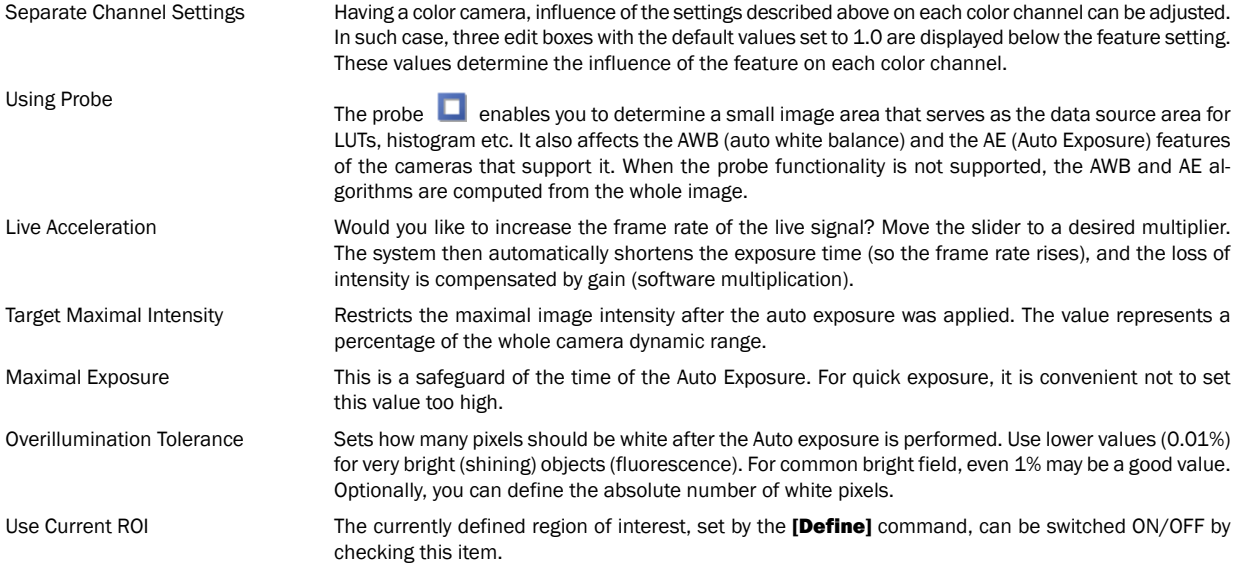

# 8.3. Camera ROI on a Live Image

You can specify a camera ROI on a live image by selecting the [Define ROI] command placed in the document tool bar next to the ROI button. In a window that appears, set the dimensions and the position of the ROI rectangle. The live image is restricted to this area only when the [ROI] button is pressed.

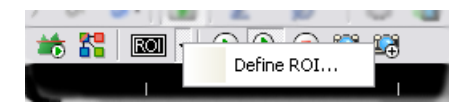

NIS-Elements AR
# 9. Devices

Before you get to work with NIS-Elements AR™, all hardware accessories should be connected properly to the system. In most cases, the following basic procedure is sufficient to connect a device successfully:

- Install NIS-Elements AR™, and select the appropriate devices during the installation.
- Connect the device to a PC and switch the device ON.
- Run NIS-Elements AR™, and run the **[Command Reference:Devices > Manage devices]** command to open the Device Manager.
- Use the [Add] button to add the device to NIS-Elements AR™.
- Select the device in the devices list and press the **[Connect]** button.
- Select logical devices to be activated.
- Configure device-specific settings using the **[Configure (physical) Device]** and the **[(logical) Device Parameters]** buttons.
- [Close] the Device Manager.

# 9.1. Logical Devices

NIS-Elements AR™ handles hardware accessories using the concept of logical devices. There are some features of different hardware devices which equal, and therefore can be controlled equally. Such features are called "logical devices" for purposes of NIS-Elements AR™. A typical logical device is **[Stage XY]**. Different microscopes can be equipped with different XY motorized stages, although - regarding the user interface - they behave equally. One physical device (a piece of hardware) can contain one or more logical devices the list of which appear in the Device Manager after the connection is established.

### 9.1.1. Available Logical Devices

- Analyzer The analyzer is a polarizing filter placed in the optical path between the specimen and the lamp. The logical device offers two states: ON (inserted) and OFF (extracted).
- Aperture This logical device is used for controlling apertures in the light path. It is used in complex microscopes rather than as a standalone device. Two parameters can be typically set for aperture devices, the state (ON/OFF) and aperture size.
- Condenser A condenser is a two-lens combination located next to the light source in the optical path. Its purpose is to collect light and direct it to the specimen being examined. The corresponding logical device relates to a changer of different condensers.
- Filter This logical device controls filter changer movements. There can be several filter changers connected to NIS-Elements AR™ at a time. Each filter changer needs to be set up - filter types shall be assigned to positions of the changer:
	- Display the filter changer control window ( [Devices > Filters & Shutters] or [Devices > Microscope Control Pad] ).
	- Click the settings button, a window appears.
	- Select one of the available positions which the filter will be assigned to.
	- Select the filter name from the [Predefined] / [Custom] list of filters.
	- Click the **[<-Set]** button
	- The filters can be moved within the already defined positions using the [Up/Down] arrow buttons.

#### **Note**

When browsing the list of filters, details about the currently selected filter are displayed in the right-most portion of the window.

#### NIS-Elements AR

- Light This logical device is used for controlling the specimen illumination remotely. There is not any standard dialog box for the light control. Each device handles this logical device via a specially designed user interface - typically containing one button for ON/OFF switching and a slider for intensity regulation.
- Light Path Some microscopes have more than one port where it is possible to attach a light source or a camera. This logical device can switch the light between these ports.
- Microscope This logical device is used to group standalone logical devices used in microscopes. To control the logical devices of a microscope from one control window, select the **[Devices > Microscope Control Pad]** command.
- Nosepiece This logical device serves for controlling microscope objective changers. There can be three nosepiece types attached to a microscope:
	- [Manual] it can not be controlled via the [Microscope Control Pad] or the [Nosepiece] control window.
	- [Intelligent] the current nosepiece position is read by the application, but can not be controlled.
	- [Motorized] such nosepieces can be fully controlled via the [Microscope Control Pad] or the [Nosepiece] control window.

See [9.1.1.1 Assigning [objectives\]](#page-145-0).

- ND Filter A neutral-density filter is a light absorbing filter whose absorption spectrum is moderately flat. It is used to reduce the light intensity within the optical path. The logical device offers two states: ON (inserted) and OFF (extracted).
- PFS Perfect Focus System this logical device corresponds to the PFS physical device available with Nikon TE2000/TI microscopes.
- Shutter This logical device can control shutters installed in your system. This device is handled via the **[Devices > Filters & Shutters**] control window or straight from the microscope control pad. You can also rename the shutter by running a command which appears in the contextual menu in [Filters & Shutters] control window, [Device Manager] window, or in the device toolbar contextual menu.
- Zoom This logical device is used for controlling the zoom factor. Run the **[Devices > Zoom Configuration]** command to adjust the zoom settings.
- <span id="page-145-0"></span>Stage XY Stage XY enables the movement of specimen within X and Y axes. The system offers user to control stage movements and brings some extra functionality.
- Stage Z The Z Drive device enables movement throughout the Z axis direction.

#### 9.1.1.1. Assigning objectives

- To assign an objective (or to change an attached objective assignment) to a position, click the setup ( [...] ) button in the microscope control pad.
- A window appears which enables you to select on of the available objectives to the corresponding position.
- Each objective has its specifications displayed in the table. These specifications are not editable.

#### 9.1.1.2. Using two independent Z Drive devices

Workstations can be equipped with two independent Z drive systems, one slow (or coarse) and the other fast (or fine). Typically the first one is used for specimen manipulation in Z axis, the second one for auto-focusing.

#### Absolute Z

The current positions of both Z drives (Z1, Z2) and the absolute Z position (sum of Z1 and Z2) are displayed in the main status bar. If there is not enough space for all these values, only the **labsolute ZI** value is displayed (Z1 and Z2 still appear in a tool-tip). The absolute Z value appears in the Z Series Setup.

#### Active Z

The concept of [Active Z] enables user to select the preferred Z drive:

- The active Z drive is used when performing auto-focus.
- The [Command Reference:Devices > Enable Mouse Joystick Z in Live] command applies to the active Z.

You can select the Active Z device in the [Devices > Active Z] menu.

#### Regular Z drive + Piezo Z drive

If you have a regular Z drive and a Piezo Z drive installed, some functionality is added:

- The [Home Piezo] button is added to the [Z Series Setup] window when Piezo Z is selected.
- The [Devices > Compensate Z for Piezo Home Position] command is added when Piezo Z is set as [Active Z].

The button and the command provide corresponding functionality. They move the Piezo Z device to its home position, and compensate this shift by moving the second Z drive in order to maintain the absolute Z position.

# 9.2. Nikon Eclipse 90i/80i Microscope

The 80i/90i (fully armed) Microscope Control Pad consists of the following portions:

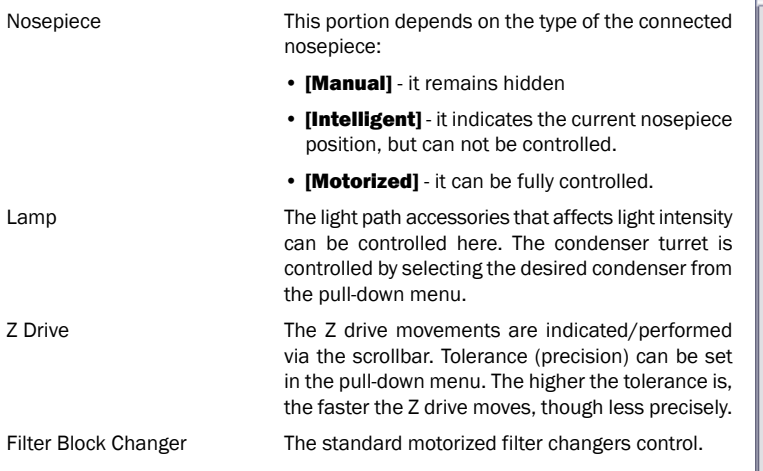

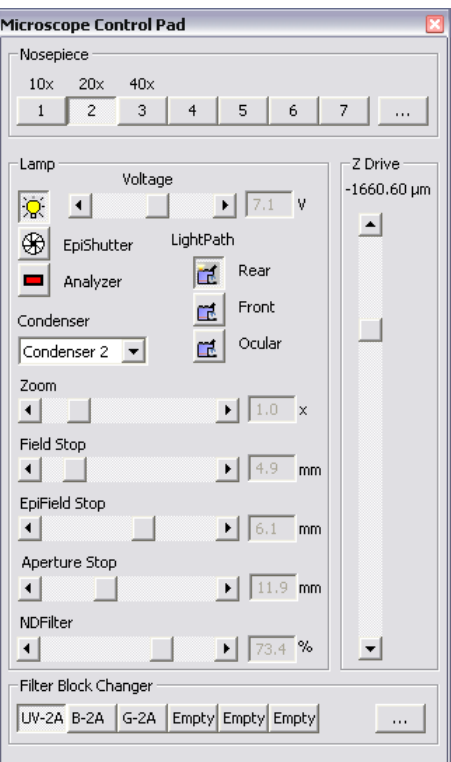

# 9.3. Nikon AZ100 Microscope

.

When **[AZ100]** is connected to NIS-Elements AR™, the manual remote control gets disabled automatically. The AZ100 Microscope Control Pad consists of the following portions:

- Objectives The objectives portion of the pad indicates the nosepiece status: the currently selected objective and objectives magnification. The objective changer can not be controlled by NIS-Elements AR™ .
- Zoom Zoom magnification can be changed by moving the scroll bar. The current zoom factor is indicated above. Since the zoom device is a part of the microscope equipment, concerning optical configurations, its settings are automatically treated as an inseparable part of [microscope settings].
- Condenser The green button indicates the current condenser lenses position (Low/High). The condenser cannot be controlled.
- Z Drive The Z drive can be controlled via the microscope control pad in the following way:
	- The **[up/down arrows]** move the Z drive by a defined **[Step]**
	- The current position can be memorized by pressing the [Set] button. The position value will be written to the pull-down menu.
	- To move the Z drive to a memorized position, select the desired value from the pull-down menu and press the **[Go]** button.
	- The current position is indicated below the **[Step]** edit box.
- FilterBlocks The currently selected filter of the four available filter positions is indicated in the Filter Blocks portion of the pad. The filter changer cannot be controlled by NIS-Elements AR™ . Filters assignment may be changed after pressing the [...] button.

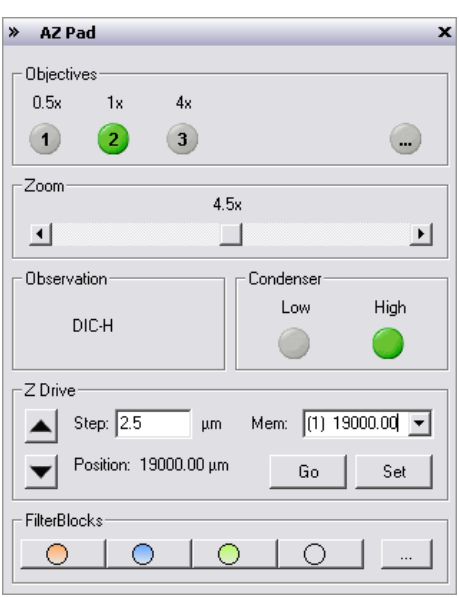

# 9.4. Nikon Eclipse LV Series Microscope

The LV (fully armed) Microscope Control Pad consists of the following portions:

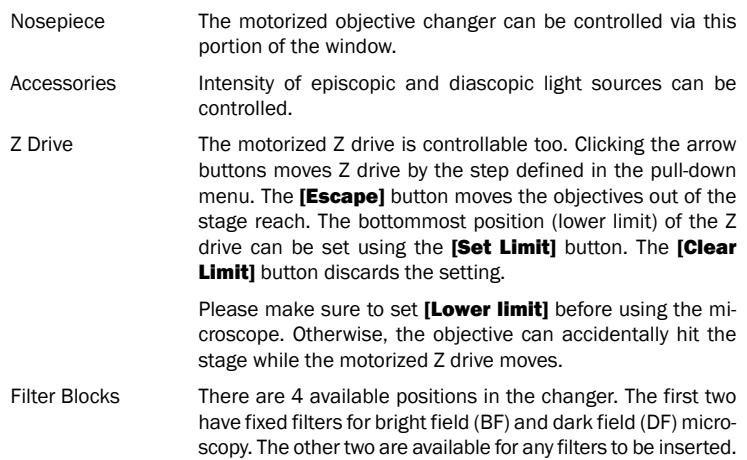

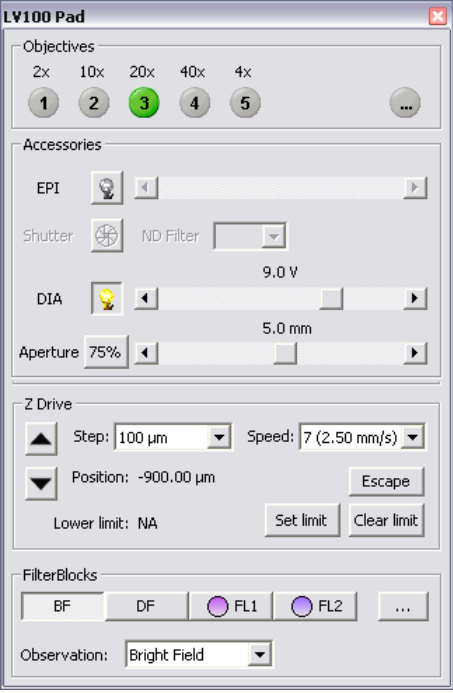

# 9.5. Nikon Eclipse L200 Microscope

The L200/L300 Microscope Control Pad consists of the following portions:

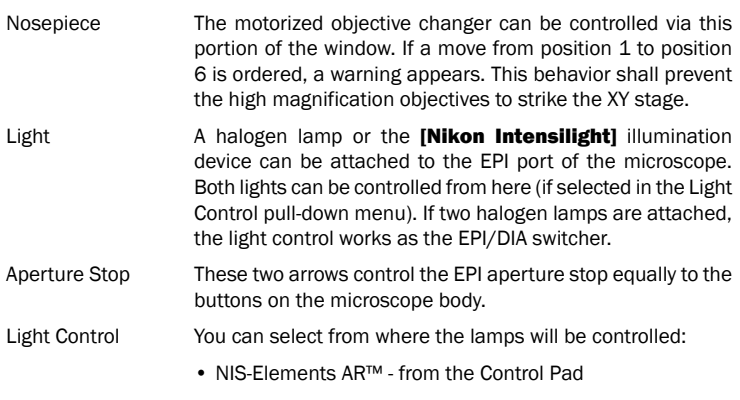

• [ **Microscope]** - from the microscope body

## 9.6. Nikon Eclipse MA200 Microscope

The MA200 Inverted Metallurgical Microscope Control Pad consists of the following portions:

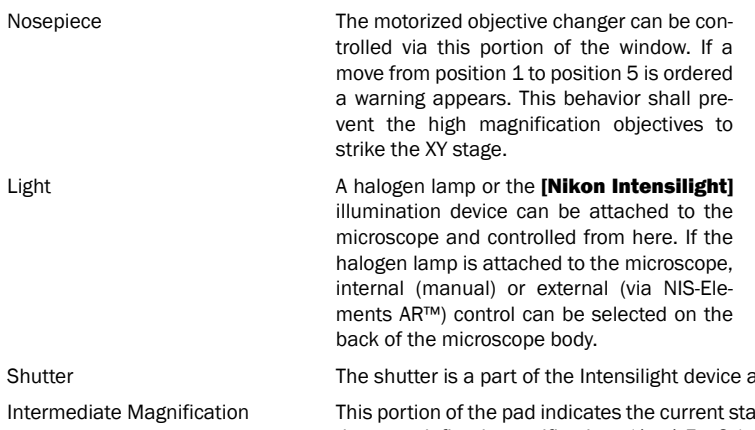

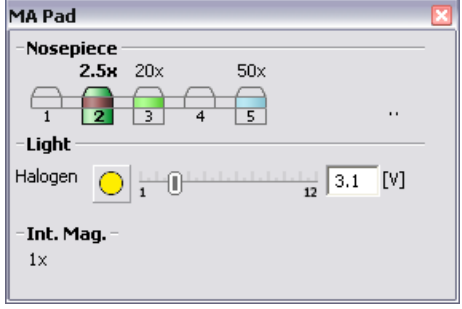

and can be controlled from here.

Ite of the intermediate magnification device. There are three predefined magnifications (1x, 1,5x, 2x).

# 9.7. Nikon MM 400/800 Microscopes

A measuring microscope connected to NIS-Elements AR™ provides two logical devices:

Nosepiece Two types of nosepiece can be attached to the microscope:

• [Manual] - cannot communicate with the computer. Each time you switch the objectives, you should also select a position in the Nosepiece control window accordingly.

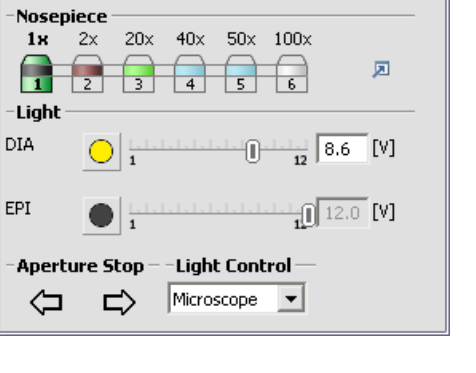

**L200 Pad** 

• **Intelligent]** - cannot be controlled by the system, but when you change the objective manually, it indicates the change in the Nosepiece control window automatically.

After adding the MM microscope to the system via Device Manager, the **[Nosepiece]** logical device becomes available. Display its control window by the [View > Acquisition Controls > Nosepiece] command. The type of the nosepiece must by defined via the hardware control pad in order to be recognized by NIS-Elements AR™

Z Drive The Measuring Microscopes Z drive may be moved using the [View > Acquisition Controls > XYZ Navigation] control window.

### 9.8. Nikon TE2000 Microscope

The TE2000 (fully armed) Microscope Control Pad consists of the following portions:

Nosepiece The motorized objective changer can be controlled via this portion of the window. Light Complete light path accessories can be controlled here. Switch the light between ports as needed. Condenser The condenser turret is controlled by selecting the desired condenser from a pull-down menu. Z Drive The Z drive position is indicated, or can be controlled via a scrollbar. PFS The functionality of the PFS-section of the control pad corresponds to the hardware controller. Filter Changers Standard motorized filter changer controls. You can select whether filter colors or position numbers are displayed on the buttons.

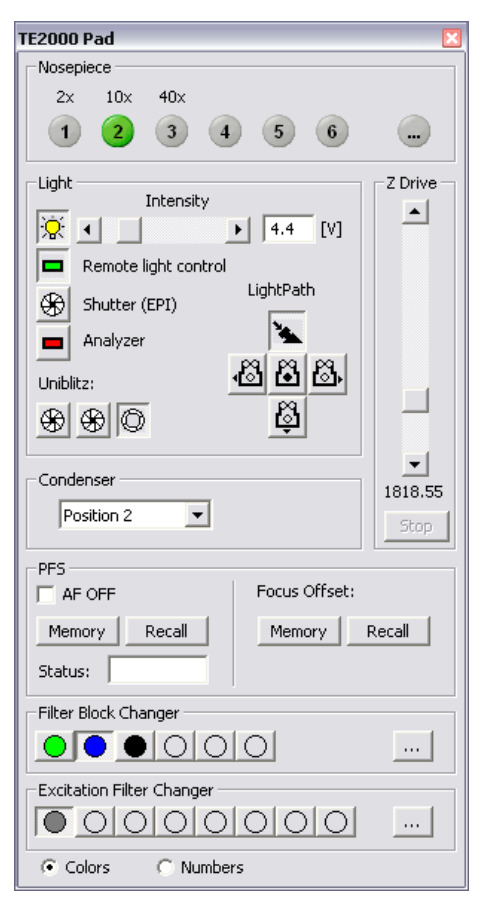

# 9.9. Nikon TI Microscope

The TI (fully armed) Microscope Control Pad consists of the following portions:

Nosepiece The nosepiece can be controlled here. The objective settings are being shared between NIS-Elements AR™ and the microscope RCP. Press  $\mathcal{I}$  to display the nosepiece settings window. Light Path The light path control buttons correspond to the buttons placed on the microscope body. PFS This optional accessory can be controlled via the pad. The offset value can be put straight in the edit box. When you are about to turn the PFS ON, make sure the **[Focus]** indicator shines. It indicates that the PFS is ready to get to the defined offset position. The [Memory] and [Recall] buttons equal the buttons on the microscope body. Vast shift of the Z drive can cause that PFS will not be able to refocus. That is when the [Focus] indicator stops shining. Z Drive **Movements of the integrated Z drive are per**formed by the up/down arrows. Accuracy can be set in the pull-down menu on the right. The Accuracy setting affects the Z drive speed slightly. Lamp Three types of illumination devices can be attached: Diascopic lamp, Intensilight fiber illuminator, TIRF illuminator. All these devices are controllable via the control pad. **ITIRFI** - A shutter can be assigned to close every time the TIRF position is being changed. To do so, right-click the TIRF logical device within the [Device Manager] window and select the shutter type from the context menu. You can set the set TIRF control sensitivity (coarse, fine, or extra fine) in the Microscope Control Pad. TIRF can be controlled by mouse wheel or joystick X axis (or both. Shutters **Register the correct shutter types in the RCP.** Then, the shutters can be controlled by NIS-Elements AR™ . Piezo Z **An optional piezo stage is controlled equally**  $\theta$ to the Z Drive device. The piezo Z component

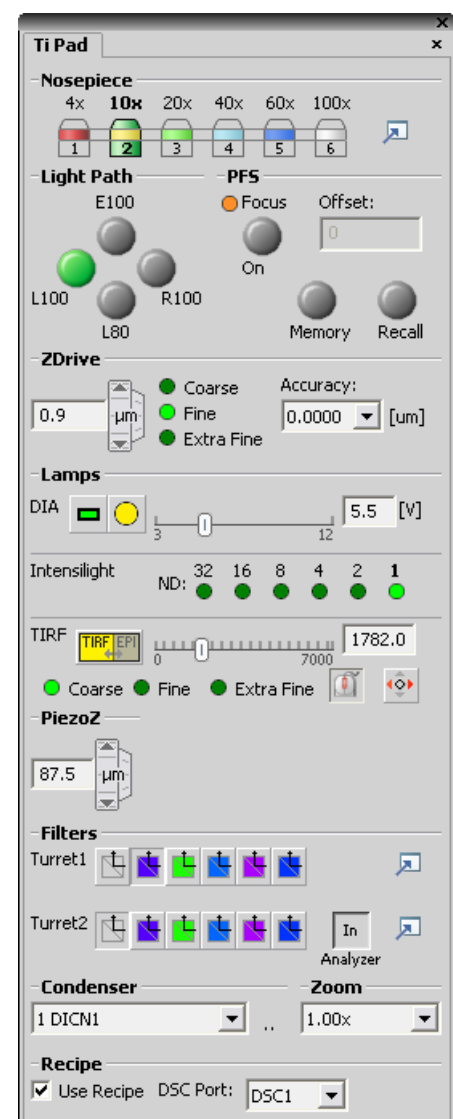

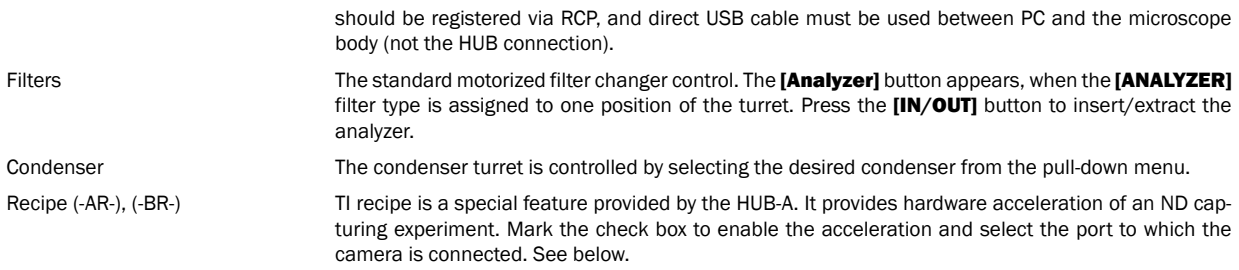

### 9.9.1. Using TI Recipe

To enable the TI Recipe functionality, the following hardware configuration is necessary:

#### Hardware requirements

- [HUB-A]
- [Andor DU-897] camera connected to the DSC1 or DSC2 port of the HUB-A.
- A shutter device (or two) connected to HUB-A. [Nikon Intensilight] and [Sutter Lambda SC] devices are supported.

When connected correctly, the **[TI Recipe]** check box becomes available within the ND experiment window.

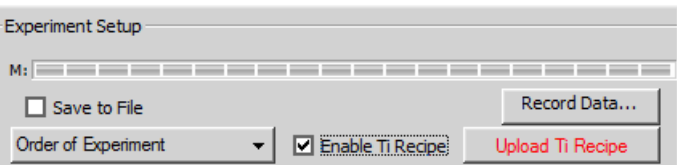

- Define the ND experiment.
- Select the [Enable Ti Recipe] check box in the [Command Reference:Applications > ND > Define/Run Experiment (ND)] command window.
- Click the *[Upload Ti Recipe]* button to upload the experiment settings to HUB-A.
- Run the acquisition.

When the acquisition is started, the experiment settings are sent to HUB-A where they are converted to a set of hardware instructions. The acquisition is then controlled by these instructions instead of being controlled by the software.

There are the following limitations of the experiment complexity:

- Maximum of 100 XY positions (multi-point dimension) can be handled.
- Maximum of 9 different channels can be handled.
- The total number of HUB-A instructions (after conversion from the experiment definition) must not exceed 1000.

# 10. Additional Modules

# 10.1. Database module

This chapter will give you an overview of what the capabilities of the database module are.

NIS-Elements AR™ supports MS Access, MS SQL, and Oracle databases. The capabilities of the database module are following:

- The system can create and control MS Access databases (\*.MDB), the images are stored on hard disk, only links to them and other data are stored in the database file.
- The system can connect to and control a running MS SQL or Oracle SQL server database, the images are stored on the server machine within the database. This concept requires a standalone SOL system and is recommended when working with large amounts of data. Administering and back-ups are handled by the SQL server.

#### Note

An \*.INI file must be created by the [sql\_util.exe] tool placed in the installation directory (this is done by the administrator during installation). Such INI file provides the connection between your PC and the remote SQL database. Whenever we talk about the MDB file in this manual, the same applies to the INI file accordingly.

After you install the Database module, the [Database] menu appears in the main tool bar.

### 10.1.1. New Database

Before you can connect to a new database the structure of tables and fields, or at least the protection level shall be set:

- 1. Run [Command Reference:Database > New Database] .
- 2. Select the database engine and locate the connection file  $(*.MDB$  to be created, or  $*$ . INI file created by the sql\_util.exe). Click [Next].
- 3. Select one of the database templates. Each template consists of several predefined tables. If you choose [Blank], no tables will be created (later you will have to use the **[Command Reference:Database > New Table]** command). Click **[Next]**.
- 4. Select the default protection of the database. The user accounts can be based on MS Windows accounts, or arbitrary number of database user accounts protected by password can be created. Or, the database can be fully accessible for all users - if the [Not Protected] option is selected. Click [Finish].
- 5. The database connection will be automatically created and connected. You can browse the database with the [\[Organizer\]](#page-27-0).

### 10.1.2. New Connection

If there is an existing database created by NIS-Elements AR™, you can connect to it via the **[Command Reference:Database > New ConnectionI** command:

- 1. Run **[Command Reference:Database > New Connection**] . A window appears.
- 2. Select the correct database engine and locate the corresponding connection file (MDB or INI).
- 3. Confirm the action with [OK].

Connections to databases can be managed via the **[Command Reference:Database > Manage Connections]** command.

### 10.1.3. Database Tables

A new table can be added to an existing database. Every database must contain at least one table. If you have created a blank database or you would like to add a table to any of the connected databases, do as follows.

- 1. Run [Command Reference:Database > New Table] . A window appears.
- 2. Select one of the connected databases to which the table will be added.
- 3. Select one of the table templates. Table templates can be imported from the other connected databases. If you choose [Blank], you will have to create the table structure from scratch (in the next step). Click **[Next]**.
- 4. Define the field properties in the window that appears.
- 5. [Finish] the table creation.

### 10.1.4. User Permissions

Database access rights can be set for individual users. As we mentioned above, there are two types of protection:

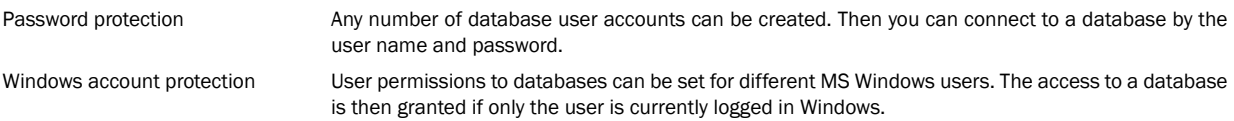

Both protection types can be combined in one database. To manage the user accounts and permissions of a connected database:

#### Note

You have to be connected to the database under an account with sufficient user rights.

- 1. Run [Command Reference:Database > User Accounts and Permissions] . A window appears.
- 2. Select the database of your interest. All user accounts of the database will appear in the list below.
- 3. Create new or select an existing user account.
- 4. Use the buttons on the right to manage the account properties, duplicate it (along with the permissions settings), change the password, modify the permissions (**[Change properties]** ), or even delete it.

### 10.1.5. Database Backup

If you run one of the supported SQL server databases, it is a task for the database administrator to make backups (or it is usually configured to make the backups automatically). However, if you utilize the MS Access database engine, the NIS-Elements AR™ backup scheduler shall be used.

The capability to backup the database is essential for serious work. The Database Backup Scheduler enables to backup the MS Access database automatically once in a precisely specified time interval, so you do not have to be afraid to loose any data. The Database Scheduler uses the standard Windows Scheduled Tasks tool (Start > Control Panel > Scheduled Tasks). Once you schedule a backup, there is only one condition to perform it successfully: The computer must be turned ON at the scheduled time. Configure the backup via the [Command Reference:Database > Schedule Database Backup] command.

# 10.2. The Extended Depth of Focus Module

The EDF module allows you to combine existing Z-stack images into one focused image picking the focused regions from each frame and merging them together.

When you start NIS-Elements AR™ with the EDF module installed, the following items appear in the [Applications] menu:

- [Open File Sequence]
- [Align Sequence]
- [Create Focused Image]
- [Edit Area in Focused Image]
- [Edit Background]
- [Real Time EDF]
- [Real Time EDF Manually]

Open (or acquire) an ND2 document that includes the Z dimension. If you use the [Open File Sequence] command to get the Z stack of images, a new ND document is created automatically.

### 10.2.1. Align Sequence

Small shifts of the images can occur as a result of hardware inaccuracies during the Z series acquisition. To get reliable results out of the EDF module, the sequence that is to be processed should be aligned first. Use the **[Align Sequence]** command to automatically correct possible shifts.

### 10.2.2. Create the focused image

When the method is selected and the sequence is aligned, the only thing to do is to run the **Create Focused Image** command. The focused image will be created and appended to the ND2 document.

### 10.2.3. View the result

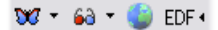

After the focused image is created, all buttons of the EDF tool bar (located within the document tool bar) become enabled. There are three ways to observe the resulting focused image, as:

- A common Color/Gray image
- An anaglyph to be viewed using 3D glasses.
- A 3D model, utilizing so called Surface View.

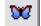

 $\sqrt{3\pi}$  This button displays the focused image.

### 10.2.3.1. Creating anaglyph

68 Using this button, you can create a three-dimensional stereo image (anaglyph). This image shall be observed with special glasses having red and green or blue filters. This provides a 3D impression. Click the nearby arrow button and select the [Anaglyph options] command.

The following dialog box appears.

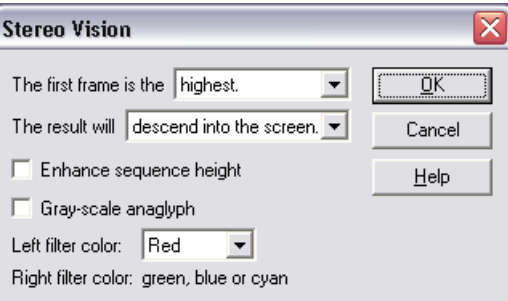

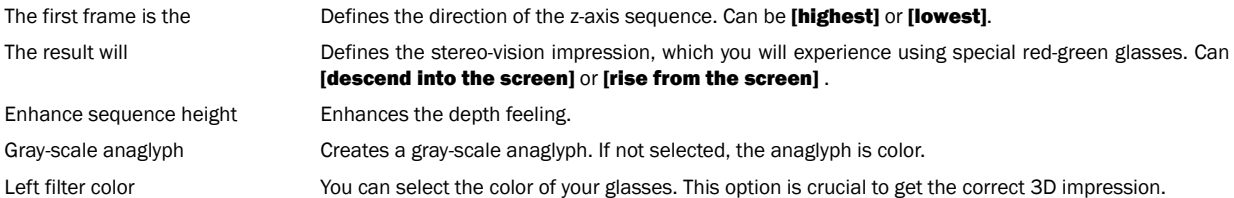

### 10.2.3.2. Exploring the surface view.

This button runs the built in surface viewer. The surface viewer displays the surface of a captured object three-dimensionally. You can rotate the view by mouse or shift it by right-mouse. The mouse wheel serves for zooming.

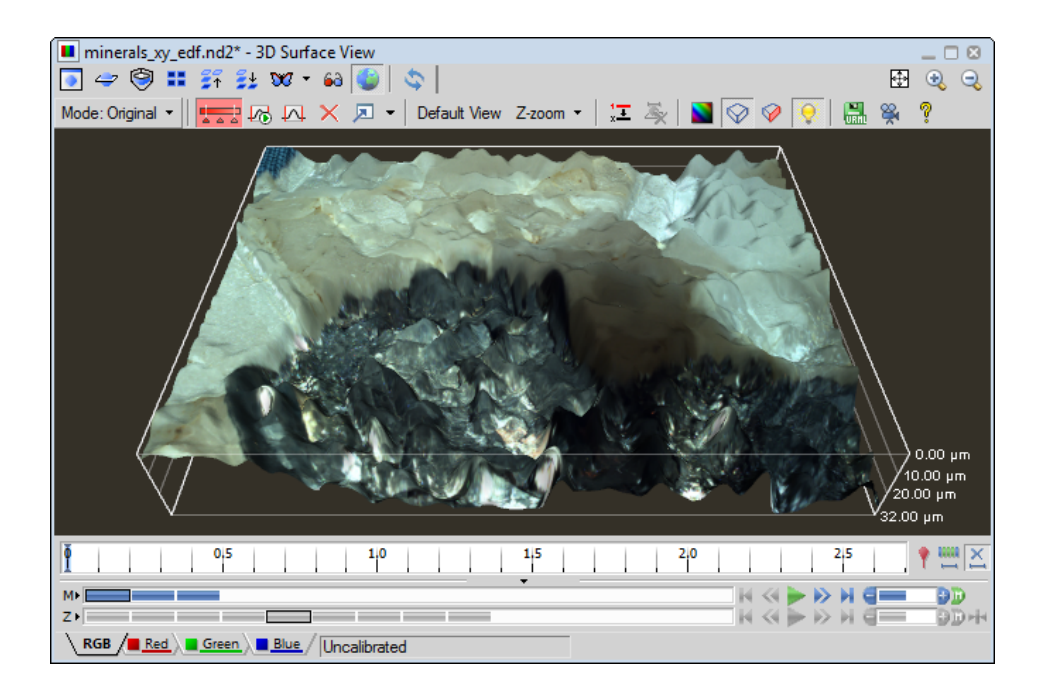

#### Special Options

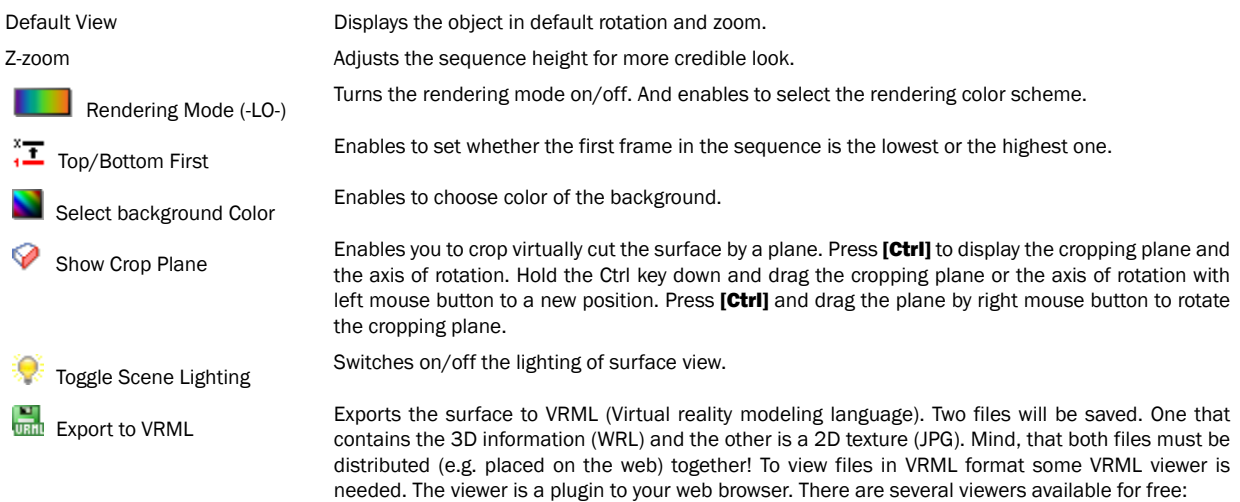

- [Cosmo Player] <http://ovrt.nist.gov/cosmo> [\[http://ovrt.nist.gov/cosmo\]](http://ovrt.nist.gov/cosmo)
- [Cortona] <http://www.parallelgraphics.com> [\[http://www.parallelgraphics.com\]](http://www.parallelgraphics.com)

Runs the Movie Maker. See [\[7.13.4](#page-134-0) Movie Maker (-LO-) ].

#### 22, Movie Maker

### 10.2.4. Edit Area in Focused Image

This advanced option enables you to draw an area inside the image and select the Z slice to be used in the resulting focused image.

- Display the focused image.
- Select the *[Edit Area in Focused Image]* command. The cursor changes.
- Draw an area inside the focused image which should be affected. Finish drawing by right-click.

#### **Note**

The selection can be inverted by pressing [G].

- Use the mouse wheel or arrow keys to browse Z slices within the selected area.
- Finish the procedure by right-click or [Enter].

### 10.2.5. Real Time EDF

The **[Real Time EDF]** command is integrating the whole functionality of EDF. It captures a Z-sequence, aligns the images (optionally), and creates the focused image. When the [Real Time EDF] command is invoked, the [Capture Z Series] window appears with the [Align **images** check box added. There you can set whether to align the images or not.

If the [Real Time EDF Manually] command is used, not requiring to posses a motorized Z-drive, the [Acquire > Capture Z Series > **Capture Manually** window appears with the *[Align images]* check box added. It behaves the same as the *[Real Time EDF]* procedure except for the manual way of capturing the Z sequence.

See [5.2.4 Z-series [Acquisition\].](#page-49-0)

# 10.3. High Dynamic Range (-LO-)

The High Dynamic Range module brings the functionality of creating HDR images within NIS-Elements AR™. The following ways to create a HDR image are available:

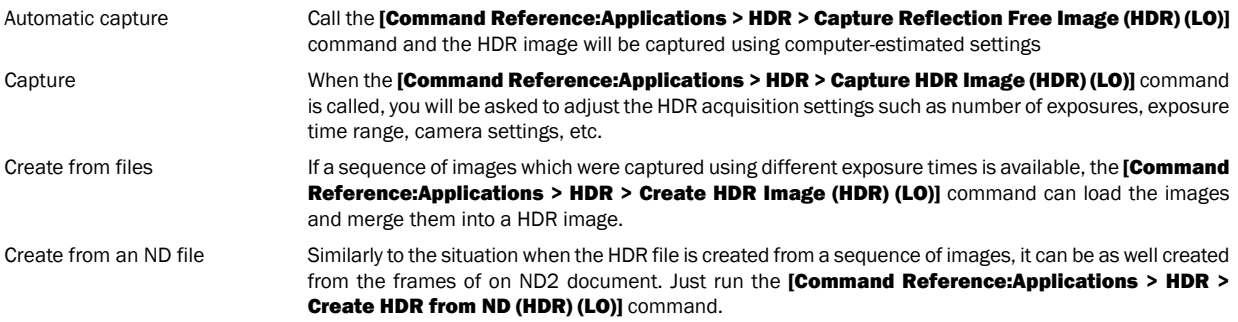

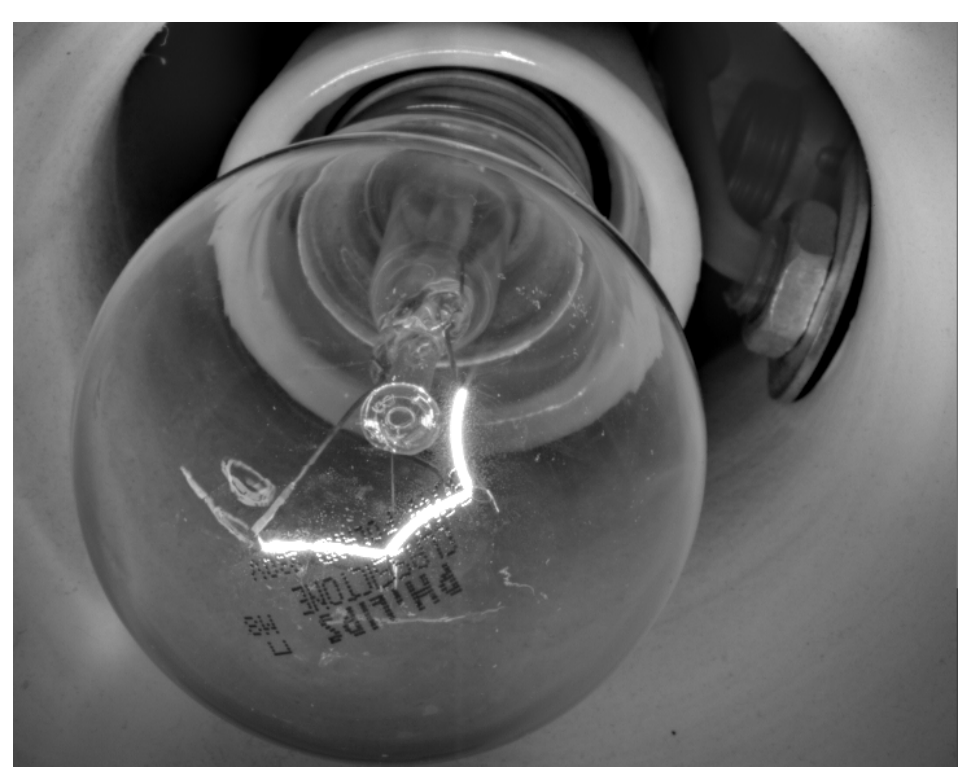

A shining bulb captured with HDR

### 10.3.1. HDR module background

The HDR module is based on the image fusion technique which considers the edge response, the "well exposed" measure and the "well saturated" measure. The fusion works locally. That means the measures of quality are computed for every single pixel from its neighborhood over the whole picture stack. If we simplify the fusion process, we can say that pixels with the same coordinates are compared throughout the stack of images and the one with the highest quality measure is chosen to be used in the resulting image.

# 10.4. Deconvolution Module (-LO-)

The imperfection of a microscope optical path causes convolution of the original image signal. The convolution makes the resulting image blurry. Deconvolution is a mathematical algorithm for repairing the blurred parts of the image. Every optical path can be described by so called "point spread function (PSF)" which specifies how a single point of the image will look like when captured by a camera (after convolution). The PSF is defined by the following parameters:

- Numerical aperture of the objective
- Refractive Index of the immersion medium used
- Microscope modality
- Pinhole size (confocal microscopes)
- Objective magnification (confocal microscopes)
- Objective calibration
- Z-step
- Spherical aberration
- Emission wavelength

The better we know the PSF parameters, the better the de-convolution results will be. There are the following deconvolution methods available all of which can be applied to either 2D or 3D (including Z-dimension) image documents:

### 10.4.1. Deconvolution (Standard)

It is assumed that the input PSF parameters are known accurately. Stable, widely used and well known Lucy-Richardson algorithm is used in this method. The problem can be described by the following equation:

#### $C = A * B + N$

We know the captured image (C) and the PSF (B). We look for the true image (A) and additional noise (N). The "\*" operator stands for convolution. We can estimate the noise characteristics (N) from the captured image (C). Then, the only unknown value is the true image (A). This algorithm estimates A from given B and C iteratively. The number of iterations can be set within the dialog window.

#### Resources

- <http://www.adass.org/adass/proceedings/adass97/prukschm.html>
- [http://citeseerx.ist.psu.edu/viewdoc/summary?doi=10.1.1.55.3469](???) [\[???\]](???)

### 10.4.2. Blind Deconvolution

This method uses the accelerated "Iterative Blind Deconvolution (IBD)" algorithm, that is widely know in the academic world. It is called "blind" because PSF is not known exactly. However, at least rough estimation of the PSF parameters is needed. The algorithm improves the PSF/source image estimations iteratively during the deconvolution process. The problem can be described by the following equation

#### $C = A * R + N$

We know the captured image (C), and we look for the true image (A), PSF (B) and additional noise (N). The "\*" operator stands for convolution. The algorithm then works like this:

• It takes the first estimation of B (B1 - from given parameters) and a spectral characteristic of noise (N1) computed from C and estimates the true image (A1).

 $C = A1 * B1 + N1$ 

• In the second step, it uses the C, A1, and N1 values to re-estimate the PSF(B2)

 $C = A1 * B2 + N1$ 

• In the next step, it uses the C, B2, and N1 to re-estimate the true image (A2) etc. This re-estimations continue until the defined number of iterations is reached or until the estimated values stop changing.

The quality of results of the blind deconvolution depends on the number of iterations. The determination of this number depends on visual inspection of the resulting image.

### 10.4.3. Wiener Deconvolution

It is assumed that the input PSF parameters are known accurately. Compared to the two previous iterative methods, this algorithm takes a fraction of computing time. The Wiener filter gives us explicit solution of the following equation:

 $C = A * B + N$ 

The result is reached by direct division in Fourier spectrum using the Wiener equation.

#### Resources

• [http://en.wikipedia.org/wiki/Wiener\\_deconvolution](http://en.wikipedia.org/wiki/Wiener_deconvolution)

# 10.5. Deconvolution Module (legacy)

The imperfection of a microscope optical path causes convolution of the original image signal. The convolution makes the resulting image blurry. Deconvolution is a mathematical algorithm for repairing the blurred parts of the image. Some characteristics of the optical path (objective) shall be known in order for the deconvolution module to work properly. The algorithm used is "constrained iterative - maximum likelihood estimation algorithm" (the actual name of the algorithm is "Lucy-Richardson").

### 10.5.1. Get a Z sequence of images

Open or acquire an ND2 file containing the Z dimension.

### 10.5.2. Deconvolve the Z Stack image

Run the **[Deconvolution > Deconvolve Z Series]** command and set the deconvolution parameters:

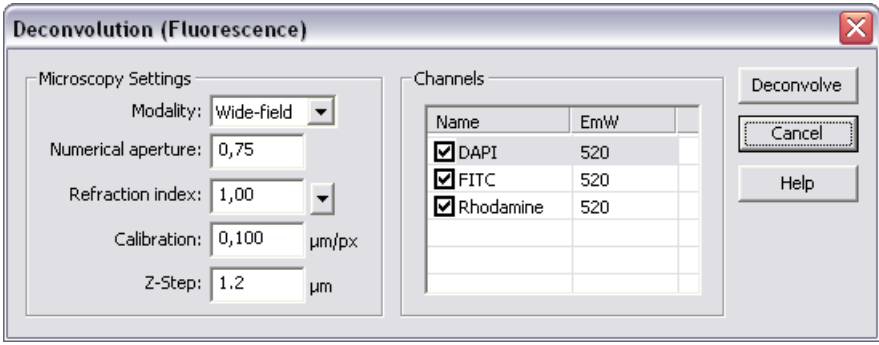

- Select your microscopy [Modality], wide-field or confocal.
- Fill-in the *[numerical aperture]* (NA) value of the objective used.
- Fill-in the **Irefraction index** of the immersion medium used. There are some values predefined in the drop-down menu (air, water, immersion oil, glycerin).
- Fill-in the calibration field! Mind that the deconvolution doesn't work on uncalibrated sequences.
- Pick the channels to deconvolve in the **[Channels]** field.
- Fill-in the emission wavelengths (**[EmW]**) of the channels. These values don't have to be accurate because they affect the result only slightly.
- Fill-in the [ **Z-Step]** distance between the slices of your sequence.

#### **Note**

It is important to fill the same value that was used during the Z Series acquisition. The deconvolution will not work properly without a reasonable Z-Step value. When you are about to capture a Z sequence, you should set the Z-step value to [Suggested step sizel or smaller in order to get enough detail for the deconvolution algorithm to work fine.

• Press the [Deconvolve] button.

# 10.6. AutoQuant Blind Deconvolution Module

The imperfection of a microscope optical path causes convolution of the original image signal. The convolution makes the resulting image blurry. Deconvolution is a mathematical algorithm for repairing the blurred parts of the image. Some characteristics of the optical path (objective) shall be known in order for the deconvolution module to work properly.

### 10.6.1. Get a Z sequence of images

Open or acquire an ND2 file containing the Z dimension.

### 10.6.2. Deconvolve the Z Stack image

Run the [Applications > AutoQuant Modules > Deconvolution] command and set the deconvolution parameters. These values which give information about the microscope settings are usually retrieved from the captured document (except **[Modality]**). However, they can be modified by user.

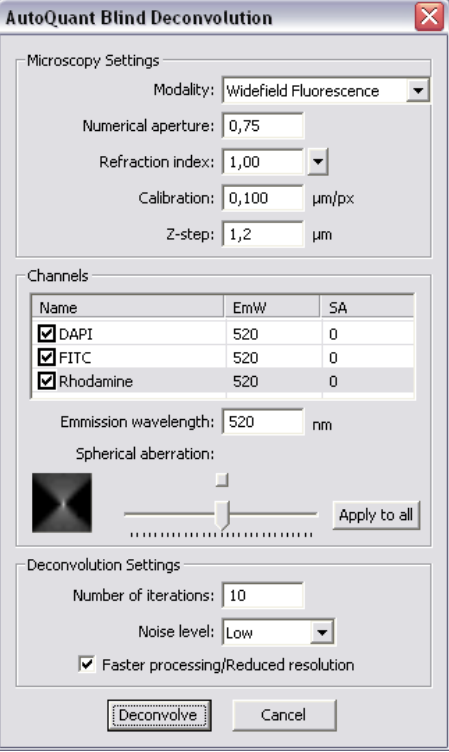

#### 10.6.2.1.

#### Microscopy Settings

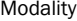

- widefield fluorescence
- transmitted-light bright field
- laser scanning confocal
- spinning disk confocal
- multi-photon fluorescence

Numerical Aperture Fill-in the [NA] value of the objective used.

Refraction index Fill-in the **[refraction index]** of the immersion medium used. There are some values predefined in the nearby pull-down menu (air, water, immersion oil, glycerin).

Calibration Fill-in the [Calibration] field. Mind that deconvolution doesn't work on uncalibrated sequences.

Z-Step Fill-in the **[Z-Step]** distance between the slices of your sequence.

#### Channels

Pick the channels to be processed by selecting check boxes within the table of image channels. The channel name, emission wavelength, and spherical aberration are also retrieved from the document or can be modified by user.

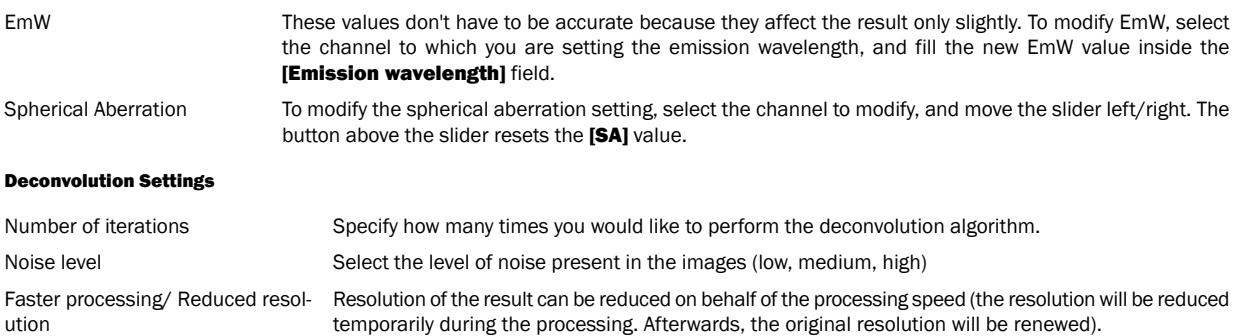

# 10.7. AutoQuant Real-Time 2D Deconvolution Module

The imperfection of a microscope optical path causes convolution of the original image signal. The convolution makes the resulting image blurry. The Real-Time Deconvolution module algorithm enables high speed processing and therefore is very suitable for use on Live signal from cameras. Real-time deconvolution can be applied to the Live image continuously or just at capture-time. It can be also used for processing saved images.

When you start NIS-Elements AR™ with the 2D Real-Time Deconvolution module installed, the [RTDeconv] section appears in the [Applications] menu with the **[Command Reference:Deconvolution > RT Deconv > Show RT Deconvolution Setup (Dec)]** and the **[Command** Reference:Deconvolution > RT Deconv > Enhanced Current Image (Dec)] commands. Click the first command to display the following control window.

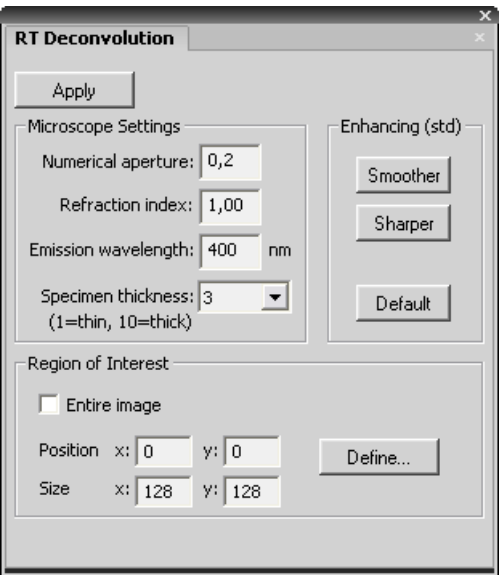

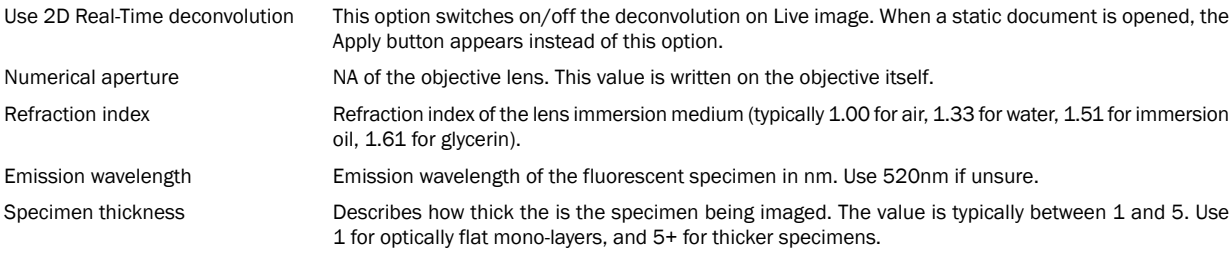

The [Enhancing] portion settings affect the noise amplification vs. image smoothness. The [Default] setting is suitable for low-noise images. Press the [Smoother] button to decrease the image noise and the [Sharper] button to sharpen the image (but allow some noise).

### 10.7.1. Region of Interest (ROI)

Region of interest specifies the part of the image where the deconvolution will be performed. Reducing the area for the deconvolution will increase its speed. Check the [Entire Image] option to deconvolve the entire image. If this option is not selected, you can define the [Position] of the top-left corner of the ROI and its size in pixels. Or, the ROI can be drawn to the image by mouse. To do so, press the [Define...] button, draw the rectangle to the image and finish the definition by right-click.

### 10.7.2. "Not calibrated!"

It is necessary to have the image calibrated in order for the deconvolution module to work. If you see this message, you should calibrate the image or the objective you use.

## 10.8. Calcium and FRET module

Installing the **ICalcium and FRETI** module adds several tools to the system:

- A control window suited for capturing FRET images.
- Automated FRET calibration algorithm.
- The **[Create FRET Image]** window for "passive" creation of FRET images from files.
- Calcium ion concentration measurement ability.

### 10.8.1. Capturing FRET image, FRET calibration

Run the [Applications > FRET > Capture FRET Image] command to display the main FRET control window. Select the appropriate settings and capture the FRET image by the [Capture FRET] button.

#### 10.8.1.1. Hardware Setup

The FRET control window consists of several sections. In this section, optical configurations which will be used during the acquisition should be assigned to FRET channels.

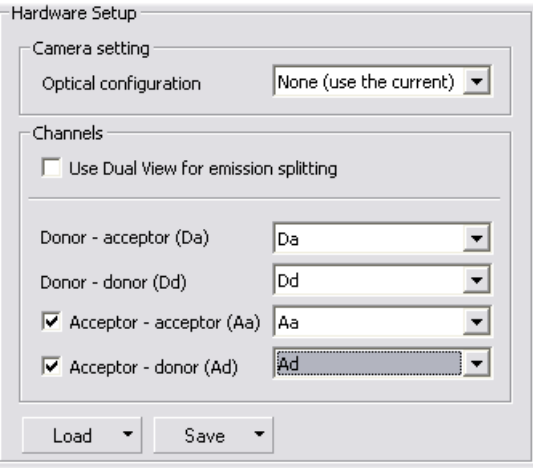

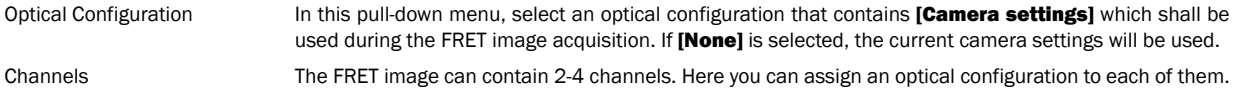

It is recommended that the optical configuration contains only the filter changer settings.

#### **Note**

If the Dual View device is available, it can be used for channel splitting. Then, only one optical configuration for each excitation wavelength will be used. The Dual View device splits the emitted light to two beams filtering different wavelengths, and each of them is captured by only a half of the camera chip.

Load/Save The channels settings may be saved to the system by the [Save] button. Once saved under some user defined name, this name appears in the **[Load]** pull-down menu ready to be loaded. The settings can also be loaded from an external FRET image.

### 10.8.1.2. FRET Calibration

Separate images of the D-labelled and the A-labelled samples must be acquired in order to calibrate the FRET method correctly.

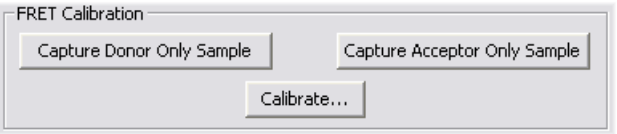

- Insert the D-labelled sample. Press the [Capture Donor Only Sample] button.
- A new document will be captured and named "Donor".
- Insert the A-labelled sample. Pres the **[Capture Acceptor Only Sample]** button.
- A new document will be captured and named "Acceptor".
- Press the [Calibrate] button to display the calibration dialog.

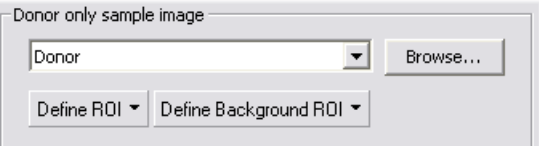

- Select the "Donor" image and the "Acceptor" image in the appropriate pull-down menus.
- The [Define ROI] and the [Define Background ROI] buttons enable to distinguish the foreground/background parts of the images.
- Draw the background/foreground ROIs.
- Confirm the calibration by [OK].

#### **Note**

Any image file can be used for the calibration. The pull down menu displays the currently opened images. Other images can be reached via the [Browse] button. If a non-FRET image is used, a window appears where you should map the image channels to FRET channels and select the FRET method.

#### 10.8.1.3. FRET Method

In this section, select one of the two available FRET methods.

$$
FRET_{\text{CORRECTED}} = Da_{\text{FRET}} - D d_{\text{FRET}} \cdot \frac{Da_{\text{DONOR}}}{D d_{\text{DONOR}}} - A a_{\text{FRET}} \cdot \frac{Da_{\text{ACCFTOR}}}{A a_{\text{ACCFTOR}}}
$$

Sentisized Emission

$$
FRET_{CORRECTBD} = Da_{FRET} - \left( Dd_{FRET} - A a_{FRET} \cdot \frac{A a_{DONOR}}{D d_{DONOR}} \right) \cdot \frac{Da_{DONOR}}{D d_{DONOR}}
$$

$$
- \left( A a_{FRET} - D d_{FRET} \cdot \frac{D d_{ACCFTOR}}{A a_{ACCFFOR}} \right) \cdot \frac{Da_{ACCFFOR}}{A a_{ACCFPROR}}
$$

Specified bleed through

The  $Xx$ <sub>FRET</sub> members are average intensities of assigned FRET image components.

The Xx <sub>DONOR/ACCEPTOR</sub> coefficients are average intensities of the donor/acceptor-only images.

#### FRET coefficients

There can be 2 or 4 coefficients used according to the method. Their values are results of the calibration. If the calibration was not performed, you can put the coefficients in by hand. The coefficients settings can be saved/loaded similarly to the channels settings.

- Donor in FRET (CoB) = DaDONOR / DdDONOR
- Acceptor in Donor = AaDONOR / DdDONOR
- Acceptor in FRET (CoA) = DaACCEPTOR / AaACCEPTOR
- Donor in Acceptor = DdACCEPTOR / AaACCEPTOR

### 10.8.2. Creating FRET image

The FRET image can be created from images saved on harddisk too. Run the [Applications > FRET > Create FRET Image] command. A window appears. The FRET image creation principles are the same as if capturing the FRET image except that you provide the module with mono images from harddisk instead of capturing them via a camera.

- Select a mono image from the pull-down menus for each FRET channel. Their previews appear.
- Select a method, calibrate the module, modify the coefficients (similarly as if capturing the FRET image). Confirm the settings with [OK]

.

• A new FRET document is created and opened within the application screen.

#### 10.8.3. Calcium Calibration

The **Calcium and FRETI** module provides methods for an efficient calcium ion concentration measurement.

#### 10.8.3.1. Ratio View

Display the [View > Ratio Properties] window, enable the [Use Ca2+ calibration] check box. The [Calcium Calibration] tab appears:

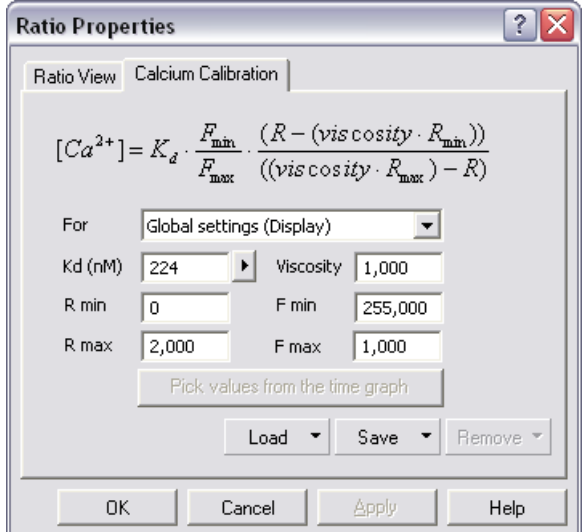

All constants necessary for calcium ion concentration calculation can be defined manually within the [Ratio Properties] window. Select from which area is **[R min]** and **[R max]** calculated by the **[For]** pull down menu. Or, the **[R min/max]** and **[F min/max]** constants can be picked from the [Time Measurement] graph (the time measurement must have been performed before).

The calibration settings can be saved for further use by the **[Save]** button (and loaded later by the **[Load]** button).

#### 10.8.3.2. Time Measurement

- Perform Time Measurement either during an ND2 experiment or on an existing ND2 file.
- Turn the **[View > Ratio View]** ON.

• Go to the Time Measurement window and display the ratio graph in the [Multi Dyes]  $\Box$  mode.

• Press the **[Define Calcium Calibration]**  $\left[\hat{c}^*_{\alpha}\right]$  button within the time measurement control window to pick the calibration values from the graph.

- A wizard starts. Follow its instructions pick the **[Rmin]** a **[Rmax]** values from the ratio graph.
- The [Ca2+] graph display becomes available to be displayed in the time measurement window.
- The [Ca2+] image channel view is created within the ND2 document.

# 10.9. The Advanced Interpreter (API) Module

This module dramatically extends the macro programing capabilities. It adds the following functionality to the main application:

User interaction functions Contains functions, which enable an interaction with user like: type value, text, combo boxes, list boxes and many other Windows standard controls with easy and intuitive code handling.

Support of importing functions from external DLLs Functions from external DLLs can be imported at the start of the macro and used during the macro execution.